## 中華民國第 **59** 屆中小學科學展覽會

## 作品說明書

國小組 生活與應用科學(一)科

## 第二名

082807

## 以資訊軟體開發「方圓變換杯」之研究

學校名稱:國立嘉義大學附設實驗國民小學

| 作者:    | 指導老師: |
|--------|-------|
| 小六 王郁瑩 | 翁秀玉   |
| 小六 黃聆軒 | 李靜嫺   |
| 小六 沈宣佑 |       |
| 小四 林元貞 |       |
| 小四 蘇楷文 |       |
| 小四 王子嘉 |       |

關鍵詞:資訊軟體、投影、視覺變換

#### 摘 要

方圓杯是二個視角看同一杯子會產生二種形狀的視覺變換。科學原理是「光具有直線 性,二個方向俯看投影在平面上位置會在不同的點上,所以視覺上就看到不同形狀」。我們 使用「123D」及「sketchup」二種軟體開發方圓杯,並分析優缺點,也利用「sketchup」加上 「紙藝大師」軟體做出紙版模型。接著分析出二柱體製作成功關鍵因素為「**二個柱體旋轉** 後,如果二個形狀的視角長度是相等的,交集曲線就能連續,就能成功製成二種視角的圖形 **變換杯。**」依據此關鍵因素,製作多種形狀組合的變換杯、多重組合及英文字體等模型增加 視覺樂趣;我們開發出資訊繪圖變換杯的方法可製成生活用品(容器、磁鐵、燈罩、吊飾等), 成為文創商品;也可利用 sketchfab app 在手機上可以產生 AR 實境效果。

#### 壹、研究動機

「方圓變換杯」是二個視角看過去會產生不同杯口形狀的杯子,例如:模型放在鏡子前,鏡外與鏡內是 方或圓不同形狀的杯口;如果放在桌上,坐在對面的二人會看到方或圓的杯口,製造生活樂趣。也可以應用

變成趣味容器,例如透明杯內放魚,移動容器方向就能看到 容器不同杯口形狀。

我們二年前(106年4月)以這個主題參加縣市賽物理科(獲 第三名沒有參加全國賽),當時用積木組裝一台觀測架,用來 研究不同角度下看到的影像,而且只會用123D軟體製作模 型杯。

之後我們想繼續探討這個主題,想要做出「紙 模」以及找出「不同形狀組合成功的關鍵因素」,

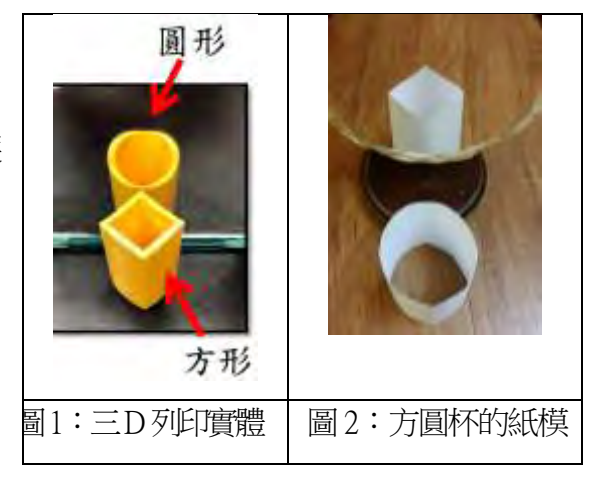

因此,再利用一年半的時間深入研究,但發現 123D 軟體的限制,邀請建築師家長來教我們基 本 sketchup 軟體繪圖,也在網路上認識一位香港老師,他利用網路教我們軟體操作技巧,也 會指點繪圖時容易疏忽的小細節,一旦沒有處理這些小細節,就不能成功做出變換杯,在此 感謝所有幫助過我們的人。

我們這次的研究希望能找出變換杯製作成功的關鍵因素以及資訊軟體操作的方法,他開 發紙版模型及製成生活用品(變換容器、燈罩、磁鐵、字母商標、鑰匙圈吊飾等),因為這次科 展主要開發出資訊軟體繪製變換杯的方法及三 D 列印出各種生活品,所以報名生活與應用科 的資訊與機電組。(作品與教材之相關性:南一版四上第三單元光的世界)

1

## 貳、研究目的

我們延伸 106年(二年前)自己的方圓隨身變的科展作品,分為二個階段:

(一)資訊軟體開發階段:先瞭解科學原理之後,開發出軟體操作方法後,分析 123D 及 sketchup 二種軟體的優缺點,再搭配紙藝大師軟體開發出紙版模型(購買版權得到序號),至此找到 立體杯及紙模的製作方法,接著分析二個柱體能夠成功製作變換杯的關鍵因素。

(二)生活應用階段:嘗試做二個柱體的不同形狀組合及多重組合,並三 D 列印出具有變換效果 的的生活用品,例如:變換的容器、燈罩、磁鐵、字母商標、鑰匙圈吊飾等文創商品;另 外,模型檔案上傳到 sketchfab 網站可以產生 AR 效果,很有趣。

綜合以上說明,下圖呈現我們的研究進行過程:

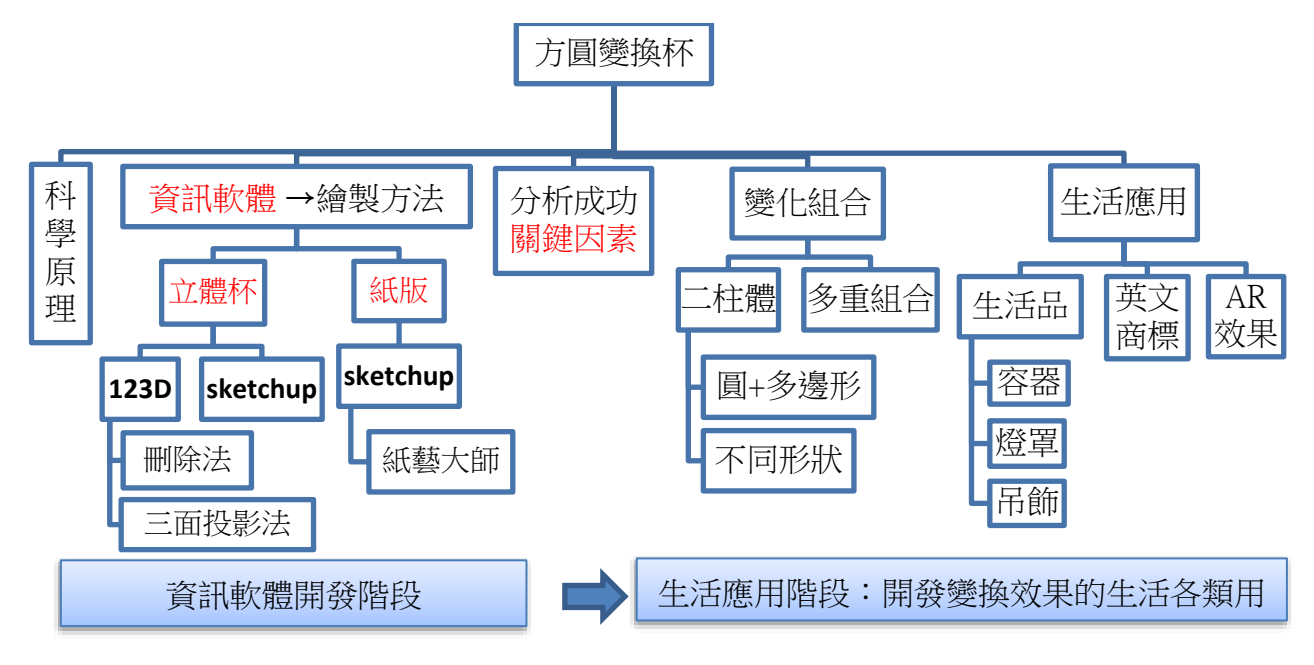

圖 3:研究流程架構圖

### 參、研究器材與設備

紙、鏡子、123D 軟體、sketchup make 軟體、紙藝大師軟體、3D 列印機。

### 肆、本作品與 106 年自己作品的差異

106 年的作品因為內容太多不列入本報告中,下表簡單介紹本作品與 106 年自己作品的差異。

#### 表 1:本作品與 106 年自己作品差異表

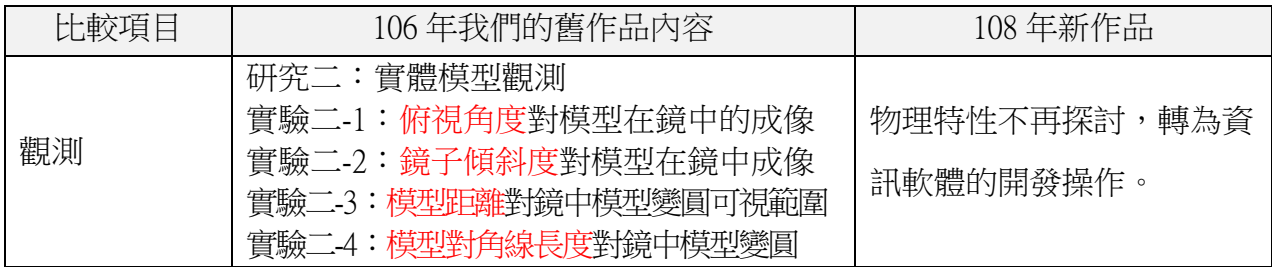

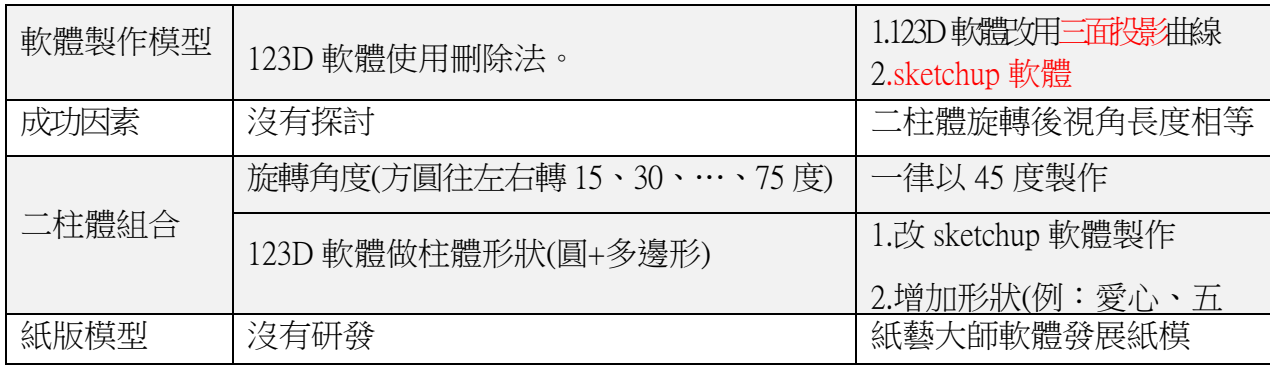

研究二是分析「哪些因素會影響模型在鏡中成像的結果」,研究三是利用 123D 軟體的刪 除法做出模型(仍有缺點),研究四是改變二個柱體左右旋轉角度,發現 30、45 度較佳,因此 108年作品以旋轉45 度為主,研究五是用 123D 軟體方法做出圓+多邊形的組合。

在 107~108年之間,我們延伸上面的研究,發現改用 sketchup 軟體發展性會更廣,不僅 可以三 D 列印出立體模型,還可以繪圖成紙版模型,也找出二柱體能成功組合的關鍵因 素,並開發出變換效果的生活各類用品。

### 伍、軟體操作功能鍵

紅色方框是常用的功能鍵,最重要的就是利用「交集」的功能。

-、sketchup 軟體:1.選取 2.橡皮擦 3.畫筆 4.形狀 5.推/拉 6.比例 7.捲尺 8.平移 9.交集

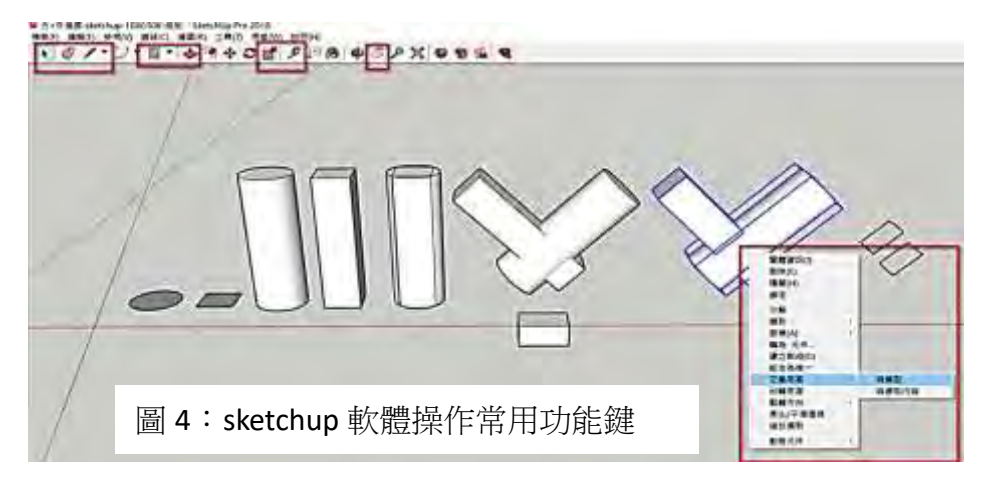

二、123D 軟體:1.選取 2.畫筆 3.形狀 4.推/拉 5.比例 6.對齊 7.平移 8.交集功能

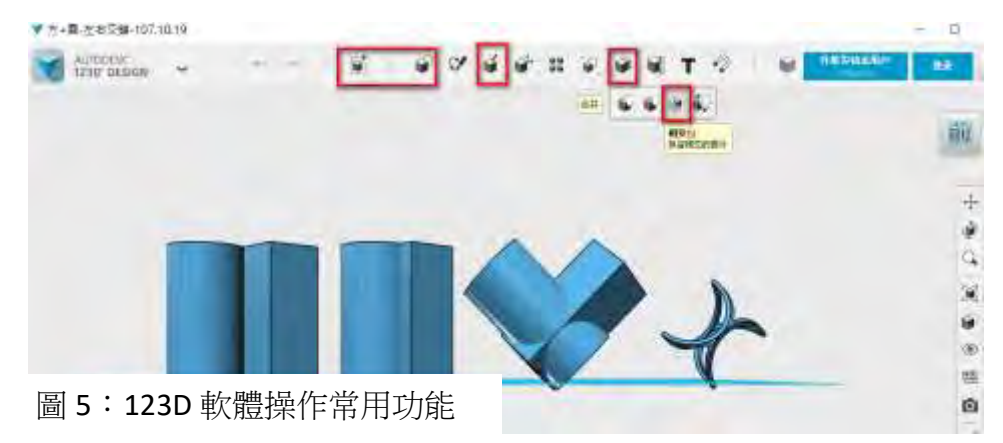

### 陸、研究過程、結果與討論

#### 一、研究一:從科學原理找出資訊繪圖方法

光具有直線性,從 PO 二個方向俯看,投影在平面上的位置會在不同的點:

(一)由圖 6,P 點位置時:俯視看到 O1 點時,會投影在 P1 點上;Q 點位置時:往下看到 O1 點 時,會投影在 O1 點上。這代表 O1 點在不同視角下,會在不同的位置。

(二)想像空中有一條曲線(圖 7),上面有無數個 O1 點、O2 點…,這些點形成一條曲線。也就

是藍、紅色的虛線交點會構成曲線,即方圓杯模型上方曲線。

(三)不同視角看這些曲線上的點,投影在不同的位置,如果視角是紫色線的方向,無數個 P 點 在落在直線上(圖 8);如果視角是紅色線方向,無數個 Q 點落在在圓線上(圖 9)。

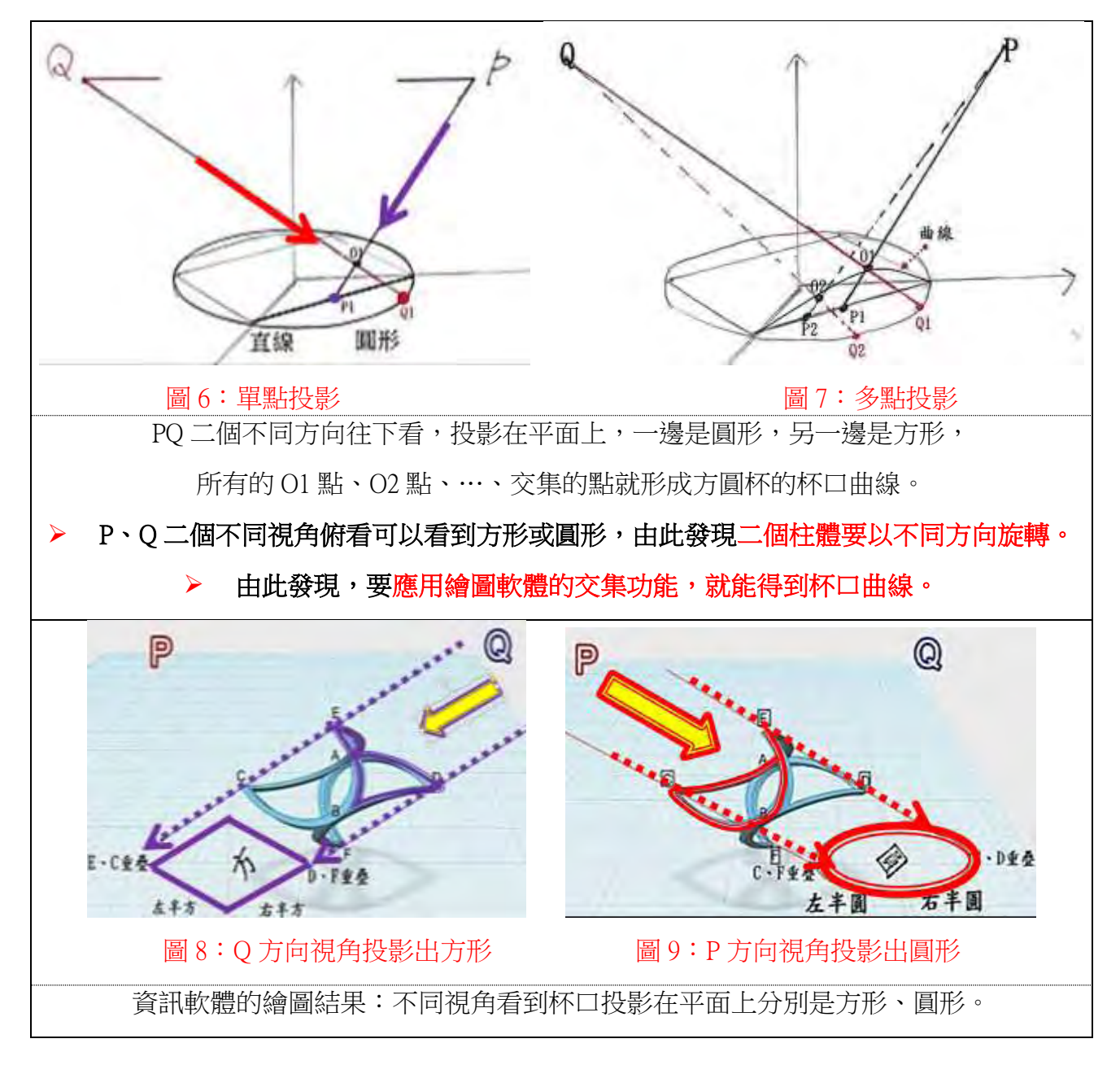

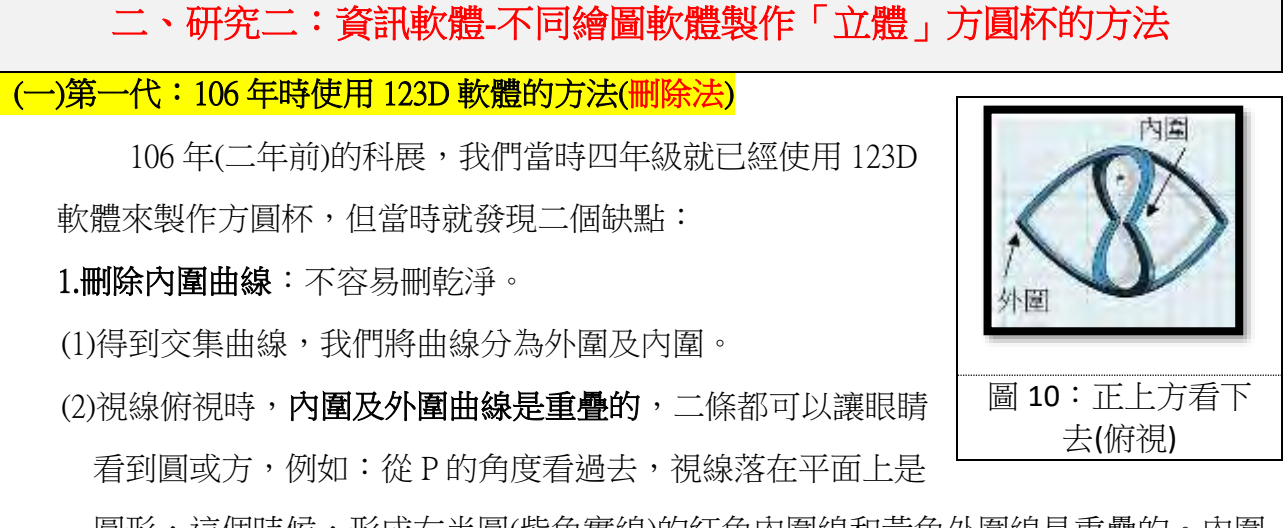

圓形,這個時候,形成右半圓(紫色實線)的紅色內圍線和黃色外圍線是重疊的。內圍 曲線過陡,而外圍曲線較平緩,所以決定只留下外圍曲線。

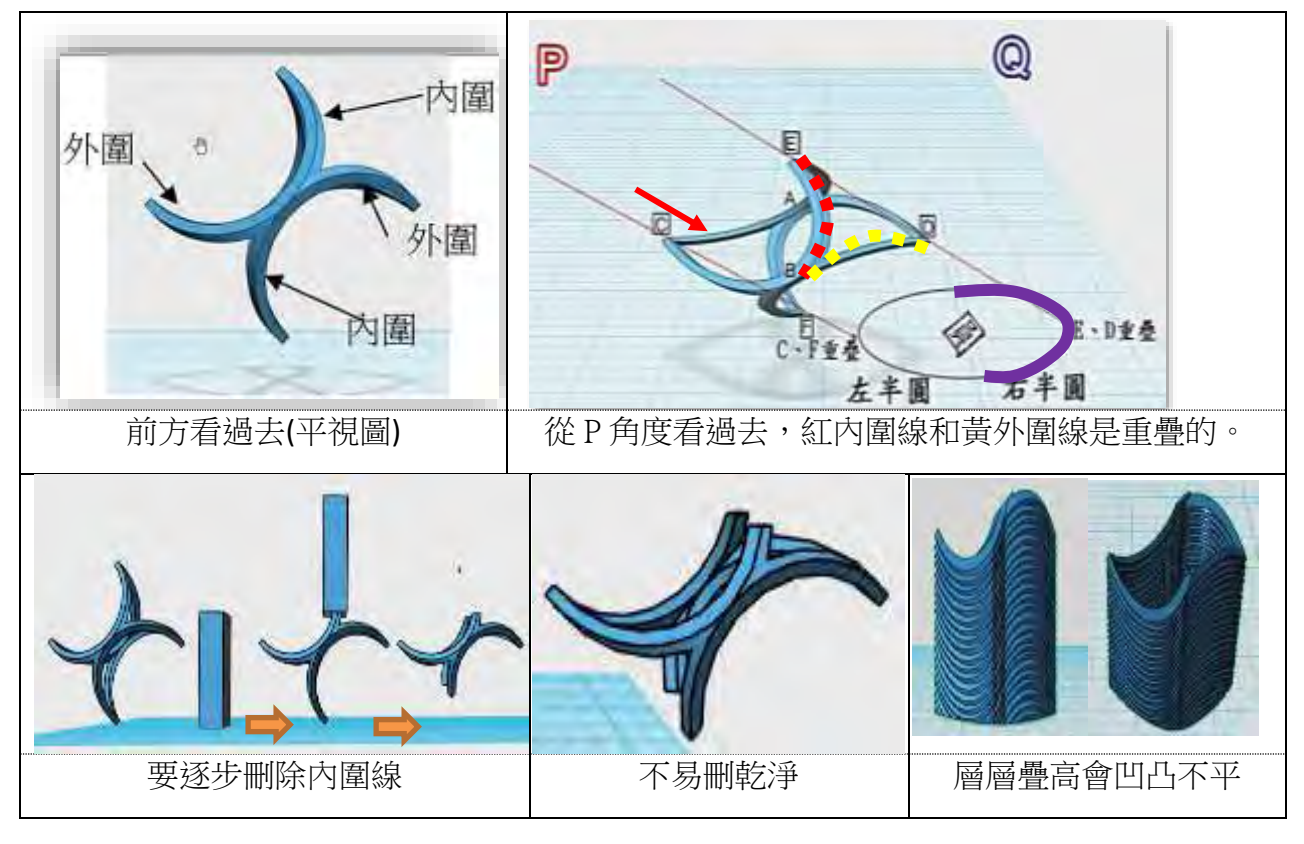

圖 11:123D 軟體使用刪除法製作立體方圓杯操作方法(第一代)

#### 2.杯身要層層疊高

得到外圍杯口的曲線後,還要一層一層疊高成杯身,杯身曲線會凹凸不平;曾經試著用 「拉伸」功能,但發現,杯口的曲線會變形了,所以在106 年時只能用層層疊高的方法。

以上是 106年科展時使用 123D 軟體的製作方法,較複雜也不易學習,耗費的時 間較多。108年,我們使用過二種軟體來製作方圓杯,各有優缺點,以下以方柱及圓 柱交集為例,製作方法如下:

(二)第二代:108 年使用 123D 軟體(使用三面曲線投影方法)

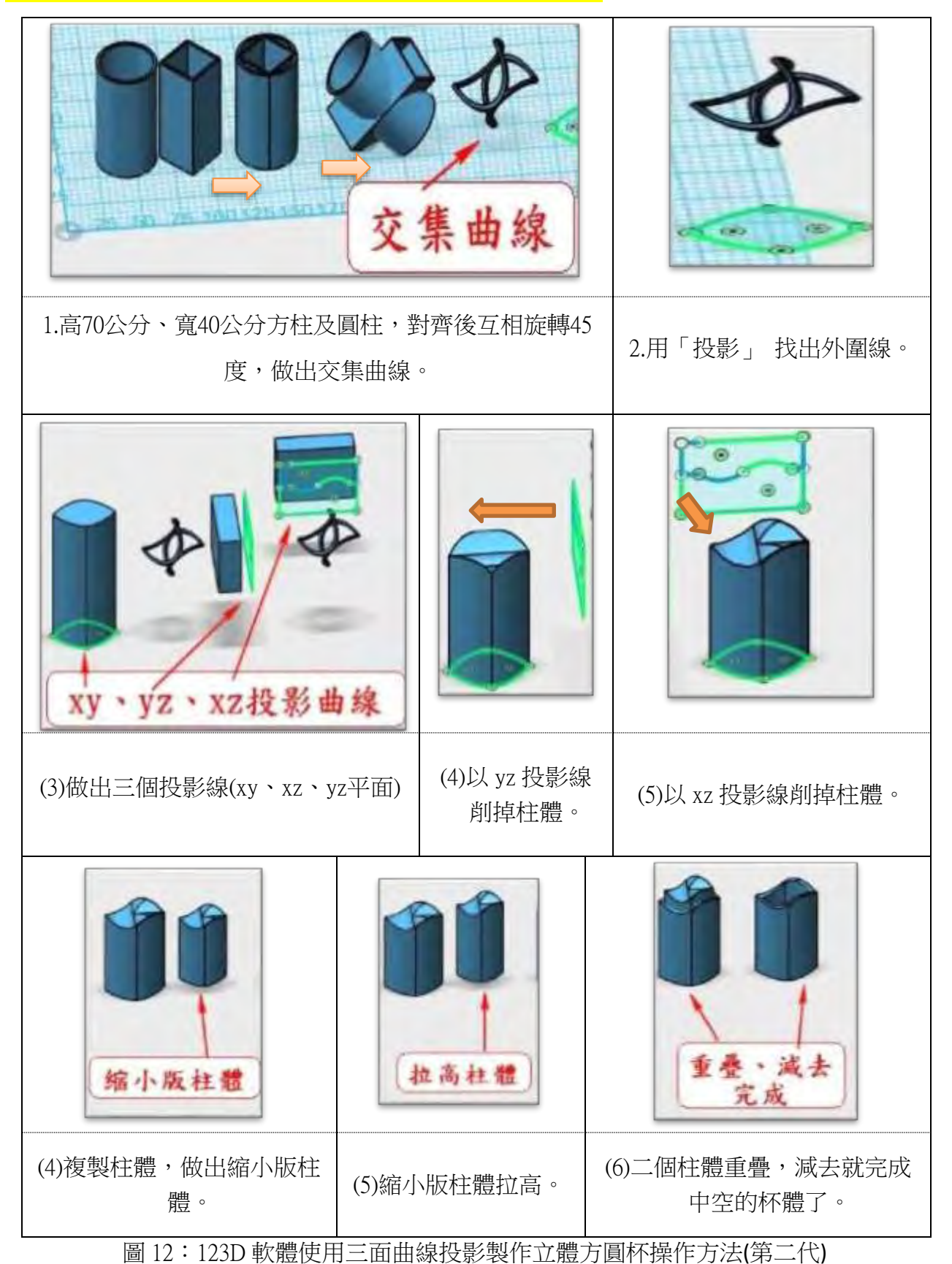

#### (三)第三代:108 年 sketchup 方法

1.操作步驟:(由左至右→,以下為歷程圖)

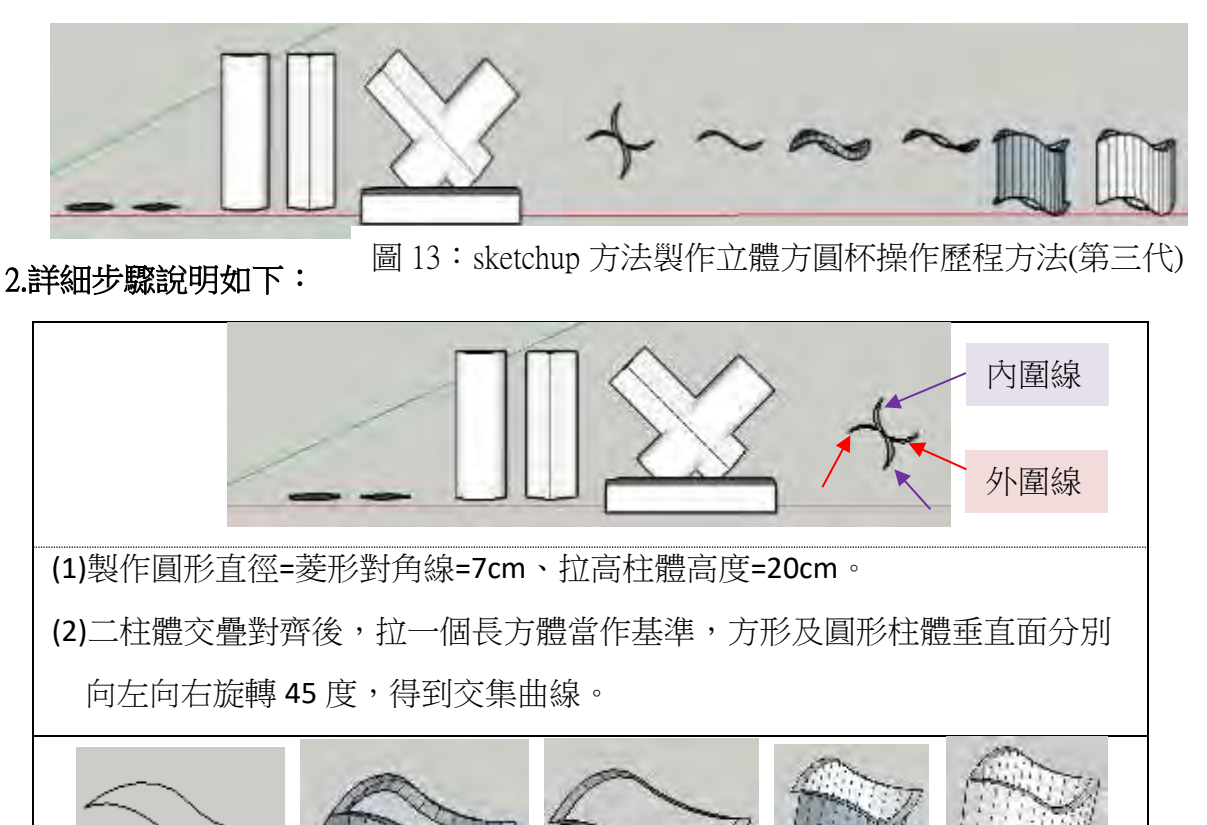

#### (四)比較

我們整理優缺點在下表中,分析後覺得以 Sketchup 軟體的功能較多,整體效用 較廣,尤其是搭配紙藝大師可以做出紙版模型最為特別。

(3)刪除內圍線,「留下外圍線,再利用路徑跟隨,把外圍線加粗。

贅,讓模型變成空心的,減少 3D 列印需要的時間和材料。

(4)複製上層平面放在下層,用線條拉伸連接上下平面,刪除連接內外層的累

圖 14: sketchup 方法製作立體方圓杯操作細節說明

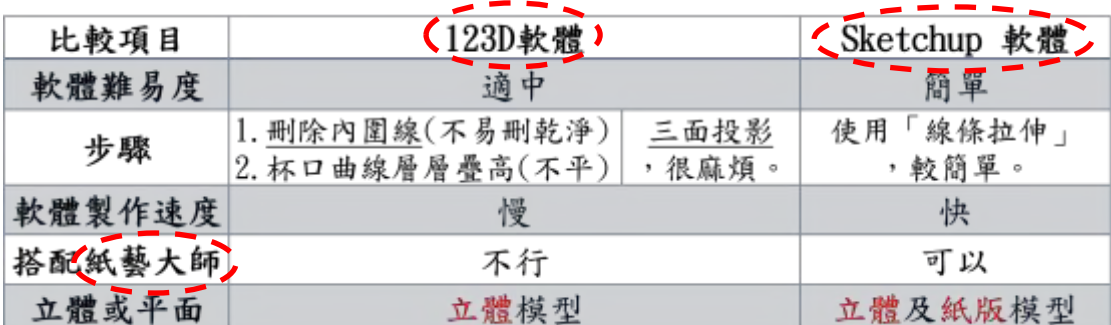

表 2:二種資訊軟體製作方法的比較表

## 三、研究三:資訊軟體-製作「紙版」方圓杯的方法

123D 軟體只能製作立體模型,所以我們開發出 Sketchup 軟體製作平面的「紙版模型」; Sketchup 軟體繪製完成方圓杯時,需要另外的紙藝大師軟體(我們已付費購買正版),利用它 就可以「切出」紙版模型的「展開圖」,只要列印紙張出來,折一折黏一黏就變成立體的 「中空無底的方圓杯」。製作方法如下:

(一)先用 Sketchup 軟體繪製出方圓杯:注意,要繪製沒有厚度的杯身。

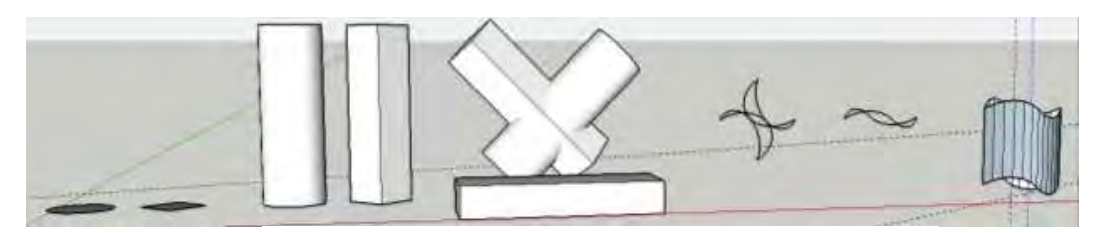

圖 15:sketchup 方法製作紙版方圓杯歷程圖由

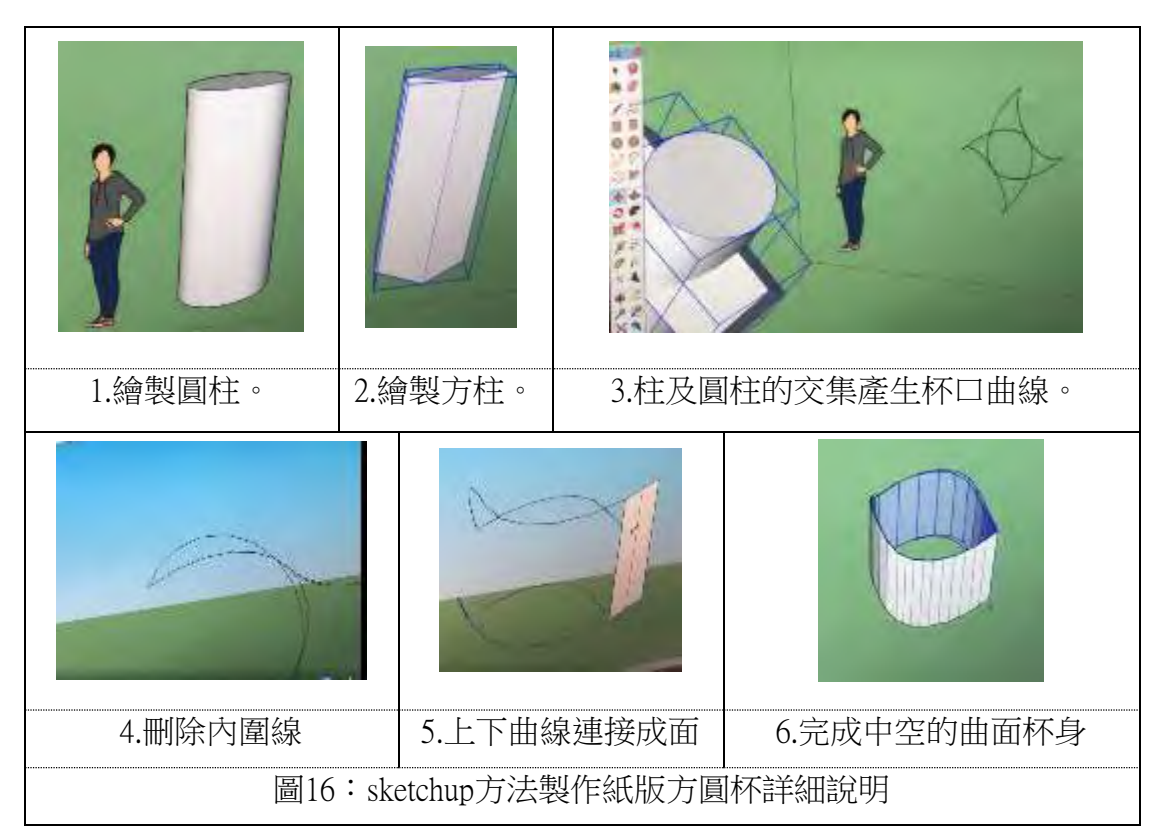

**(**二**)**使用紙藝大師軟體將方圓杯三 **D** 圖變成平面的「展開圖」

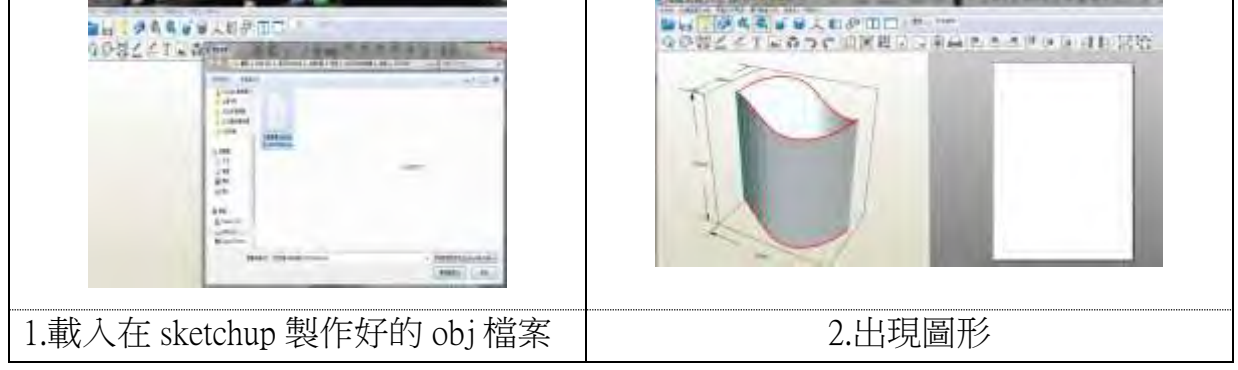

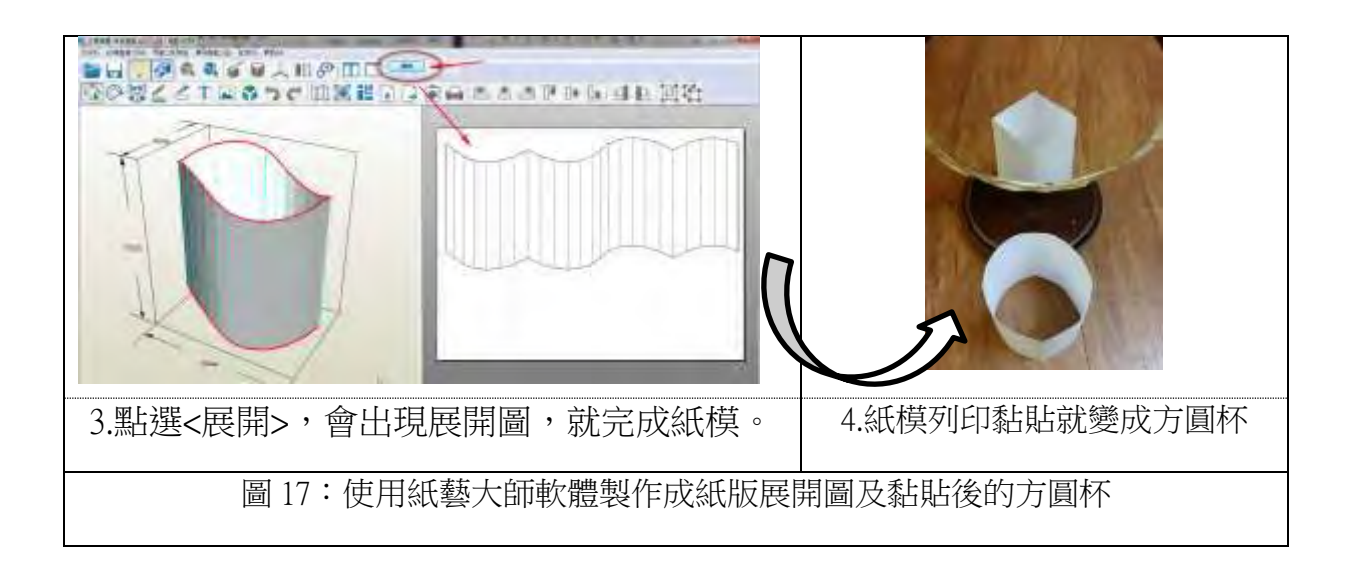

四、研究四:分析成功關鍵因素

以上的方圓杯都是用外接圓+菱形組合而成的,我們想到,方**形可以調整成「正方形」** 或「菱形」,圓形可以調整成「內接圓」或「外接圓」,接下來我們想要進行方形與圓形的各 種組合,分析出是什麼關鍵因素使方圓杯可以製作成功?

(一)外接圓+菱形:方柱及圓柱交集線條是連續不斷的線,才可成功製成方圓杯。

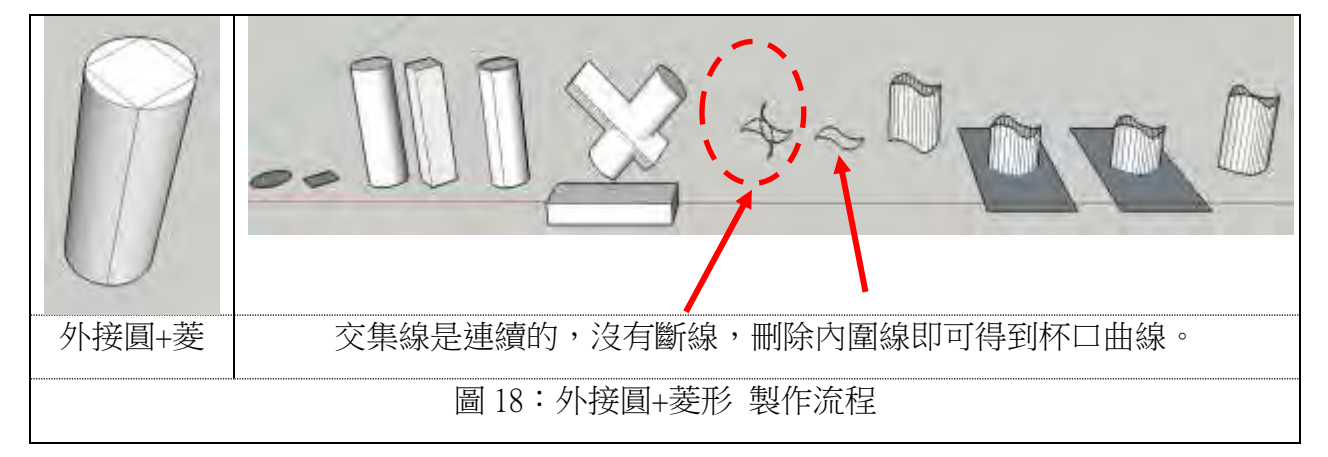

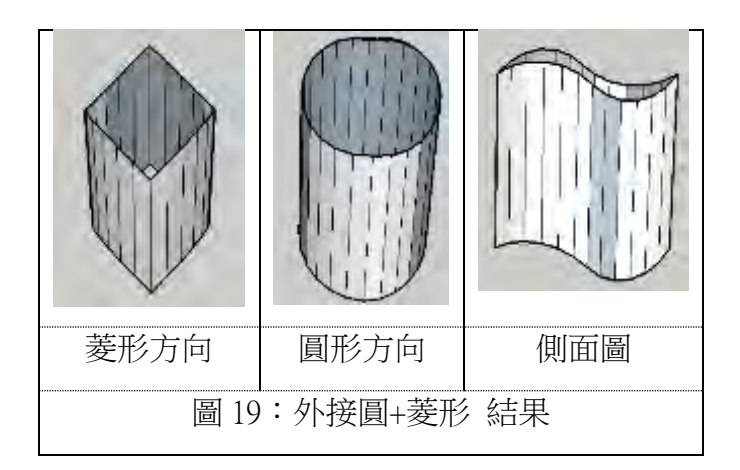

(二)内接圓+方形:方柱及圓柱的交集線條是連續不斷的線,可成功製成方圓杯。

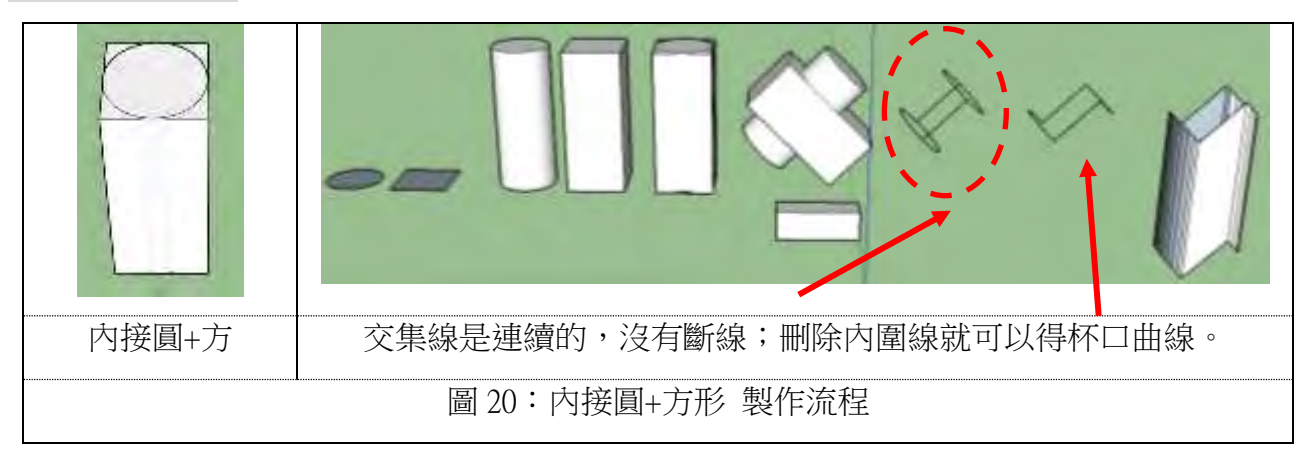

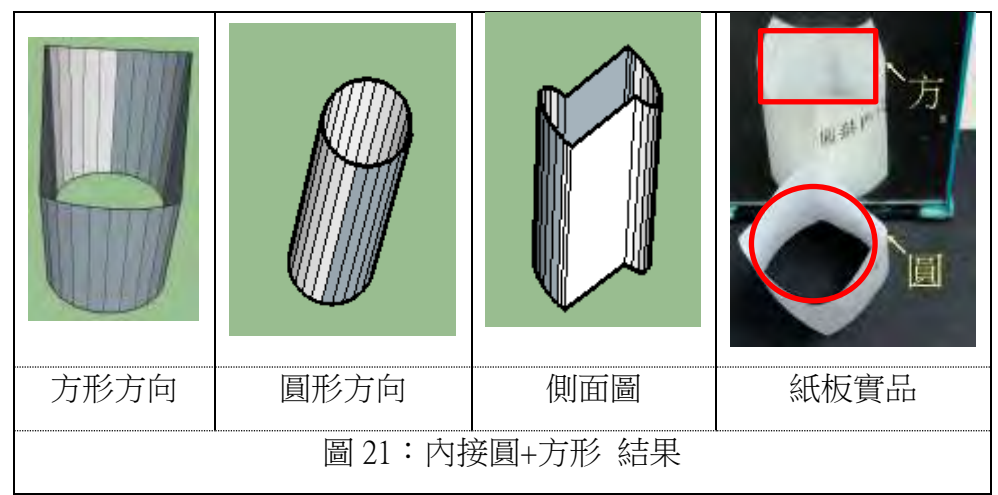

(三)內接圓+菱形:因為線條無法連接,交集失敗,無法成功製成方圓杯。

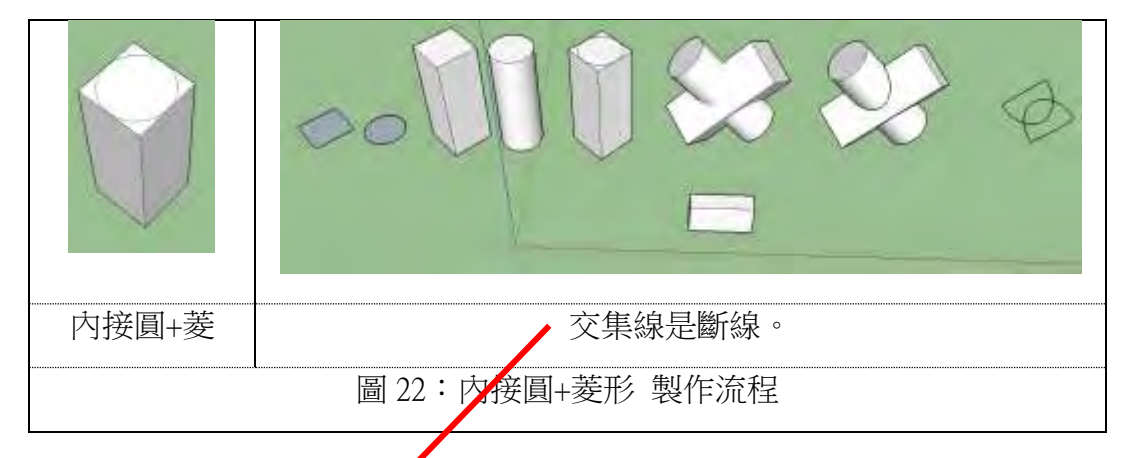

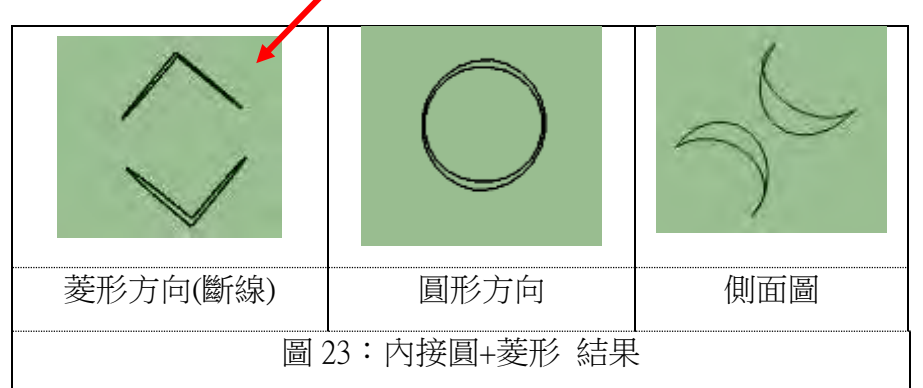

(四)外接圓+方形:因為線條無法連接,交集失敗,無法成功製成方圓杯。

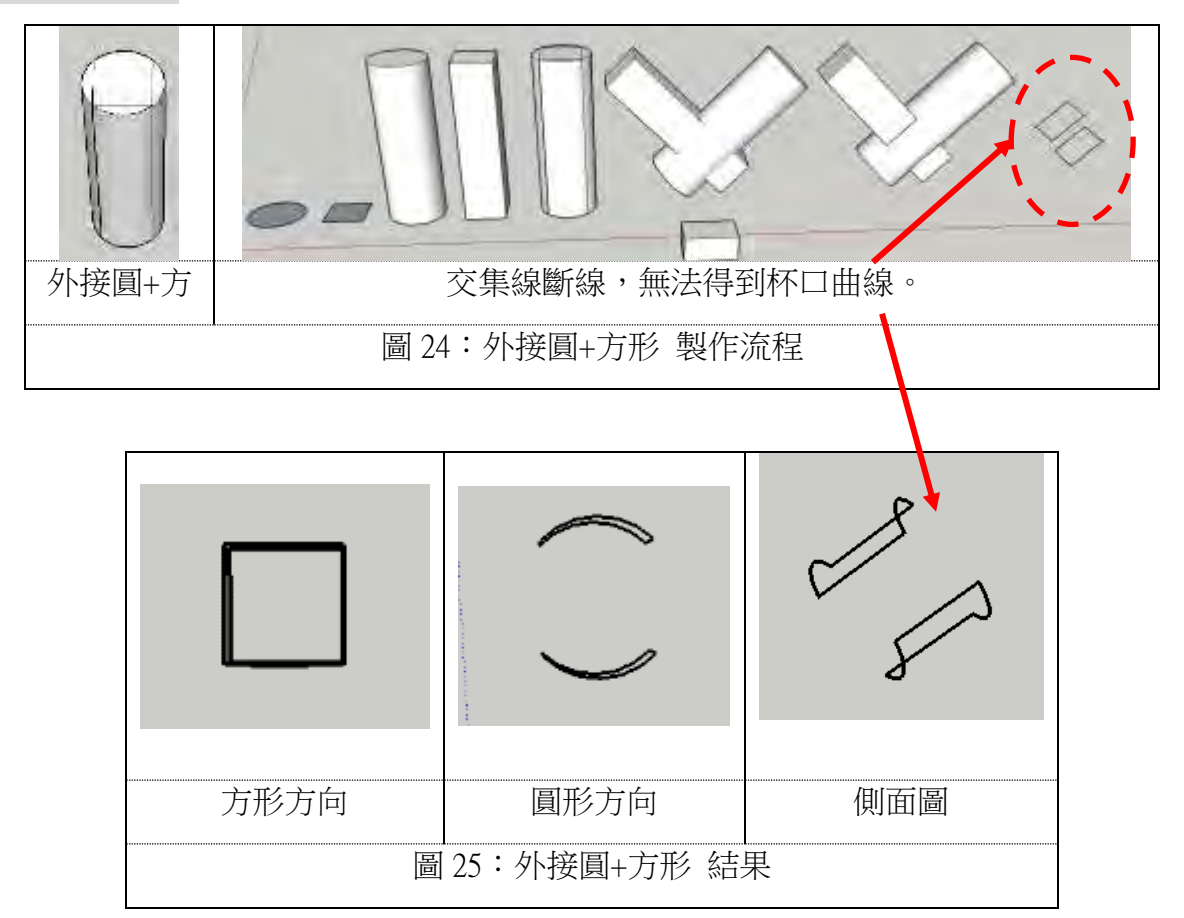

#### (五)綜合討論

#### 1.分析一:交集曲線是否為連續不斷線?

四種組合,二種成功、二種失敗,我們分析發現,關鍵因素在於,方柱與圓柱各 往不同方向旋轉後,「交集」產生的交集曲線是否為連續不斷線的,交集曲線如果是斷 線的,就得不到方圓杯口的曲線,就會失敗。

表 3:方圓的四種組合結果

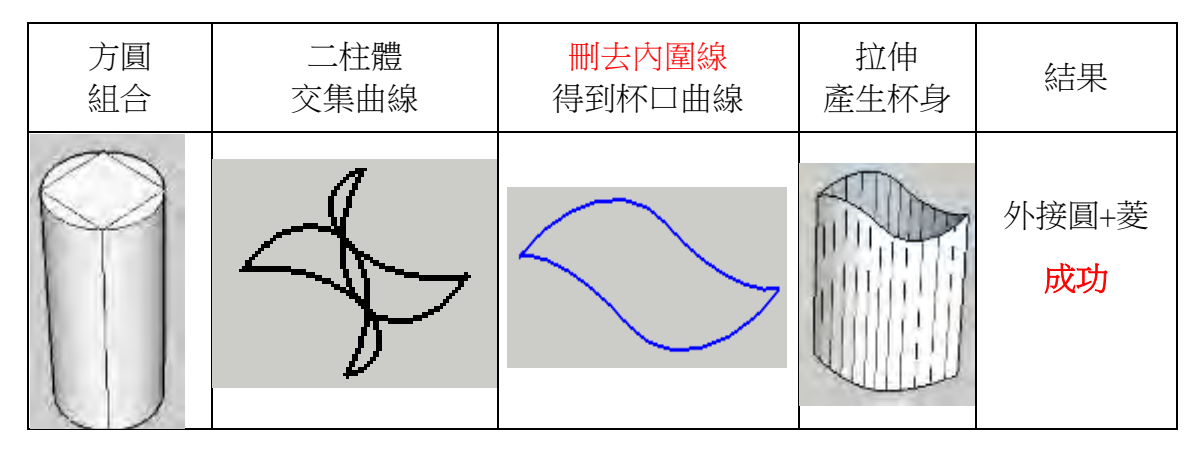

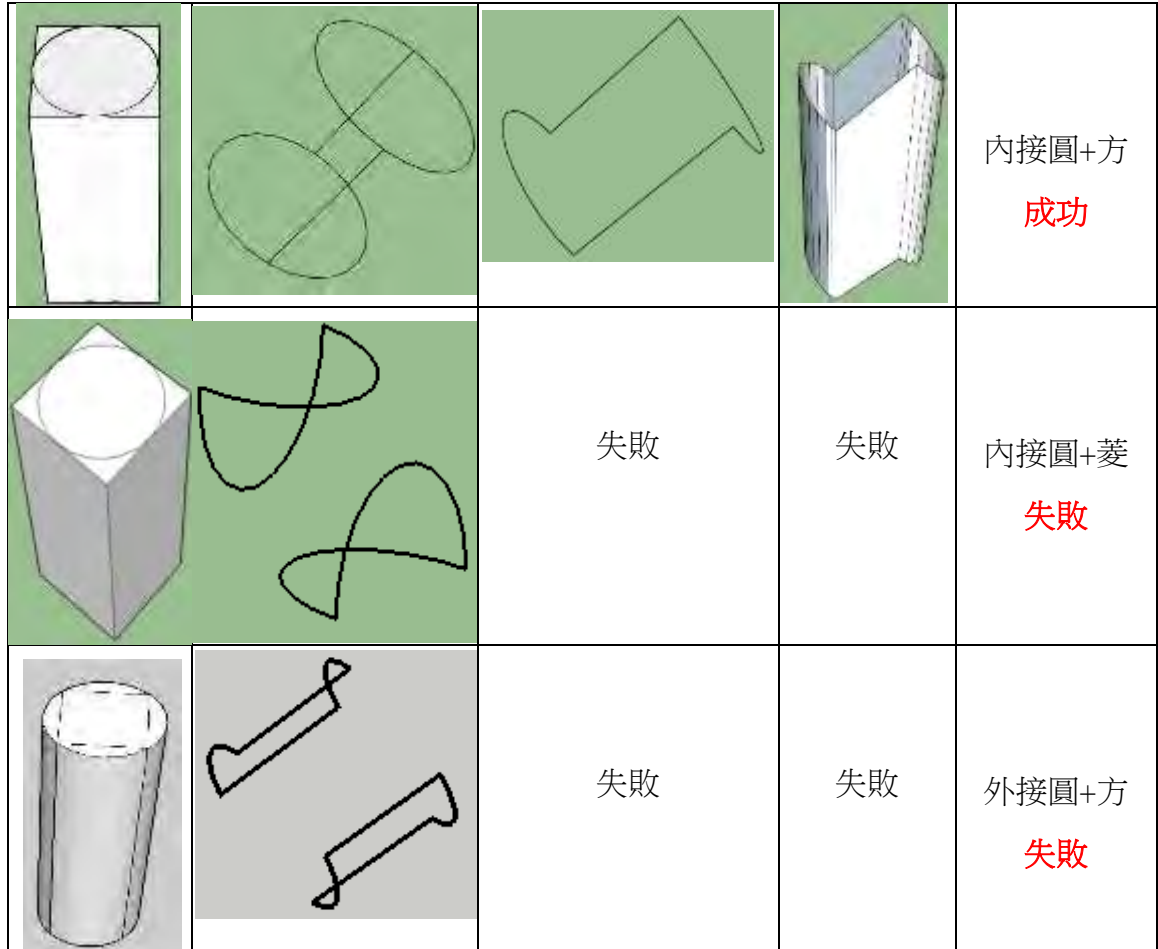

#### 2.分析二:二邊視線方向,方、圓二柱體的長度要相等。

進一步分析二種成功的組合,關鍵因素是:當人從左右不同視角看過去時,方柱與 圓柱的「長度相等」時,就會成功。(紫、紅線長度相等)

表 4:方圓的四種組合針對「柱體視角長度」的分析說明

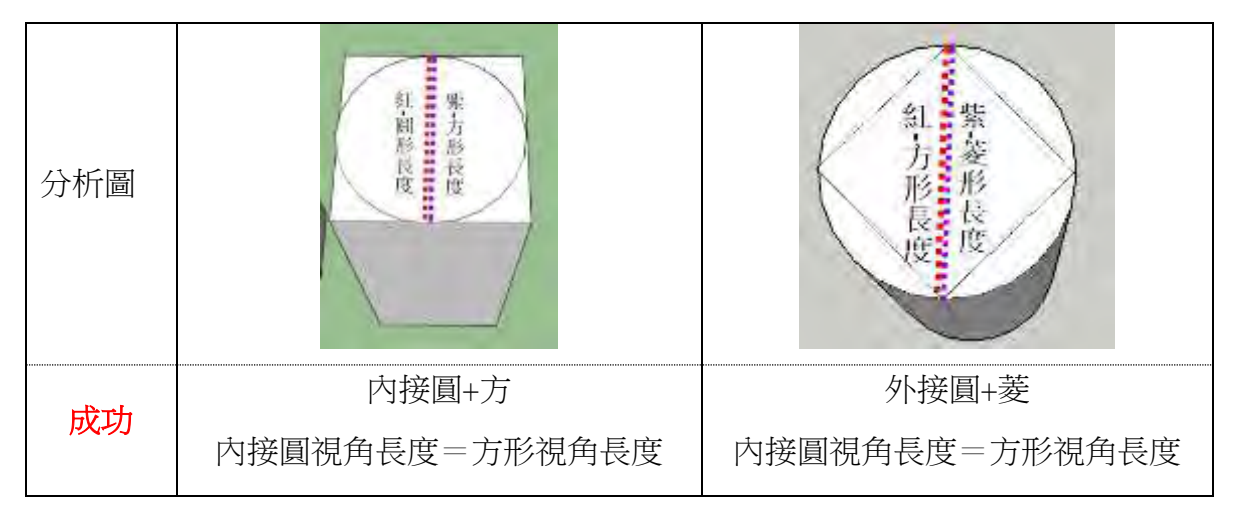

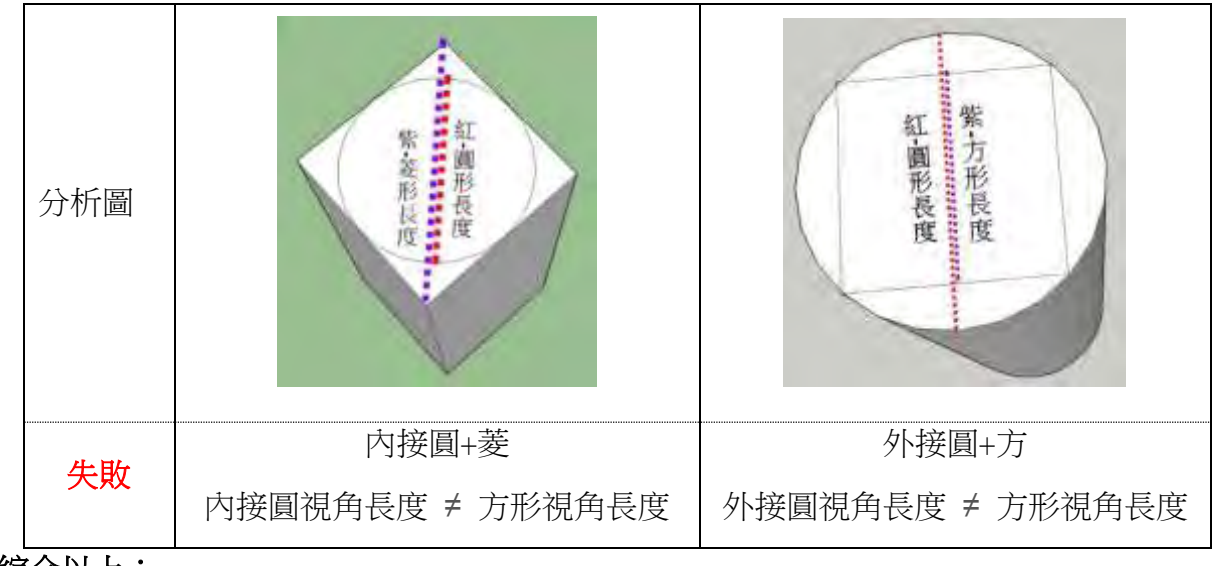

3.綜合以上:

二個柱體「視角看過去的長度」是相同的 A 線段=B 線段,就能得到連續不斷線的曲 線,能成功製成變換杯。

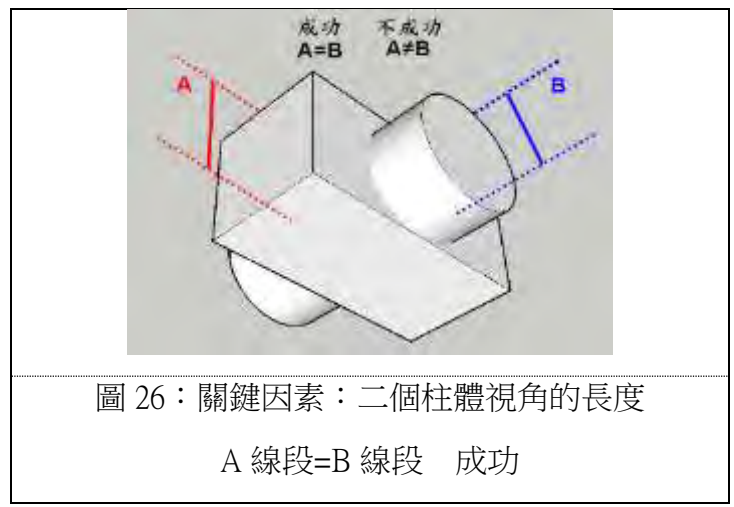

(六)驗證推論:以下用變尖的菱形與圓形組合來做驗證

1.圓+上下尖的菱形:二柱體的視角長度是相等的,可以成功製出方圓杯。

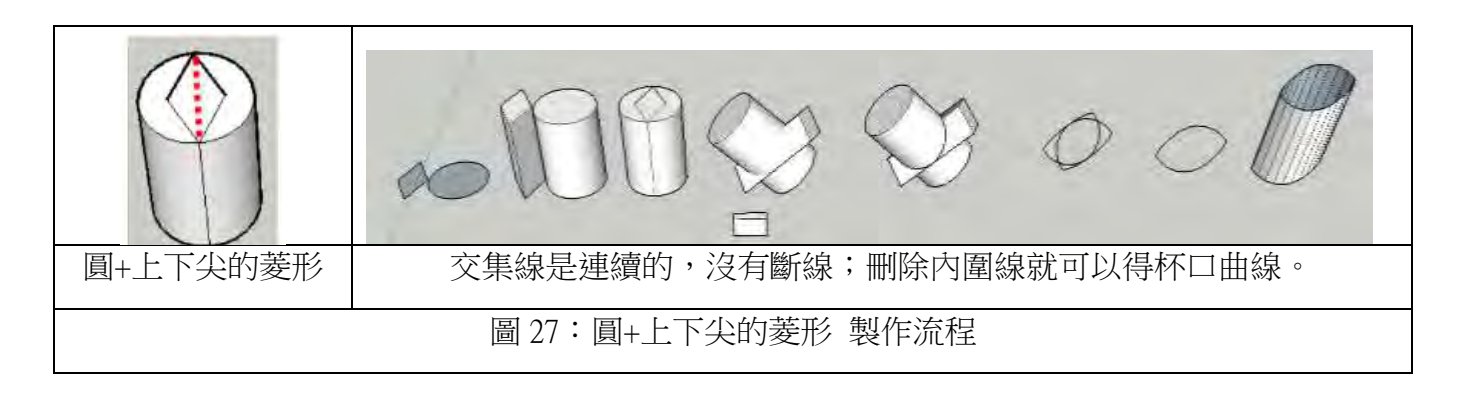

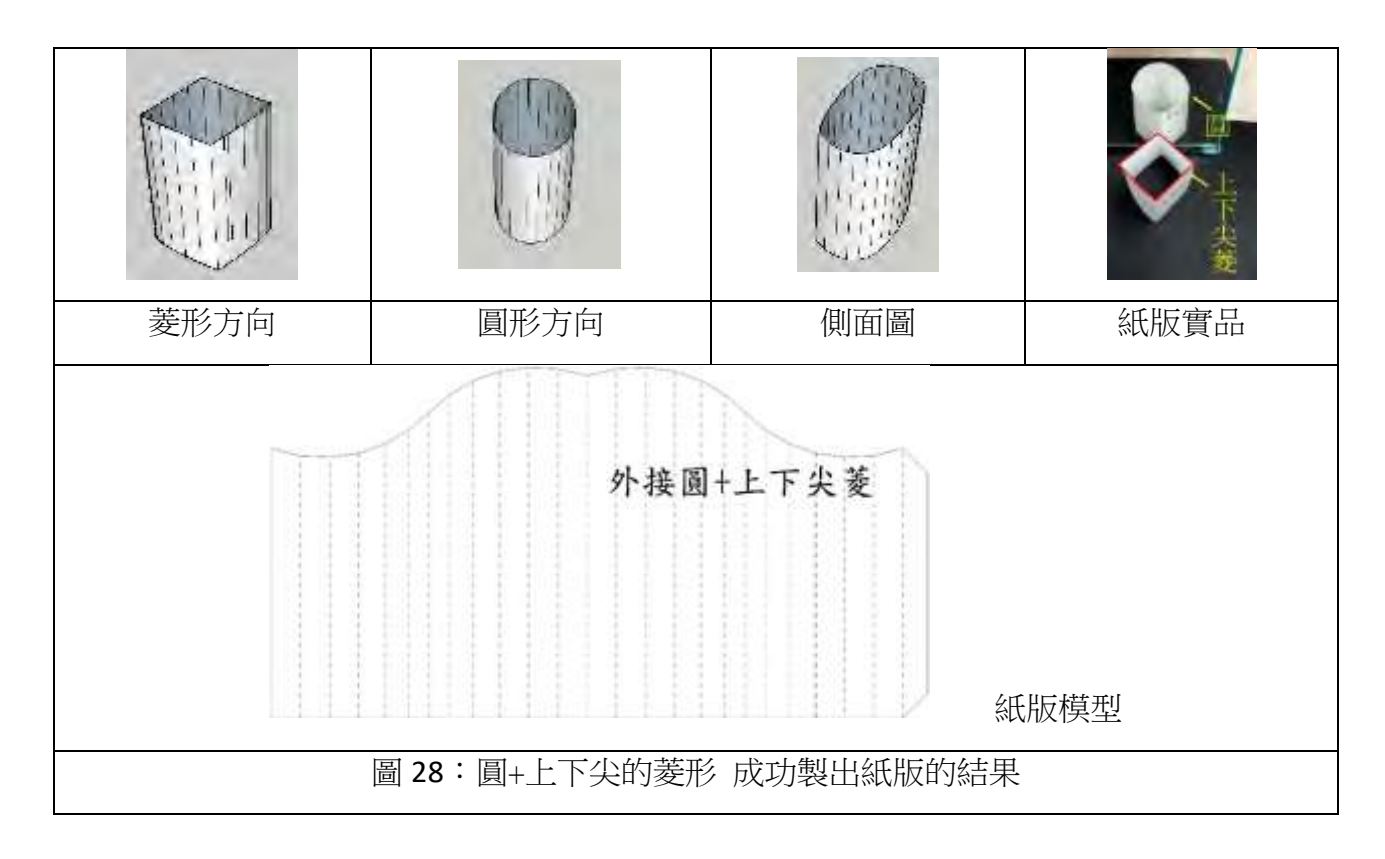

2.圓+左右尖的菱形:二柱體視角長度是不相等的(長度紅線≠紫線),曲線破裂失敗。

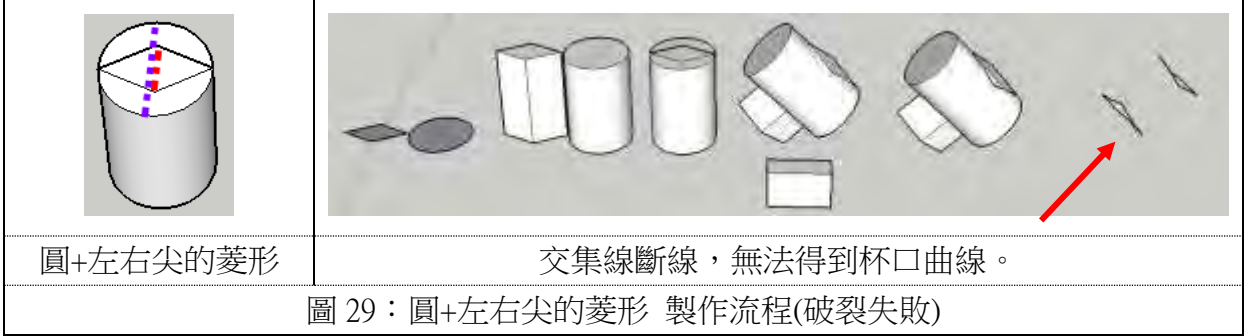

#### 3.綜合比較

我們故意以方+尖的菱形做不同方向的組合,驗證我們的推論,果然,在繪圖時, 旋轉後,二個柱體的視角長度要相同能成功。

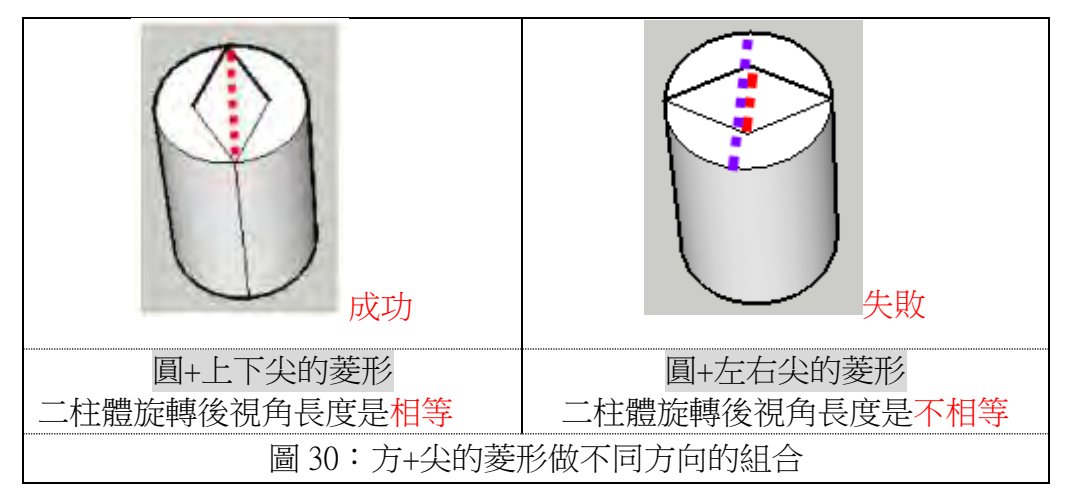

#### 五、研究五:變化組合

(一)研究五-1:二柱體

#### 1.圓+多邊形的組合

我們在小學四年級 106 年科展就已經嘗試使用 123D 軟體做出二個柱體(圓+多邊 形)的組合,分別是圓+三角形、圓+方形、圓+五邊形、圓+六邊形等,結果發現,以圓 +四邊形產生的內外圍曲線最簡潔,其他的曲線都有很厚的線條,在刪除內圍線時非常 不容易,因此,不建議使用 123D 軟體製作圓+多邊形的組合。在 108 年決定學習 sketchup 軟體來製作成紙版的模型。

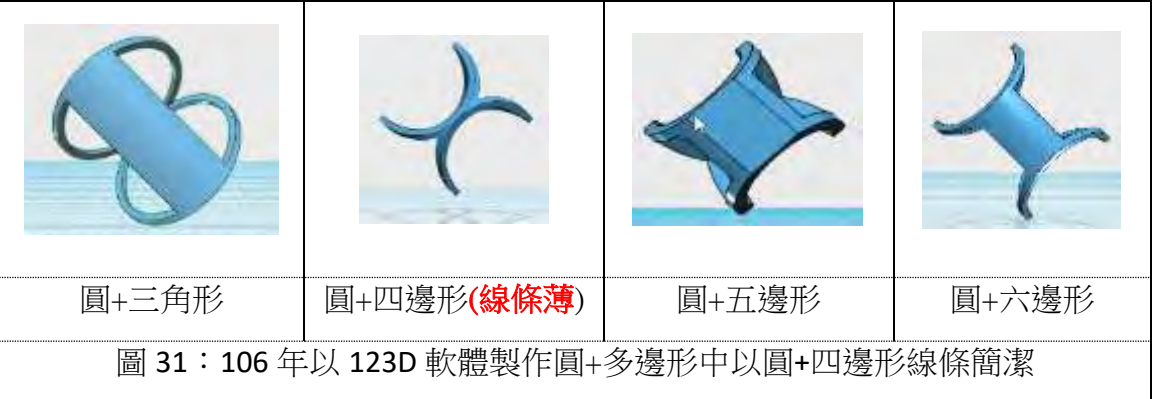

108年我們學習使用 Sketchup make 免費軟體製作模型,做法容易,操作方法與研究 一的第(二)點 Sketchup 軟體的製作流程皆相同,只是改為圓+多邊形的組合,我們將製 作流程及結果說明如下:

#### (1)圓+大三角形

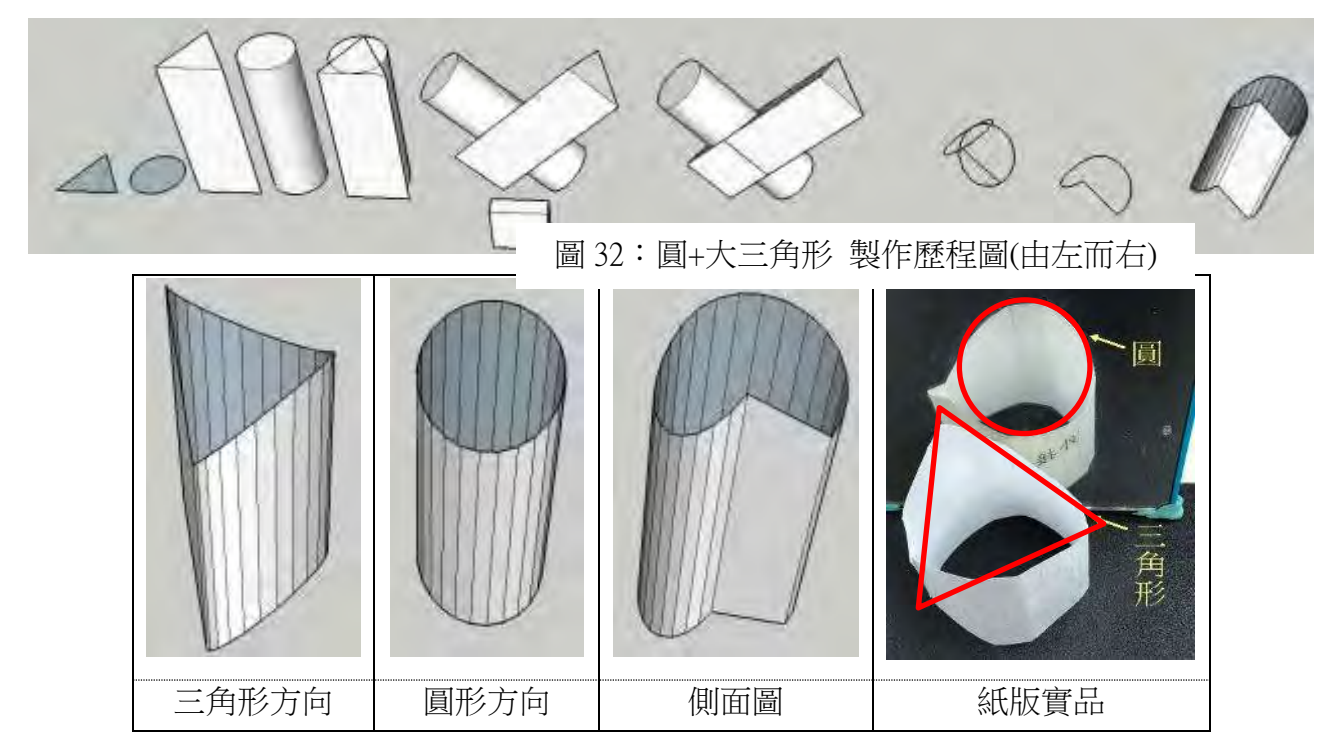

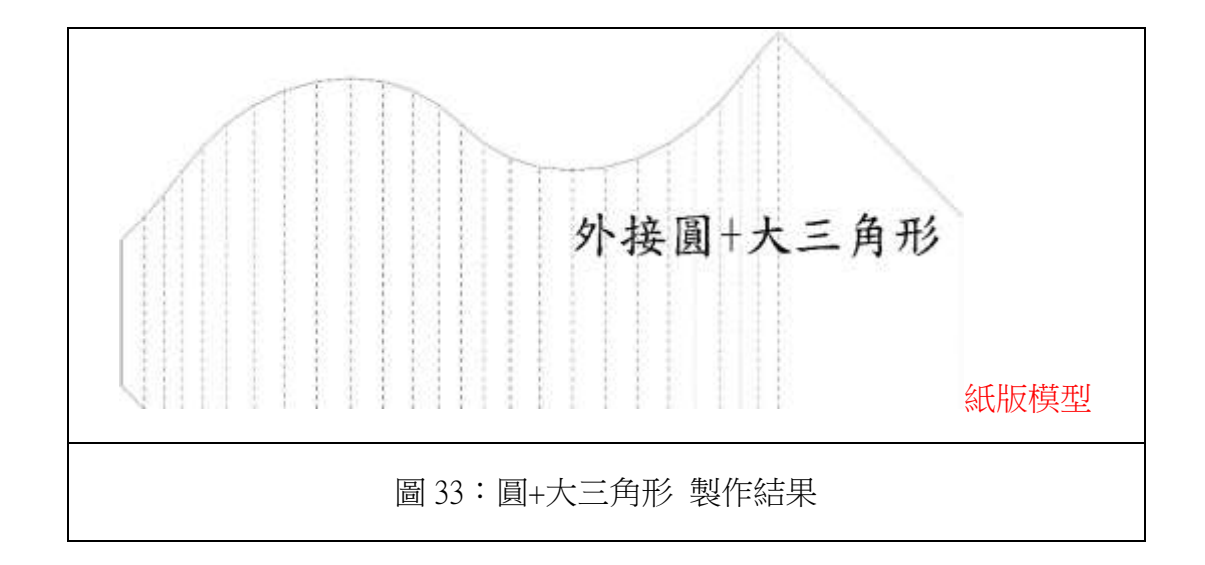

(2)圓+四邊形

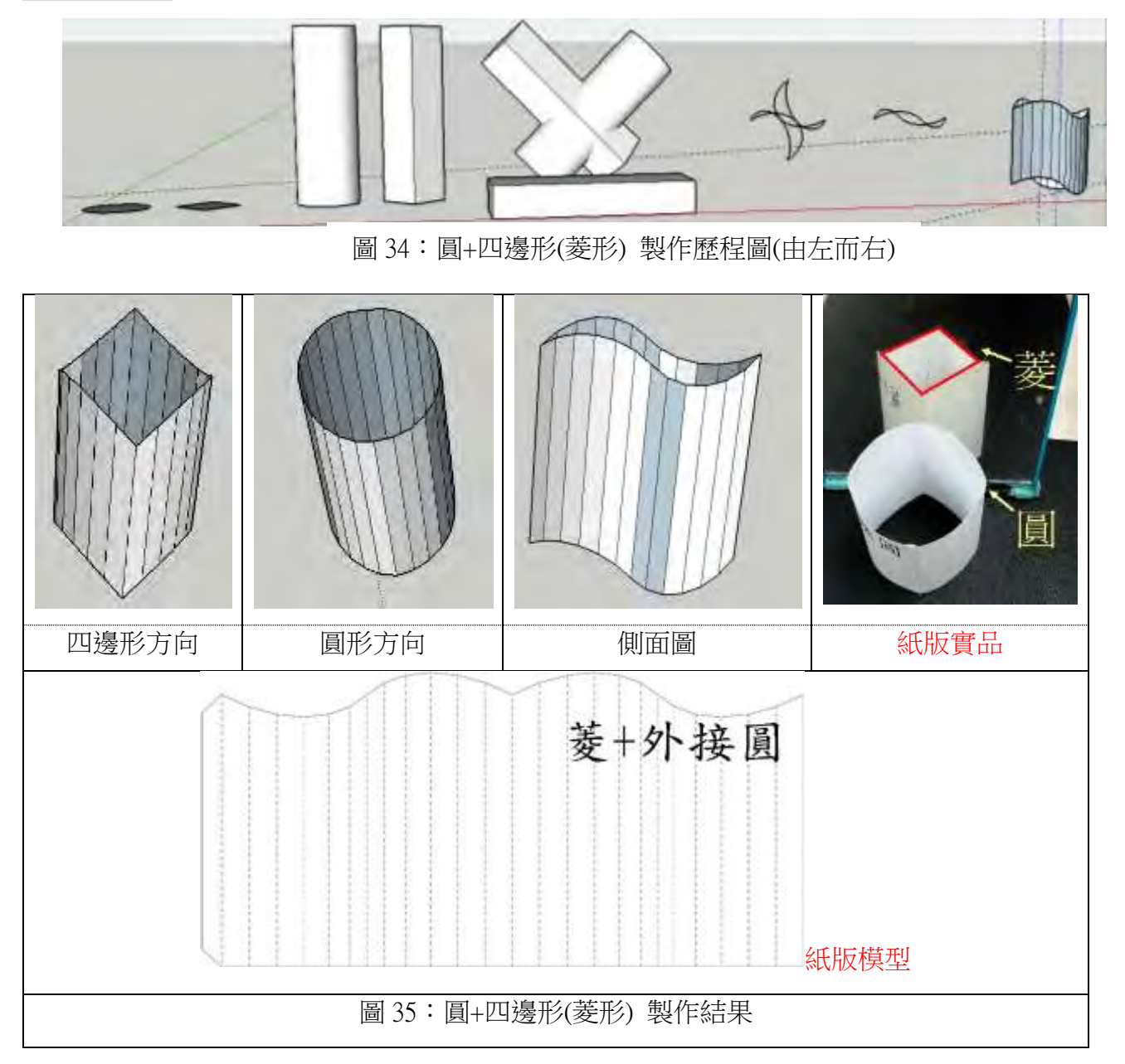

### (3)圓+五邊形

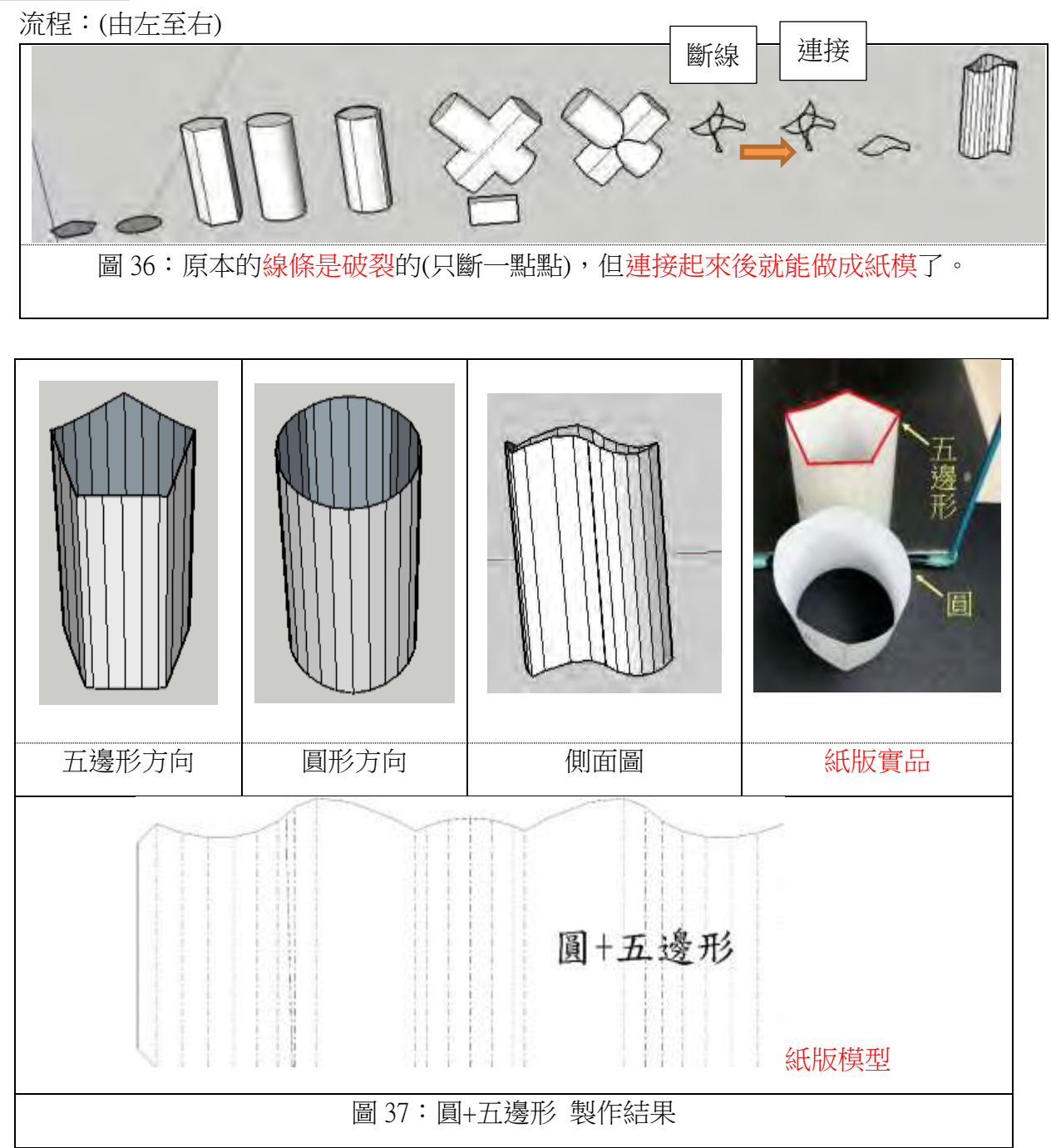

#### (4)圓+六邊形

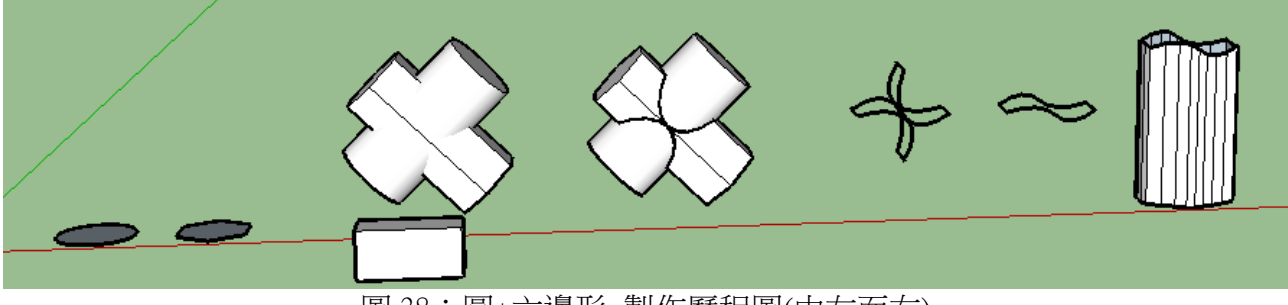

圖 38:圓+六邊形 製作歷程圖(由左而右)

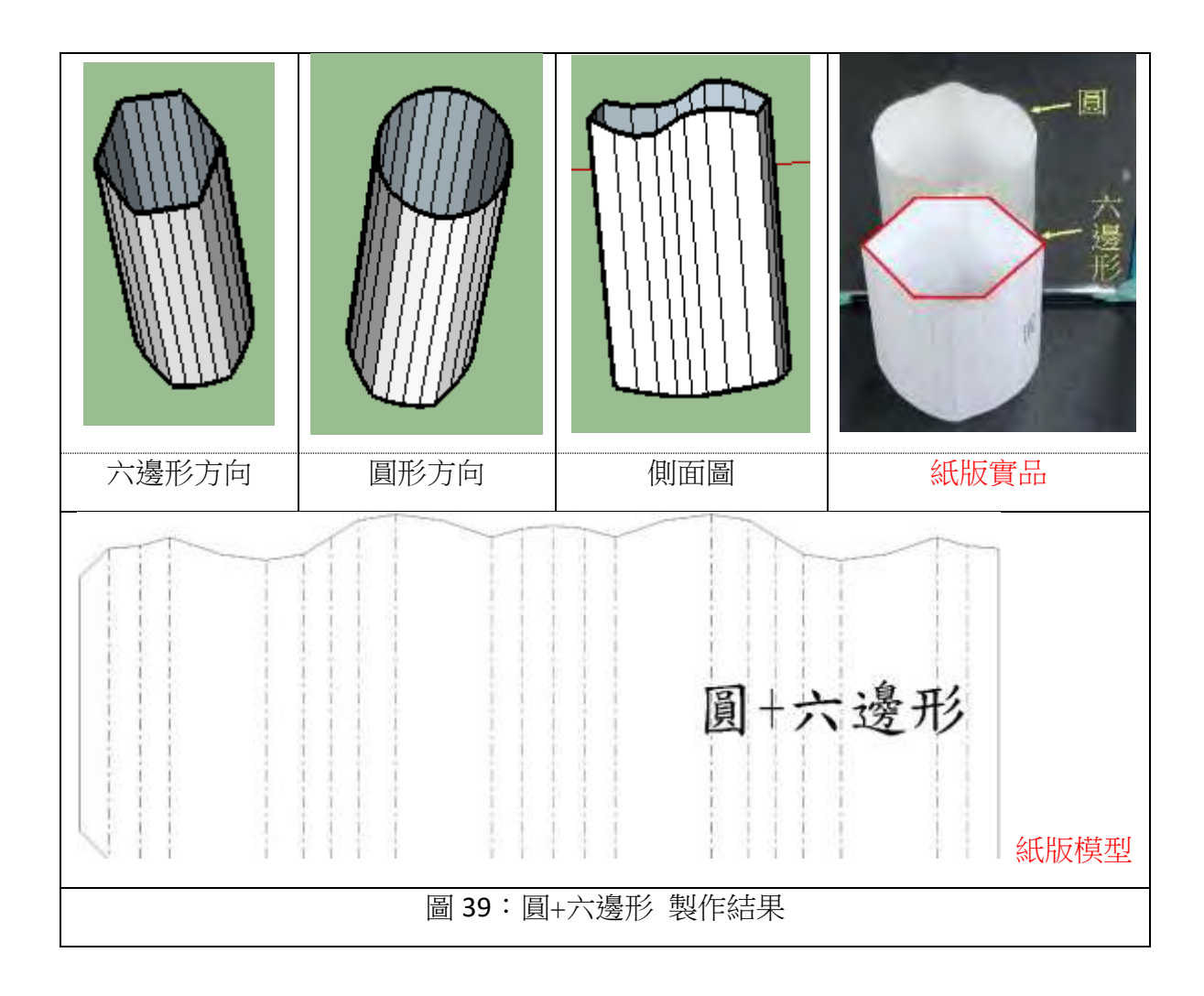

#### **2.**不同形狀的組合

我們知道製作的關鍵是「二柱體在旋轉後,二柱體的視角長度要相等,就能成功製作二 種變換的組合。」接下來,我們想用關鍵因素,改變方+圓的組合,試做其他幾何圖形,結 果如下:

**(1)**方**+**愛心

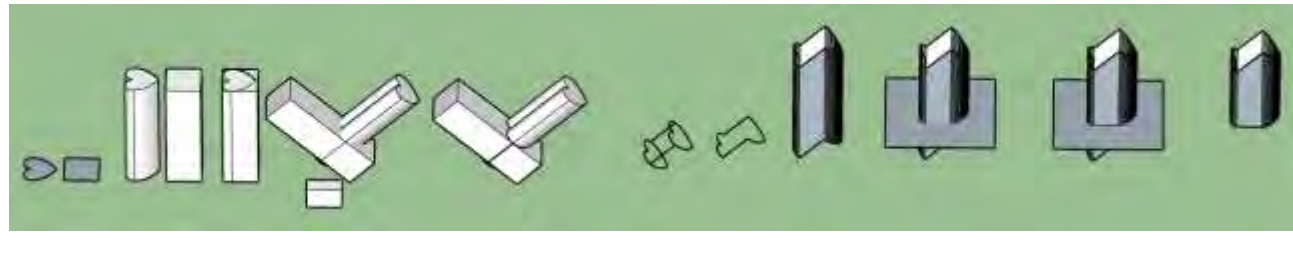

圖 40:方+愛心 製作歷程圖(由左而右)

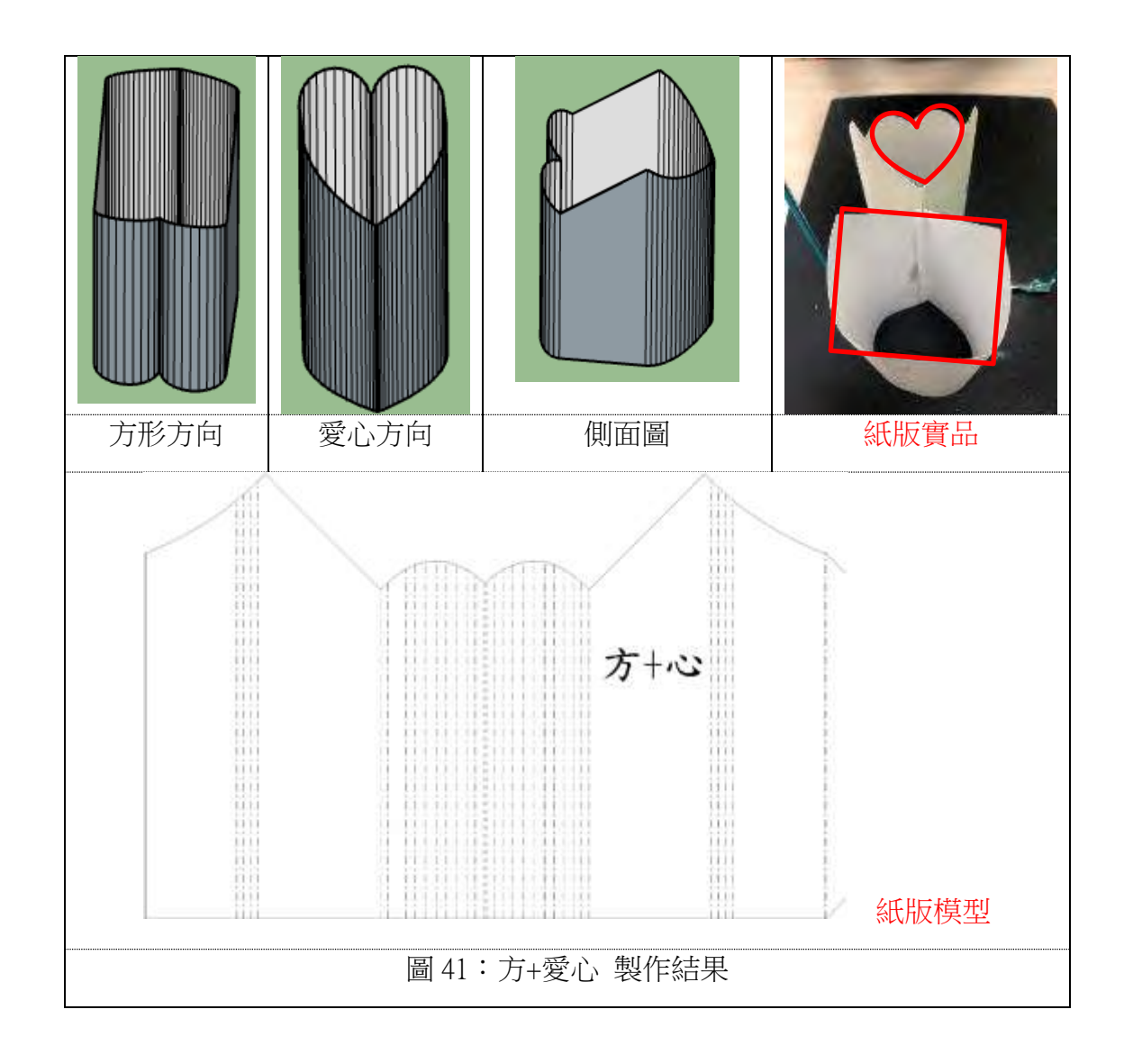

**(**二**)**五邊形**+**愛心

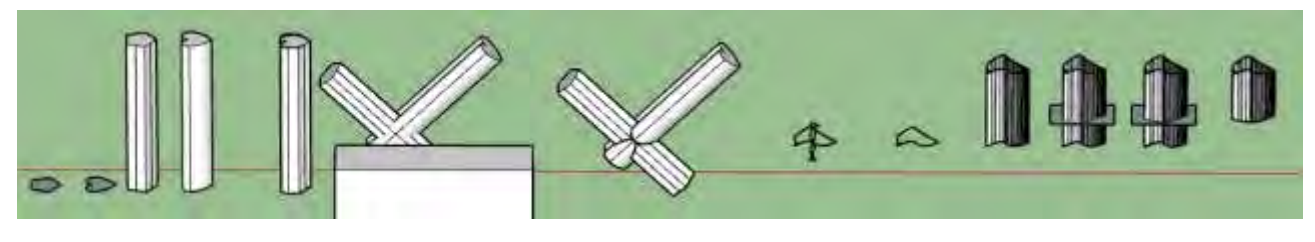

圖 42:五邊形+愛心 製作歷程圖(由左而右)

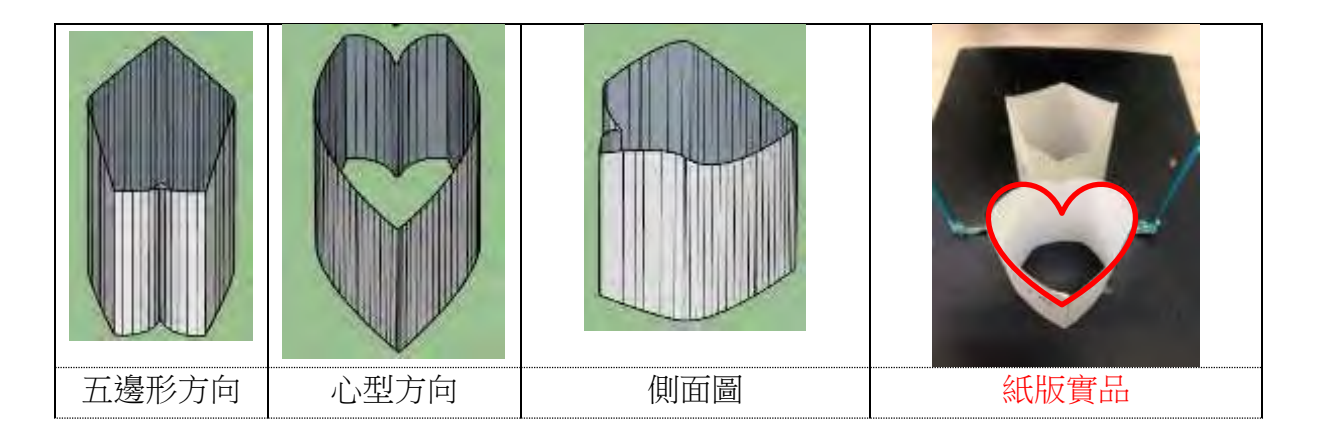

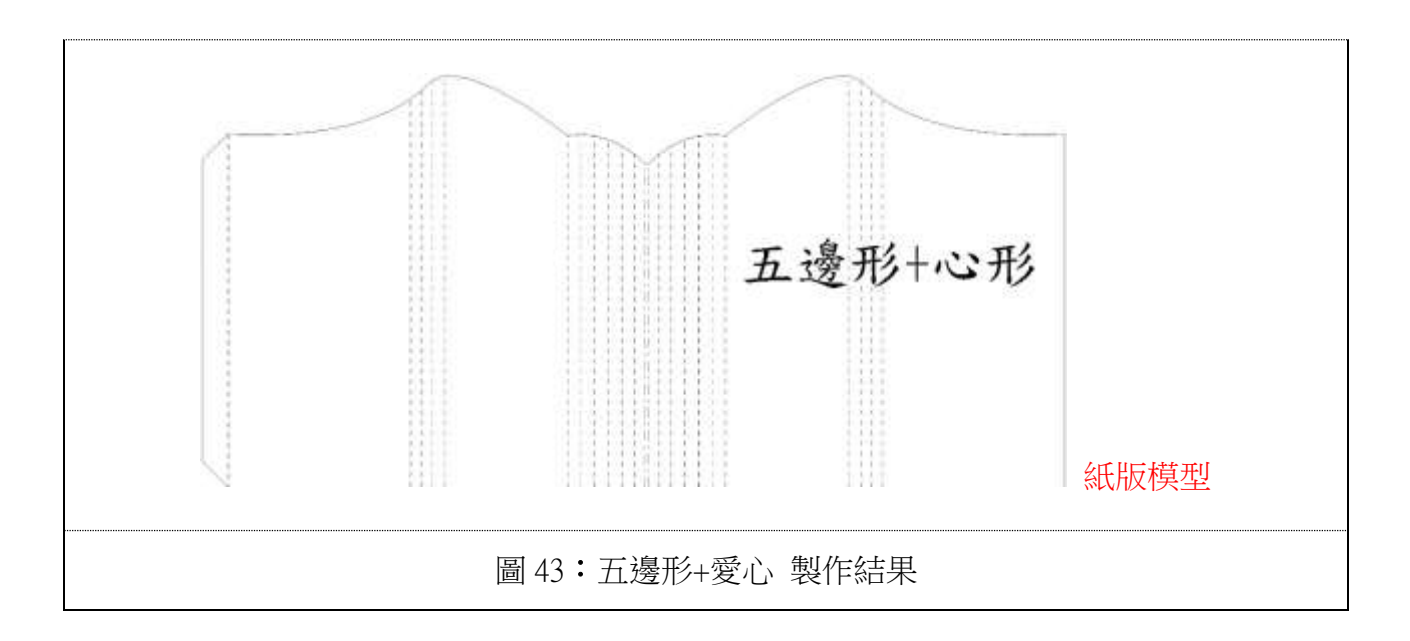

### **(**二**)**研究五**-2**:多重組合

我們前面都只有做單獨的一個模型,想到把兩個立體模型組合,做出以下幾種類型:

#### 1.交錯組合

(1)相同方向

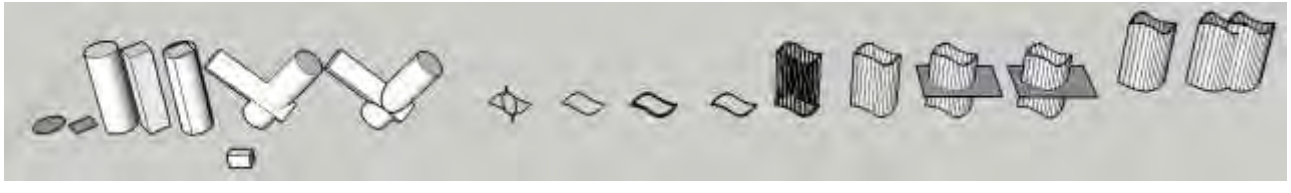

圖 44:交錯組合-相同方向 製作歷程圖(由左而右)

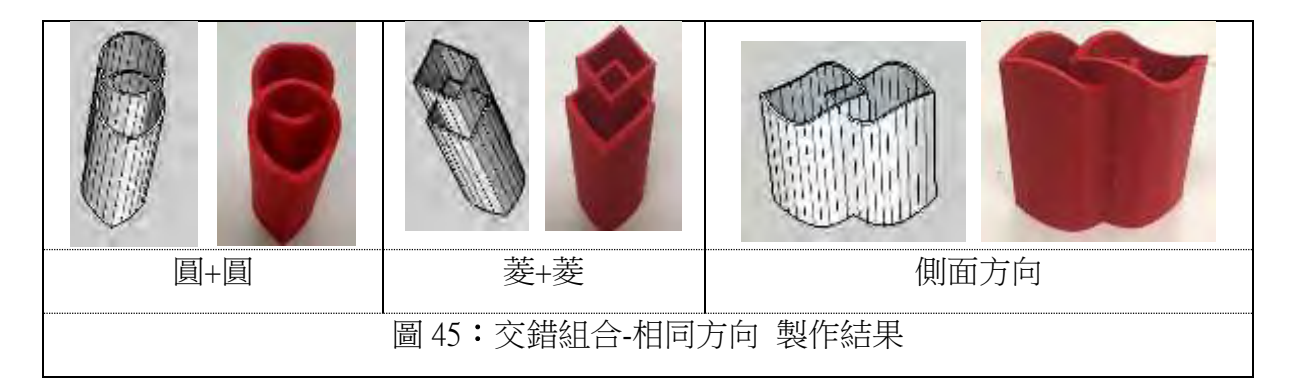

#### (2)相反方向

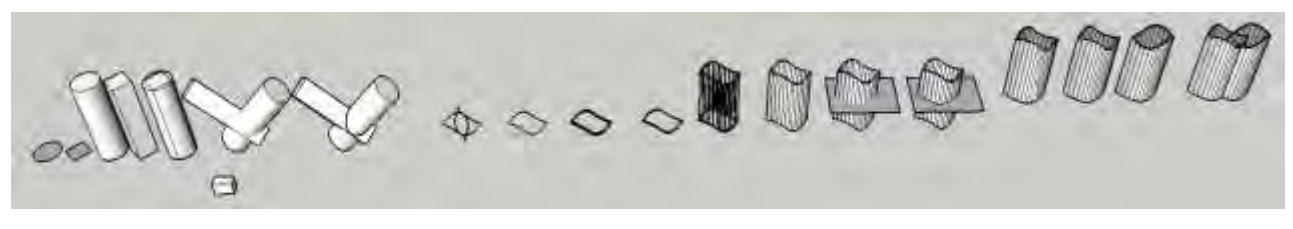

圖 46:交錯組合-相反方向 製作歷程圖(由左而右)

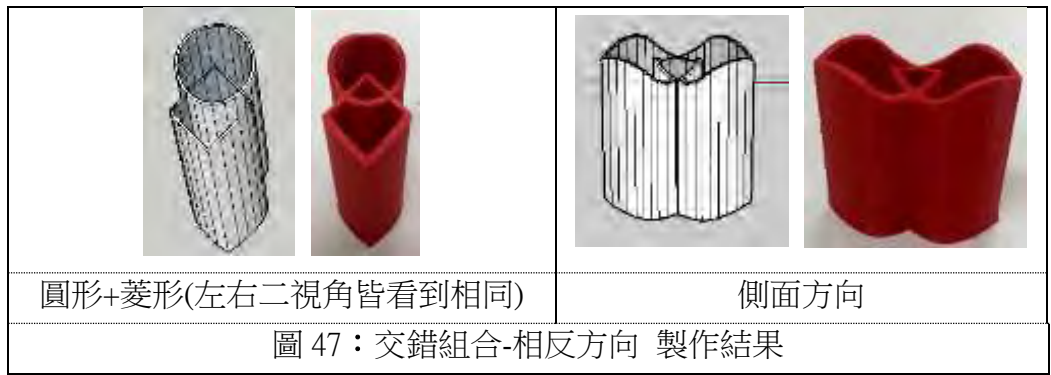

2.大小組合:(製作流程由左至右)

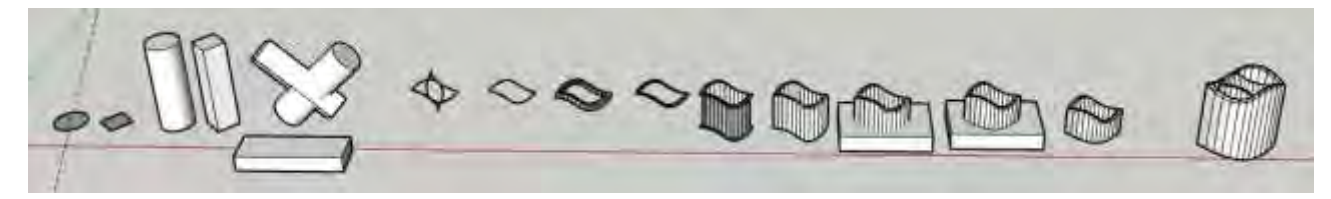

#### 圖 48:大小組合 製作歷程圖(由左而右)

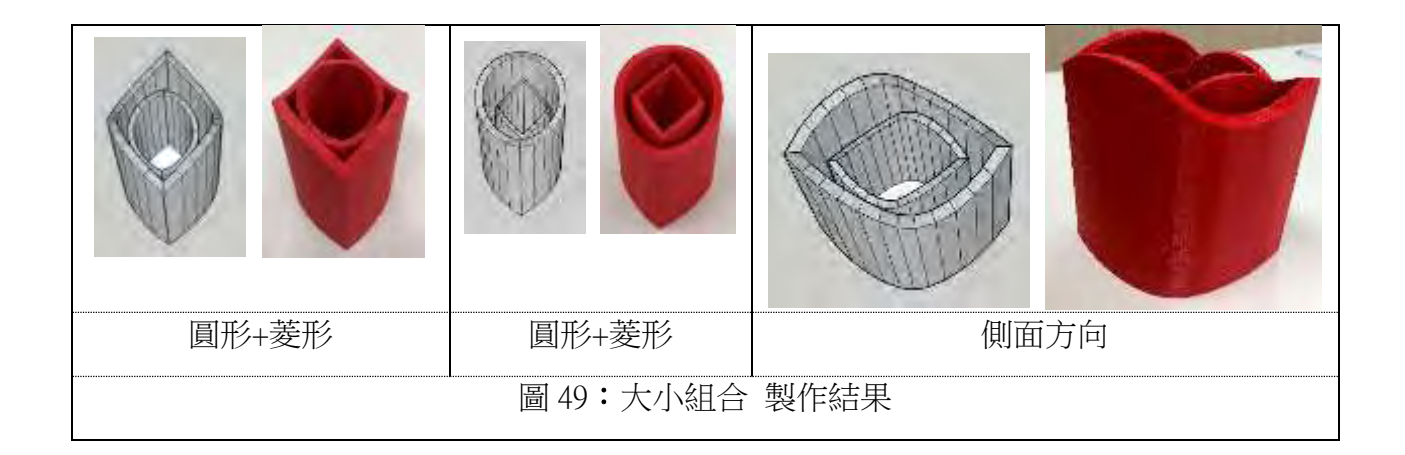

## 六、研究六:生活應用

## **(**一**)**研究六**-1**:生活品

1.磁鐵:取杯口的曲線,背面加上強力磁鐵,變成方圓變換磁鐵。

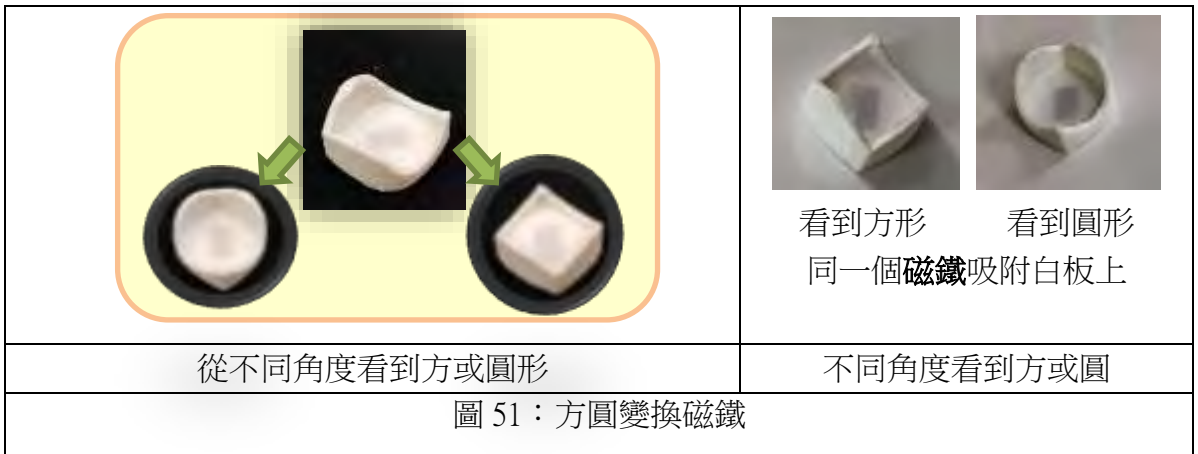

2.燈罩

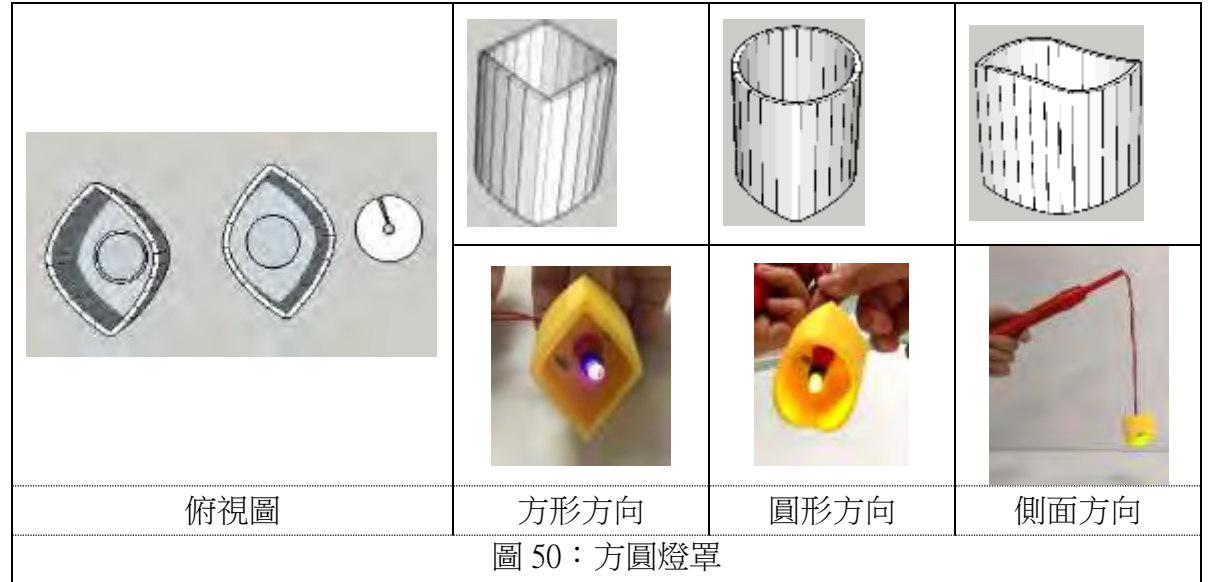

3. 鑰匙圈吊飾:加上小圓洞,可變成錀匙圈。

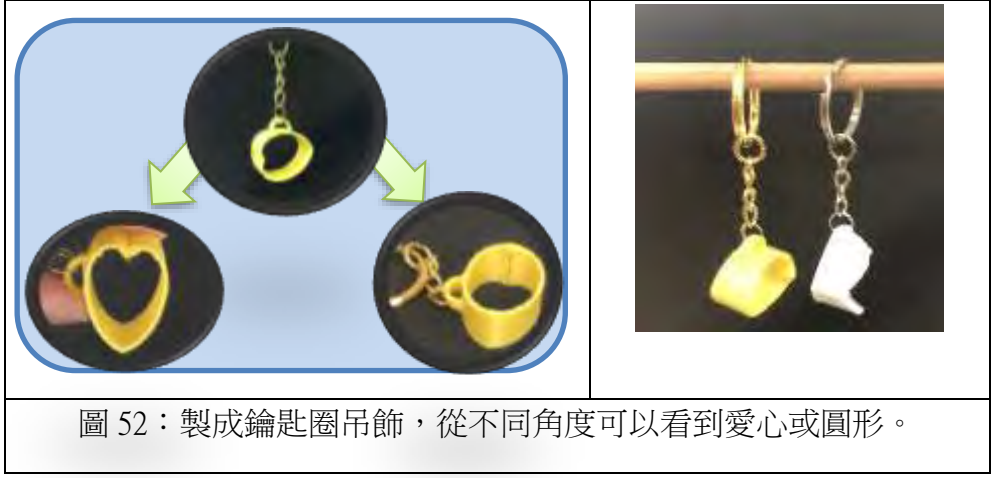

#### **(**二**)**研究六**-2**:英文柱體製成商標或吊飾

前面我們製作的方圓杯是由上往下看的視角,以下的字母組合,我們改用前方的視 角看過去。因為不需要刪除內圍,步驟比前面的製作流程少了一半,所以使用 123D 軟 體是很容易的,以下為 123D 軟體的操作方式。

#### **1.**步驟與結果

**(1)123D** 軟體:製作流程如下,視線方向改為由前方,分別往右、往左。

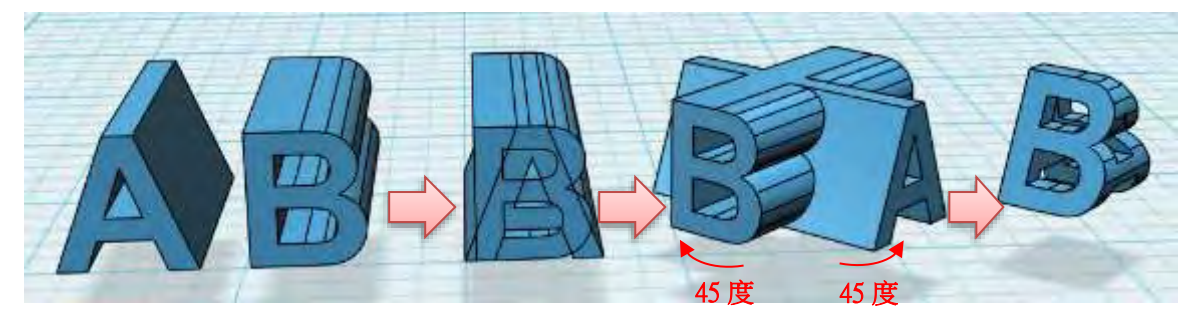

圖 53:123D 軟體英文商標 製作方法 (比方圓杯少了刪除內圍線步驟)

#### (2)sketchup 軟體: 製作流程如下

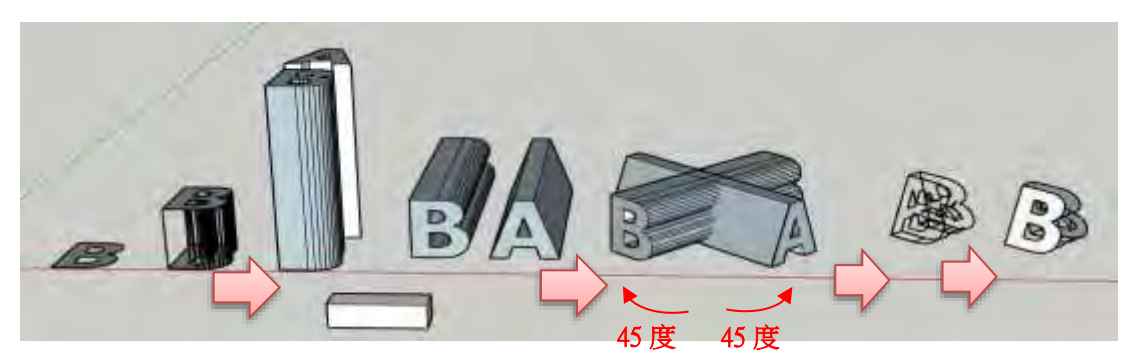

圖 54:sketchup 軟體英文商標 製作方法

#### 2.討論

#### (1)二種軟體製作方法的比較

二種軟體都可以製作,因為不需要刪除內圍線,反而 123D 較簡單,二柱體旋轉後 取交集就完成;使用 sketchup 軟體需要將「面」補上,較麻煩,建議使用 123D 軟體。

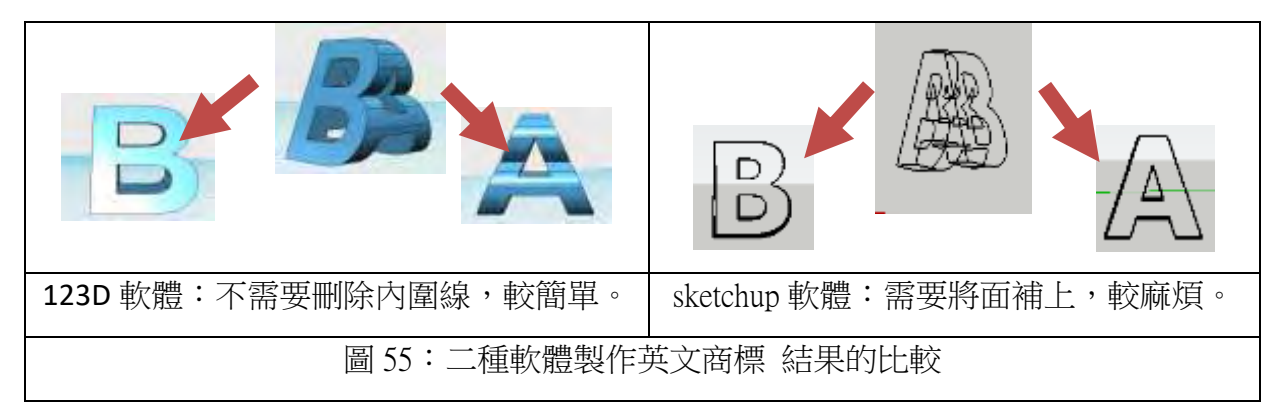

(2)我們試過很多字體取交集,都可以成功,例如,CAT+DOG。

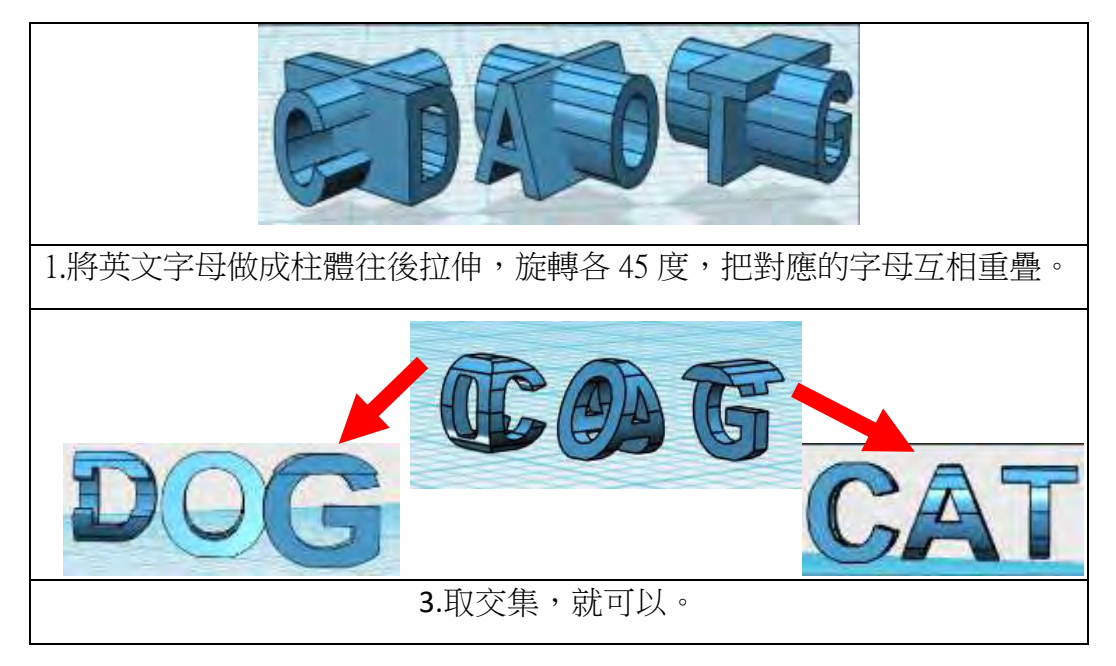

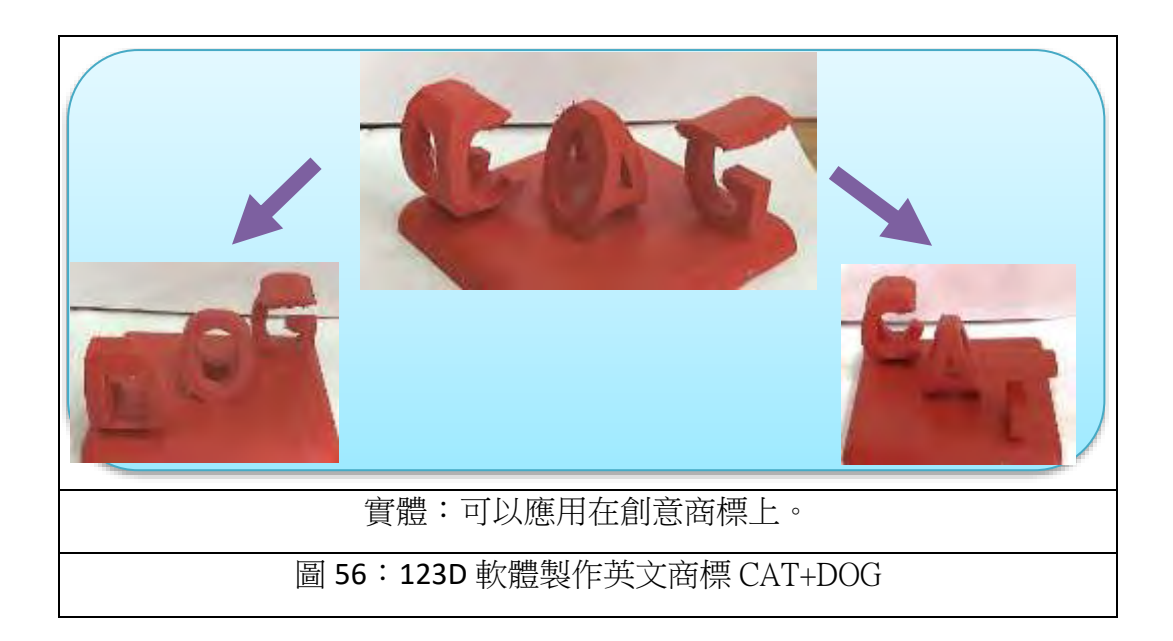

(三)英文吊飾:

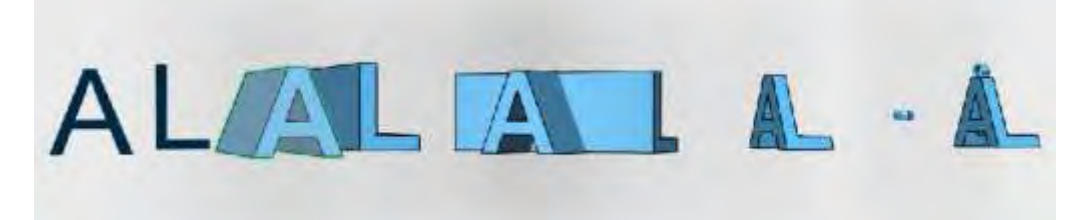

圖 57:123D 軟體製作歷程(由左而右) A+L 英文吊飾

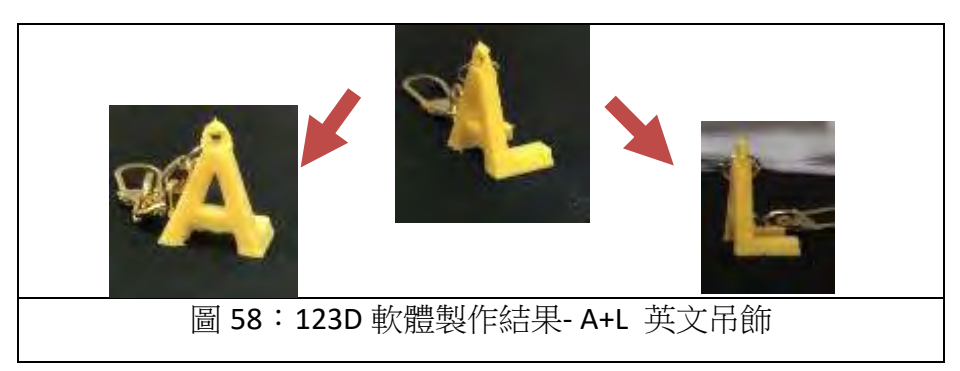

### **(**三**)**研究五**-3**:製造 **AR** 效果

1.sketchup 檔案匯出為 dae 檔,上傳到 sketchfab 網站,可以變成 AR 效果, 製作方法如下:

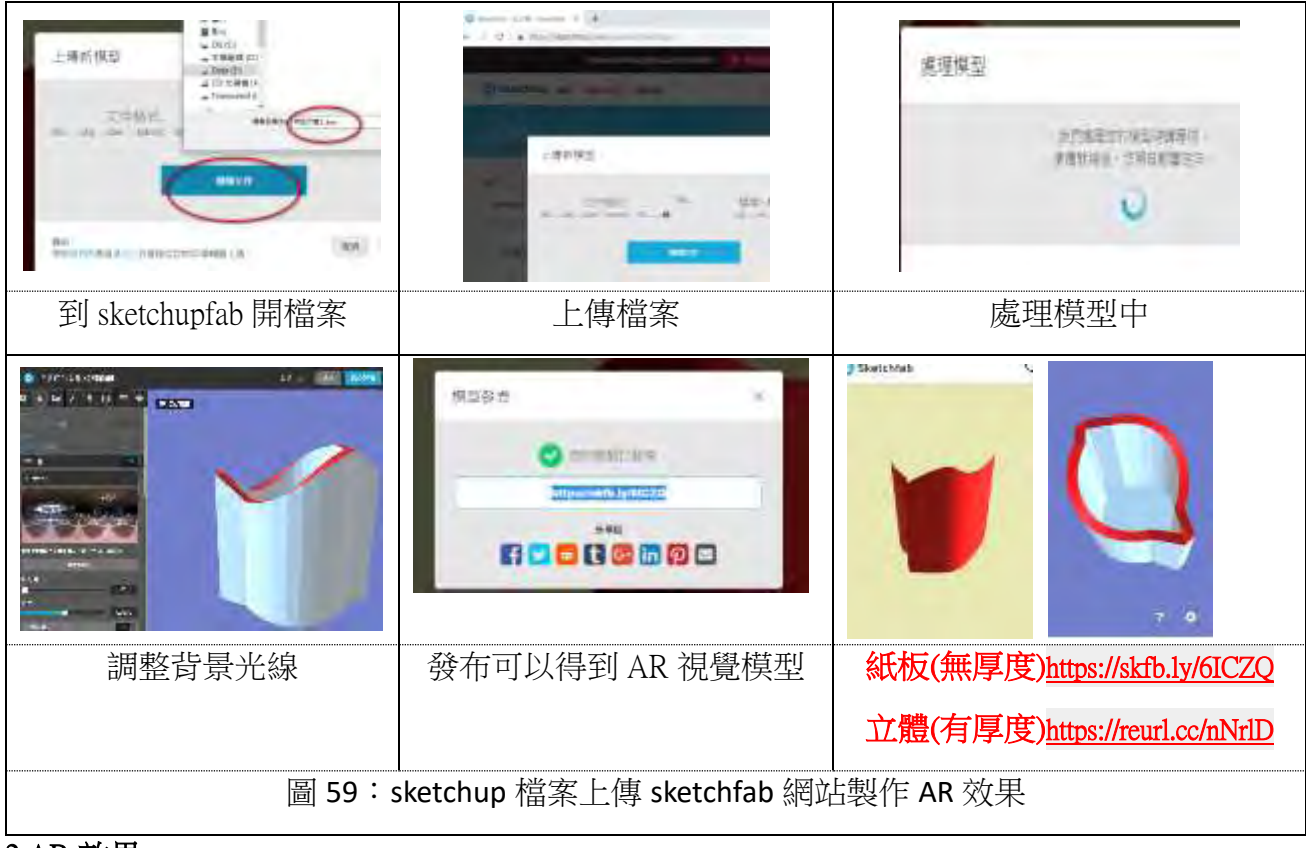

#### 2.AR 效果

**(1)**單純手機或電腦看

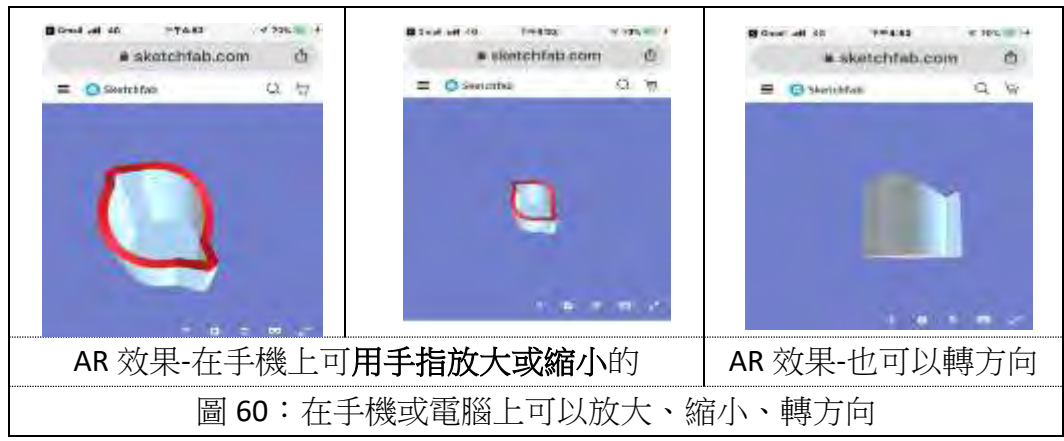

<sup>(2)</sup>手機下載 **sketchfab app**

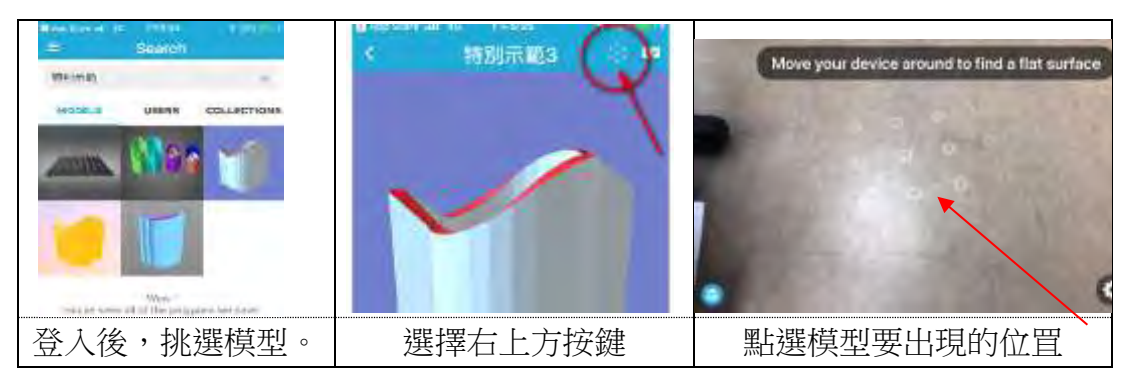

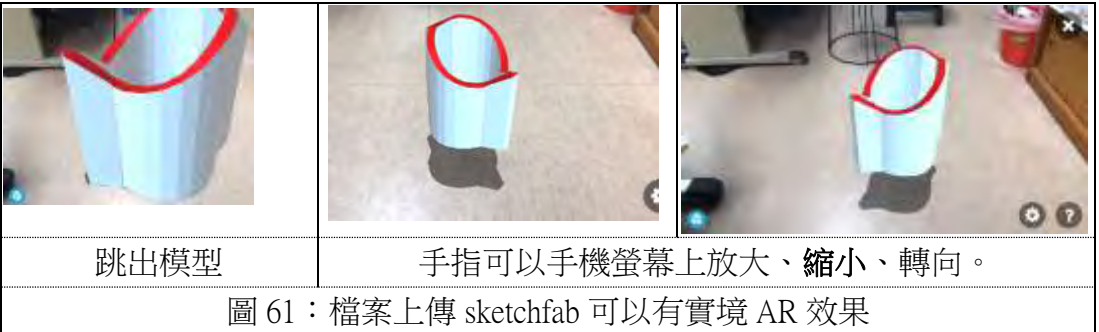

#### 柒、結論

#### 一、研究一:從科學原理找出繪圖方法

光具有直線性,從 PO 二個方向俯看(圖 8、圖 9),投影在平面上的位置會在不同的 點,利用此點,將二個柱體重疊,應用繪圖軟體的交集功能,就能得到杯口曲線。

二、研究二三:資訊軟體-不同繪圖軟體製作「立體」方圓杯及「紙版」的方法

(一) Sketchup 軟體功能較多:我們分別在 106年使用 123D 軟體(第一代刪除法及第二代三面 投影法)、108年使用 sketchup 軟體(第三代)製作方圓杯,整理優缺點在 p.7 表 2 中,綜 合整理之後,Sketchup 軟體的功能較多,整體效用較廣。

#### (二)Sketchup 軟體繪圖可以搭配紙藝大師軟體製成紙版

因為 123D 軟體只能製作立體模型, Sketchup 軟體可以製作「平面」的紙模, 但是還 要「紙藝大師」軟體來切成紙版模型的展開圖,紙模製成後,只要列印紙張出來,折一 折黏一黏就變成立體的「中空無底的方圓杯」。

#### 三、研究四:分析方圓杯製作成功的關鍵因素

關鍵因素在於二個柱體各往不同方向旋轉後,交集產生的曲線是否為連續不斷線 的,交集曲線如果是連續不斷線的情況,就會成功;再進一步分析得知「二個柱體旋轉 後,如果二個形狀的視角長度是相等的,交集曲線就能連續,就能成功製成二種視角的 圖形變換杯。」(圖 26)

四、研究五:變化組合

#### (一)**Sketchup** 軟體製作二個柱體「圓+多邊形」與「不同形狀」的組合

使用 Sketchup 軟體來製作圓+多邊形的組合,利用「二個柱體旋轉後的視角長度是 相等的」條件下,可以成功製作圓+多邊形(圓+三角、圓+四邊、圓+五邊、圓+六邊)、不 同形狀(方+愛心、五邊形+愛心)的紙版。

**(**二**)**多重組合:把兩個立體模型組合,更具有變換視覺的樂趣。

#### 五、研究六:生活應用

和用我們研發出來的資訊軟體操作方法,可以應用在生活中,製成生活品或是商標,甚 至可以有 AR 效果。

**(**一**)**生活品:製成變換的燈罩、磁鐵、鑰匙圈吊飾等,應用在生活用品上。

#### **(**二**)**英文柱體製成商標或吊飾

英文柱體在製作上因為不需要刪除內圍線,因此步驟比方圓杯的製作流程少了一 半,所以英文柱體在製作上以 123D 軟體比較簡單, Sketchup 軟體較為困難,可以應用 在立體商標上,或是字母吊飾。

#### **(**三**)**製造 **AR** 效果

sketchup 檔案匯出為 dae 檔,上傳到 sketchfab 網站,可以變成 AR 效果, 在手機或 電腦上可以放大、縮小、及轉向(<https://reurl.cc/nNrlD>),不過要用有厚度的立體模型;手 機下載 2ketchfab app 可以有實境 AR 效果。

綜合以上,我們花費二年的時間研究,找到二種資訊軟體(123D 及 sketchup)可以開發 出製作方圓杯的方法,如果做成立體模型,可應用在容器上,例如:趣味魚缸、趣味杯子 等,可以轉動方向看到不同形狀,增加生活樂趣,我們也製作出變換的小磁鐵及鑰匙圈吊 飾;也可做成英文創意的變換商標或字母吊飾;如果沒有三 D 列印機,可以再加上紙藝大 師軟體,只要列印出紙版模型的紙張,黏貼後,就變成輕巧的中空變換杯。

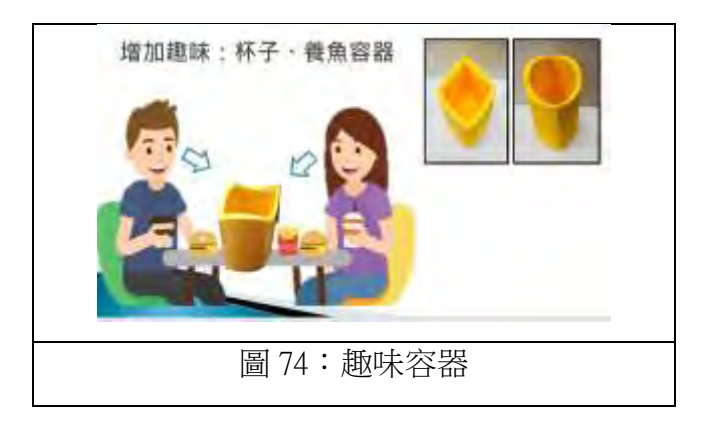

### 捌、參考資料

- 許良榮(2010 年 4 月)。方圓隨身變。NTCU 科學遊戲 Lab。中華民國 103 年 10 月 1 日取自: http://scigame.ntcu.edu.tw/light/light-041.html。
- 杏(無日期)。[drawing] a paper model for Kokichi Sugihara's Ambiguous Cylinder illusion CC BY NC。中華民國 106 年 2 月 3 日取自:

https://twitter.com/angealbertini/status/790645569450565632

王 XX 等(106 年)。方圓隨身變之研究。嘉義市第 35 屆中小學科學展覽會作品說明書。(因為

就我們作者本人,不能出現姓名,所以用代號。)

#### 玖、心得

- A 心得:這件科展我做了兩年,那時候我四年級,現在六年級了,一開始以為學這些軟體很 **難,**但是認真學完之後,發現很好用很簡單。熟悉這些軟體後,摸索如何書出方圓杯, 大家各自嘗試後,就互相教對方,也要花時間練習,有問題就線上問香港的老師,他會 很快幫助我們。一些細節只有真正在操作才會知道如何解決,我和其他組員都已經比指 導老師還要會用了哦,我們還常常需要教老師怎麼用。我們都是利用獨立研究課做的, 一调有 4-5 節課, 雖然做了這麼久,除了要繪圖,還要打字、整理報告、做看板海報, 時間不夠,每天晨光及午休甚至假日都還要能多加班才做得完。
- B 心得:我覺得 Sketchup 軟體其實沒有想像中的複雜以及困難, 在建築師(某同學的爸爸)的教 導和熟悉之後,這款軟體比 123D 還好用,因此很快就上手了,畫圖形變得很快。如果 遇到問題,先問同學,如果真的解不開就請教香港的老師,他利用 FB 線上教我們。還 可以把檔案上傳 sketchfab 網站,就可以有 AR 實境效果,原來 APP 軟體真是好用又神 奇,真的很感謝他。
- C 心得:我以前就在方圓組參加科展了,有做過方圓的模型,以前是用 123D 做模型,123D 的 使用方法不會很困難,只要熟悉一些基本功能,就很容易上手。現在我們使用 Sketch Up 來製作方圓模型,作法差不多,只是做出來是紙模型,更功能也比較多可以做成 3D 模型、AR 和紙模型。Sketch Up 其實很簡單我們也是聽老師講解基本功能後,就可以自 己開始製作模型,不太需要老師的幫忙,模型印出來後,放在鏡子前面,轉轉就能看到 不同形狀,同學們都忍不住也要來玩一下。
	- D 心得:我是新加入的組員,做了一年的方圓,覺得有趣,從不同的視角可看出不同圖案。 一開始學得很困難,因為從來沒看過,使用過這些軟體,練習後慢慢熟練,變得比較簡 單。使用「123D」軟體製作,不能做紙模而且比較複雜,經過老師在線上的指導,發現 「SketchUp」軟體,又學習使用「SketchUp」軟體製作方圓杯,發現簡易且快速,且還 可製作紙模。還學 AR,原來是這麼簡單,效果卻是超級酷炫!
	- E 心得:方圓這個形體很神奇,它從一個角度看去是一個形狀,從另一個角度看又是另一個 形狀,我一直邁向方圓,除了做方圓,我們也分析什麼形狀可以做變換杯,我們用方+ 圓的各種組合,終於讓我們找出關鍵因素,接下來就開始做不同形狀,很有趣。
	- F 心得:我很喜歡「方圓」這個主題,因為「方圓杯」很特別、很有趣,以為那些軟體很 難,但其實只要熟練之後,就會變得很簡單,只有一些小細節要特別注意,不然就不能 成功製成方圓杯。

## 【評語】**082807**

- 1. 透過軟體紙藝大師及 sketch up,繪製紙板模型展開突擊列 印,製作紙模紙板實品,產生視覺上的不同感受。
- 2. 繪製技巧步驟純熟以及對應之原理解釋得很清楚。
- 3. 經過了兩年能夠在同一個題目上努力進行更多實驗研究,其 追根究柢的精神值得肯定。

# 二、研究二:資訊軟體**-**不同繪圖軟體製作「立體」方圓杯的方法

紙、鏡子、123D軟體、Sketchup軟體

落在平面上是不同的位置。 1. P點位置時: 俯視看到01點時, 會投影在P1點上。 2.Q點位置時:往下看到O1點時, 會投影在Q1點上。 3.無數個P點在直線上、Q點在圓線 上,藍紅色虛線交點構成曲線,

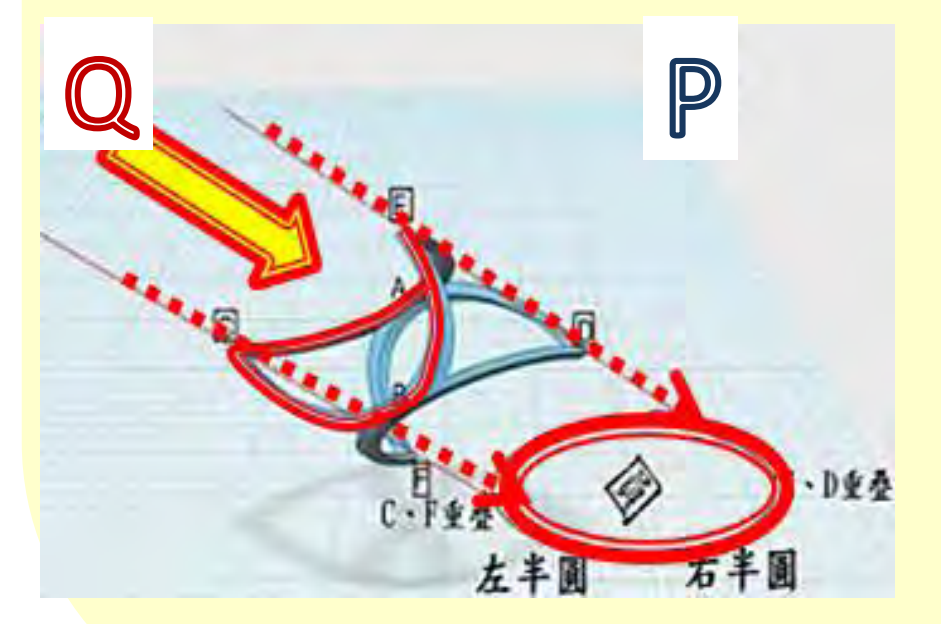

、紙藝大師軟體、3D列印機。

- 參、研究器材與設備
- 肆、軟體操作功能鍵

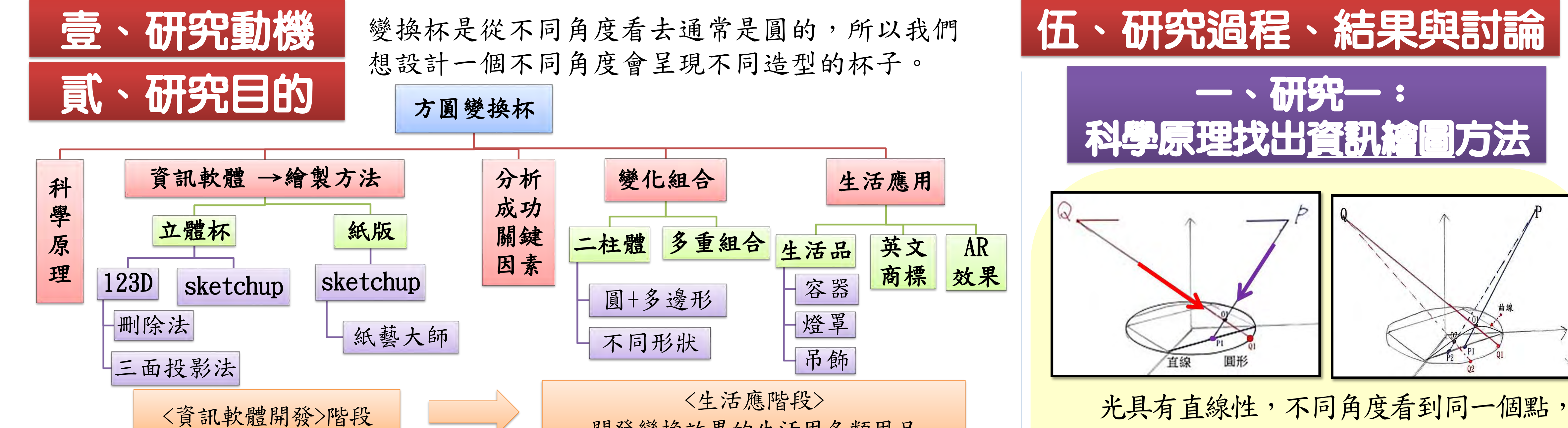

開發變換效果的生活用各類用品

## (一)sketch up軟體

1.選取 2.橡皮擦 3.畫筆 4.形狀 5.推/拉 6.比例 7.捲尺 8.平移 9.交集功能

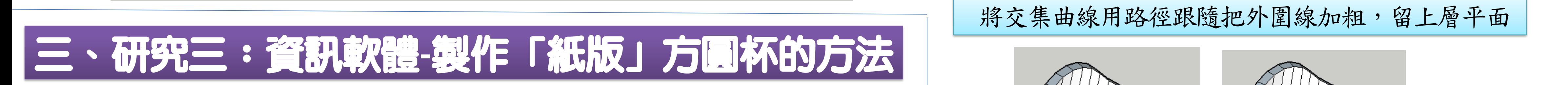

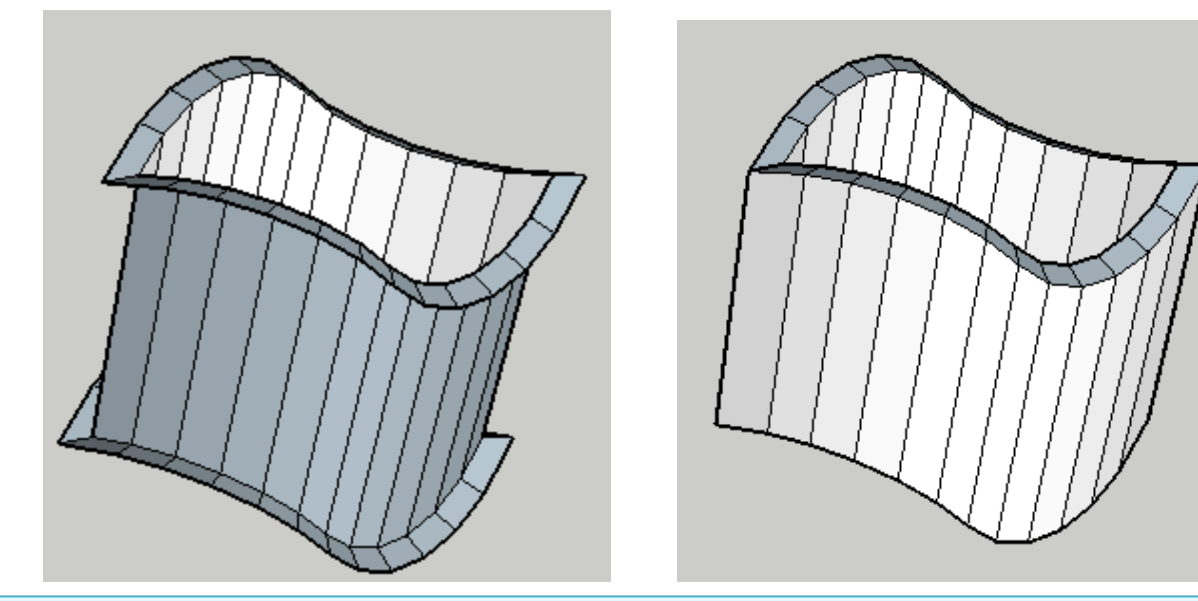

即是模型上方曲線。

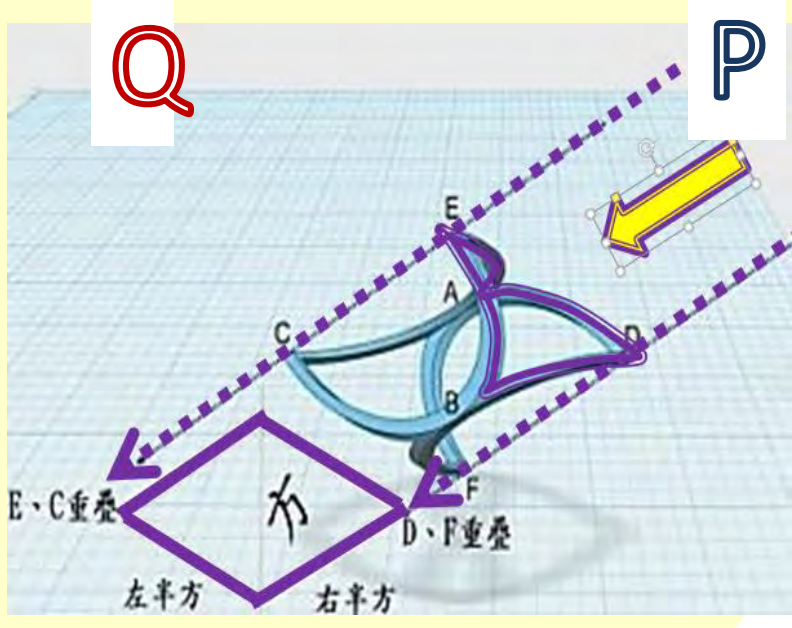

(一)第一代:106年時使用123D軟體的方法(刪除法)

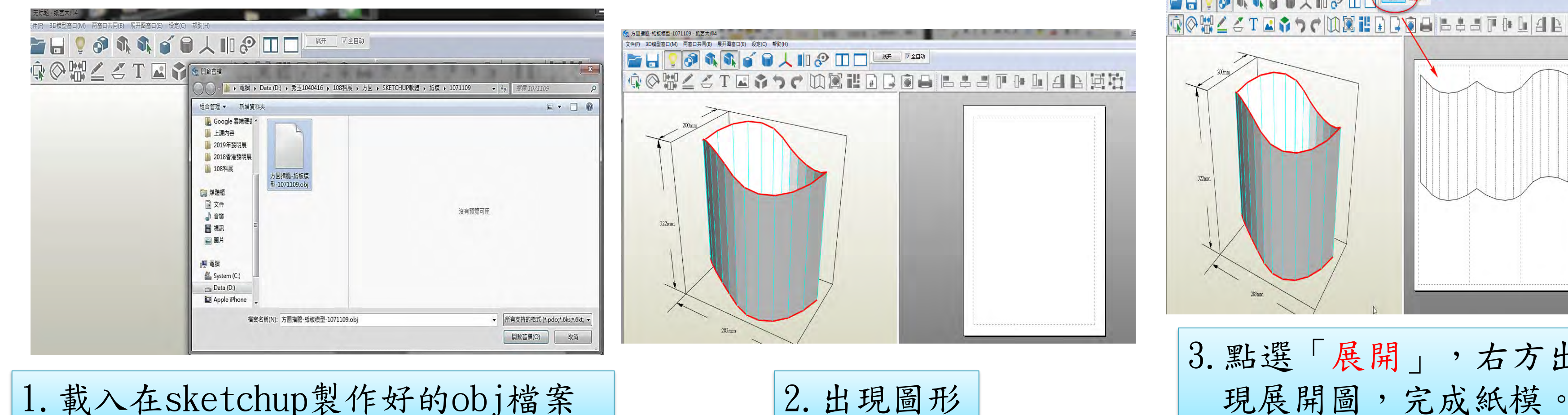

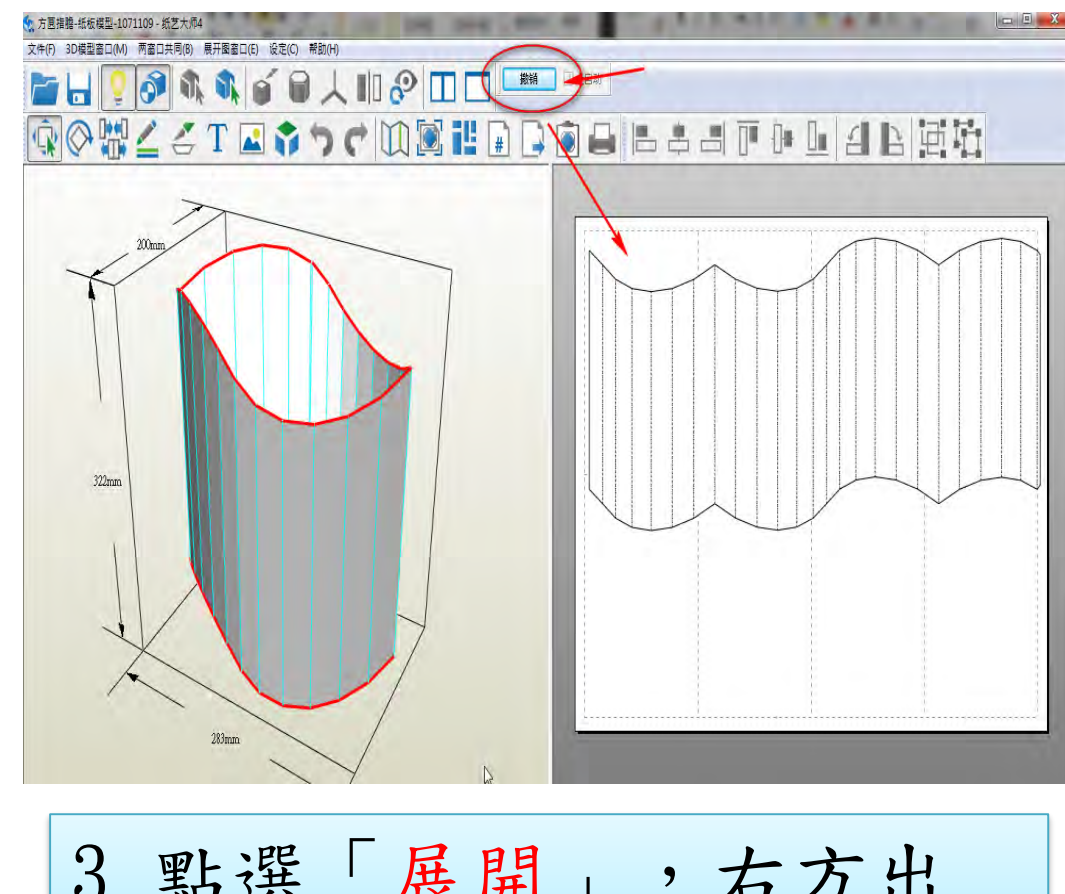

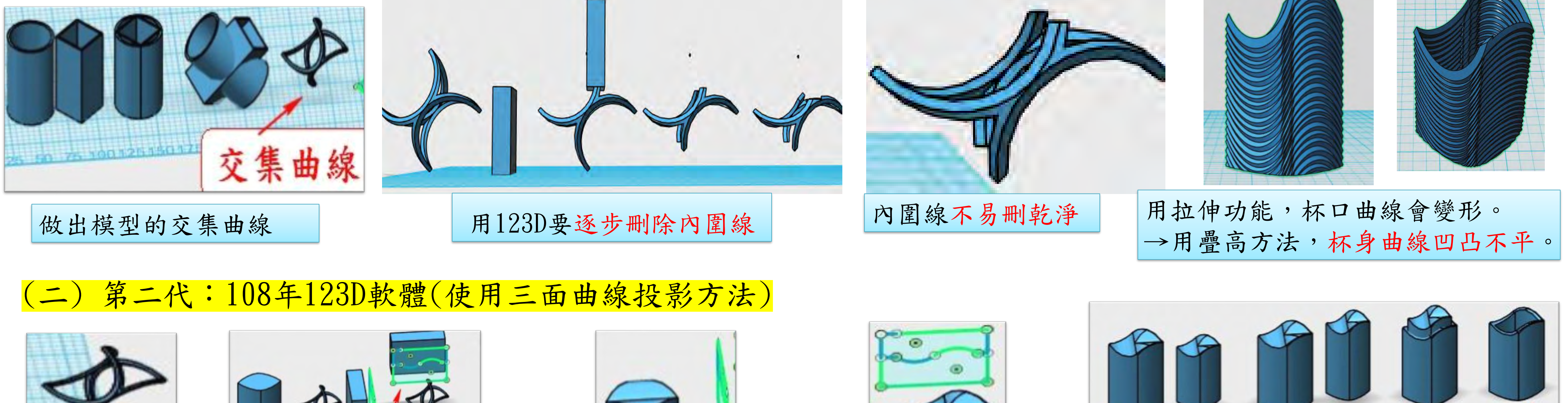

4. 以投影曲線拉出柱體

2.用投影找

出外圍線

## (三)第三代:108年時使用Sketch up軟體的方法

3.xy投影曲線往上拉出柱

xy、yz、xz投影曲線

體,做出其他投影線。

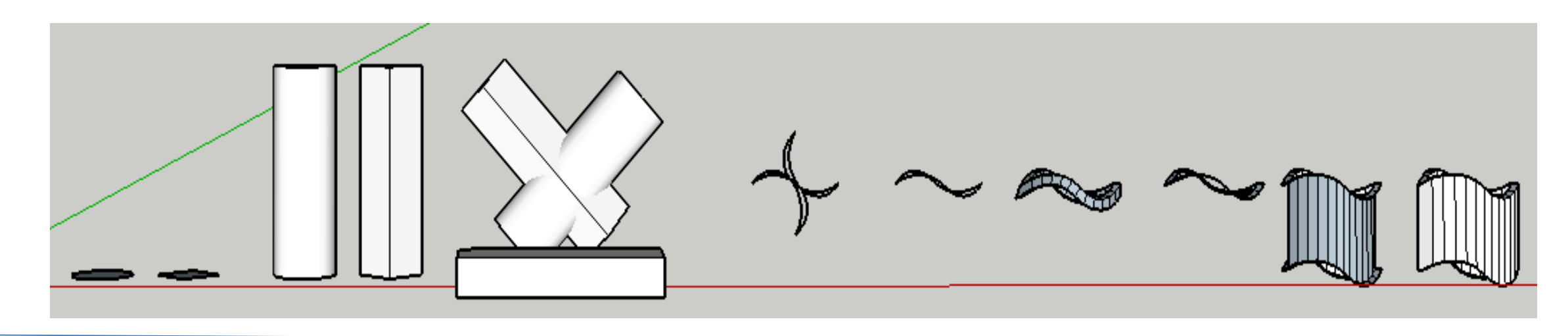

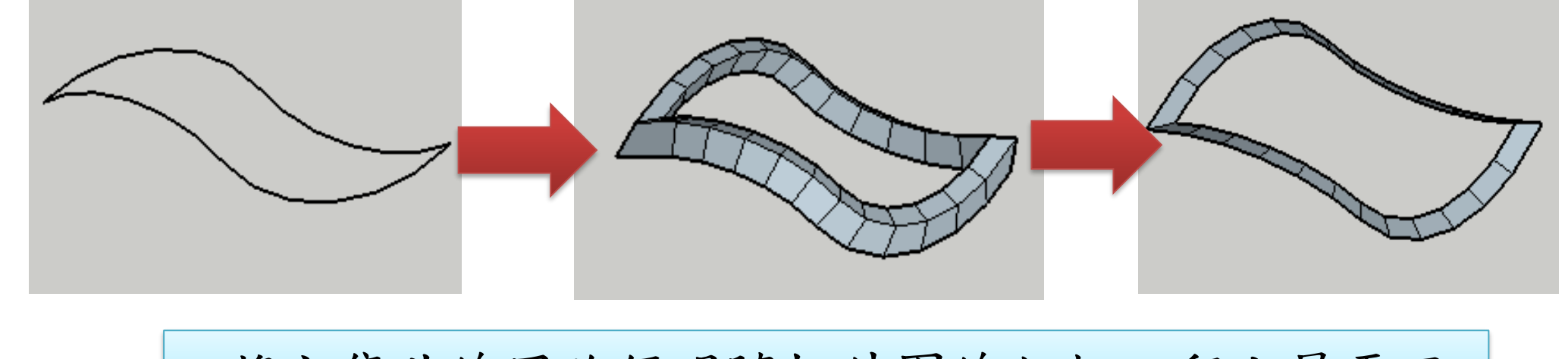

缩小版柱體

## 將交集曲線用路徑跟隨把外圍線加粗,留上層平面

6.縮小、拉高、重疊、減去、完成

拉高柱體

重疊、減去

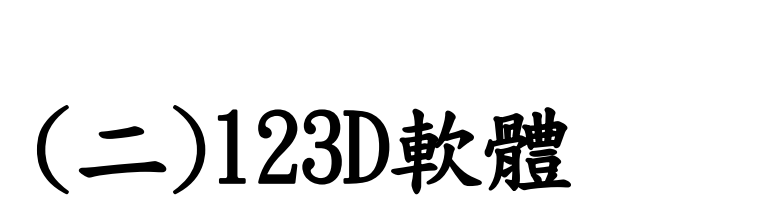

1.選取 2.畫筆 3.形狀 4.推/拉 5.比例 6.對齊 7.交集

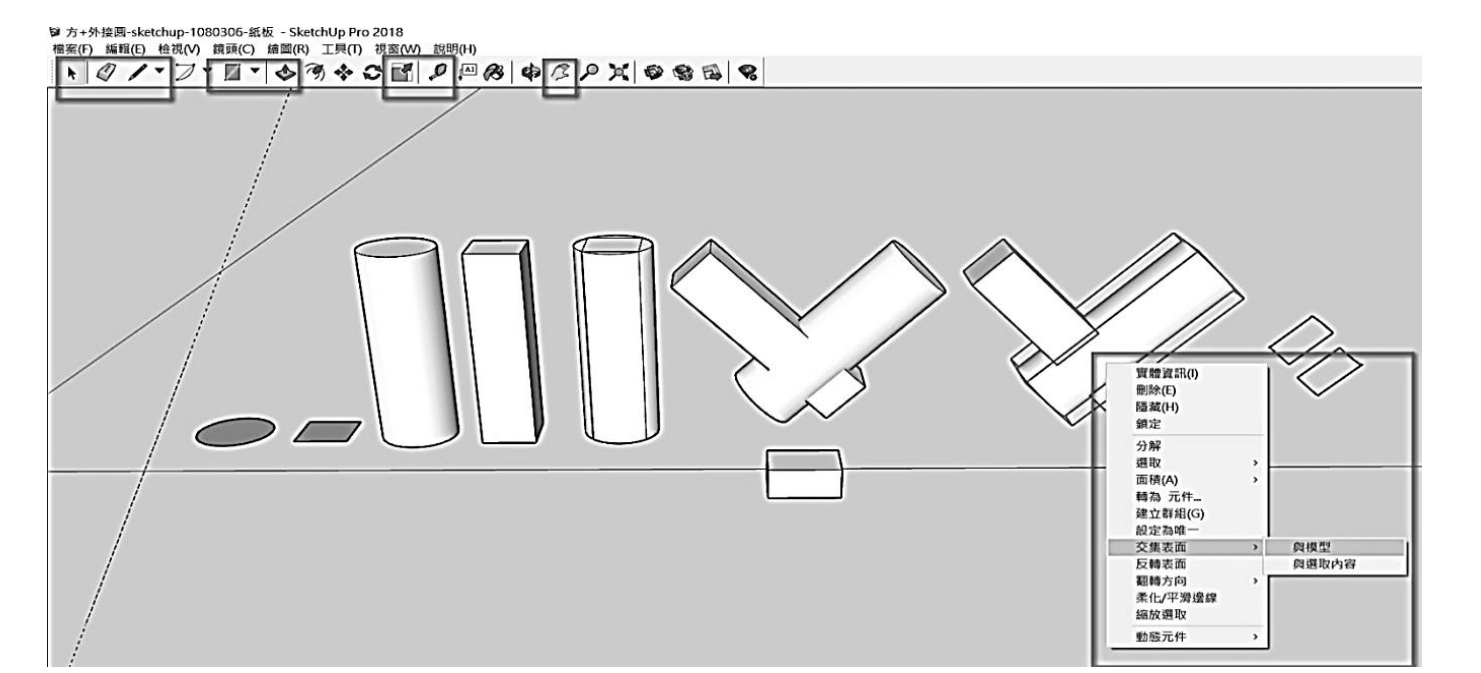

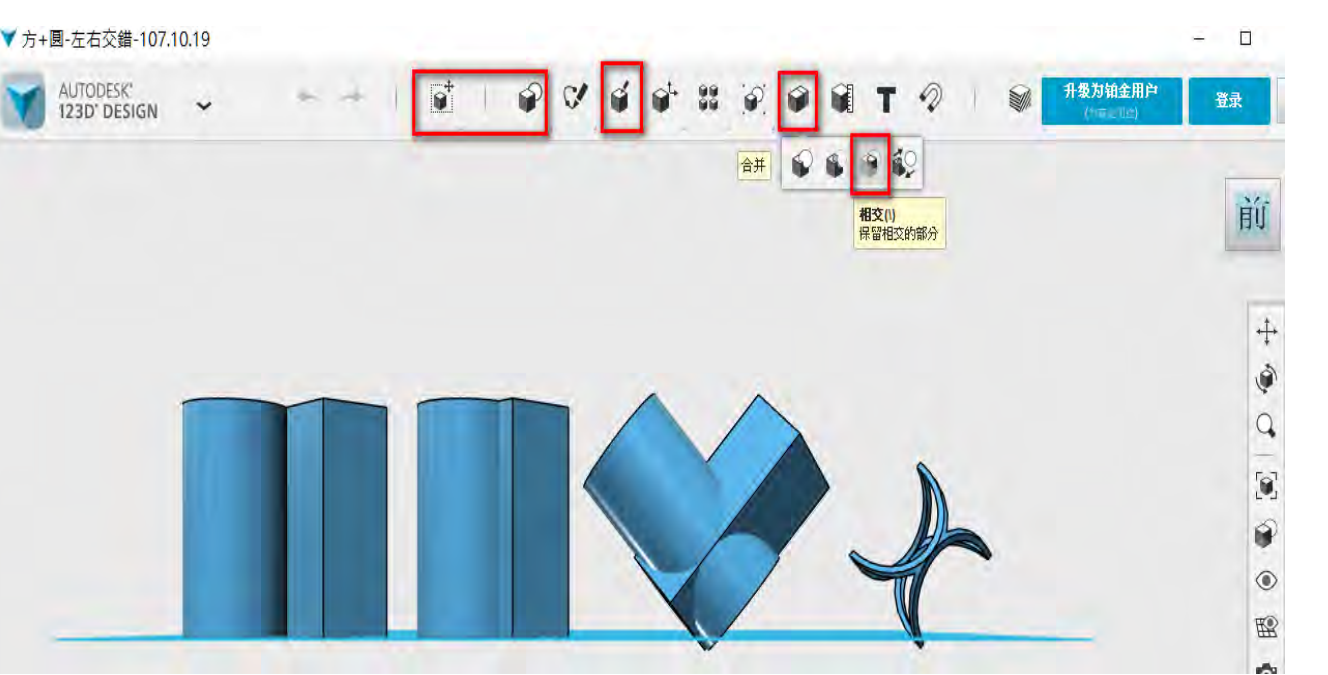

## (一)用Sketchup軟體繪製出方圓杯(無厚度)

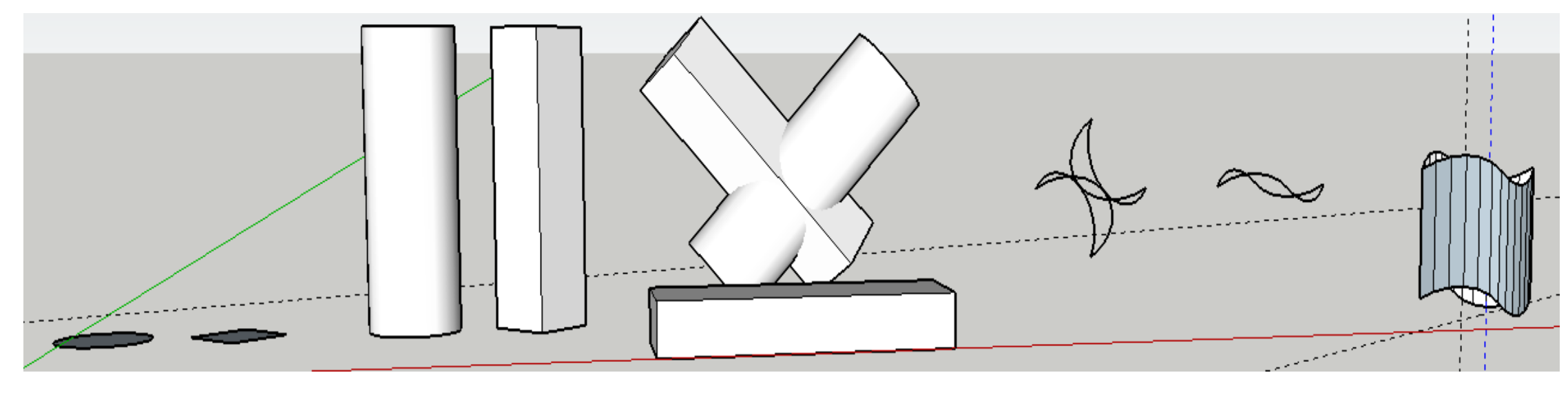

摘要

## 複製平面拉伸連接上下面,刪除內外層累贅,讓模型變成空心的

方圓杯是二個視線角度下,同一杯子的杯口會產生二種形狀的視覺變換。本研究先從科學原理探討瞭解到,它的科 學原理是利用光具有直線性,從二個方向俯看時,投影在平面上的位置會在不同的點上,所以視覺上就看到不同形狀。 接下來研究以資訊較體開發方圓杯之方法。我們使用「123D」及「sketchup」,二種軟體都可以做出有厚度的方圓杯, 並分析出這些繪圖方法的優缺點。為了節省材料及列印時間,也開發出利用「sketchup」加上「紙藝大師」軟體做出紙 版模型的方法。接著分析出二柱體製作成功的關鍵因素為「二個柱體旋轉後,如果二個形狀的視角長度是相等的,交集 曲線就能連續,就能成功製成二種視角的圖形變換杯。」依據這個關鍵因素,我們嘗試製作多種不同形狀組合的變換杯, 也製作多重組合及英文字體組合的模型增加視覺樂趣;最後探討研究成果在生活的多種應用。變換杯可改製成生活用品 如:容器、磁鐵、燈罩、吊飾等,增加文創商品的可能性;也可利用sketchfab app在手機上可以產生AR實境效果。

## (二)使紙藝大師軟體將方圓杯變成平面的「展開圖」

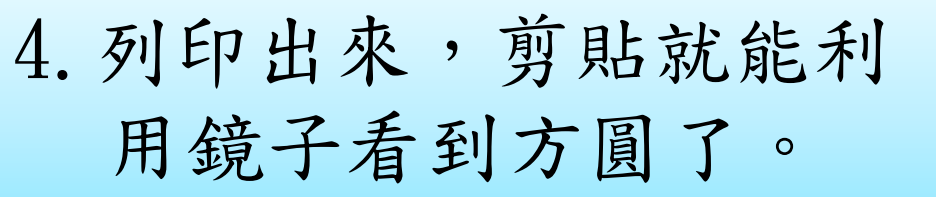

3.點選「展開」,右方出

5.以xz投影曲線拉出柱體,

對齊並削掉xy柱體。

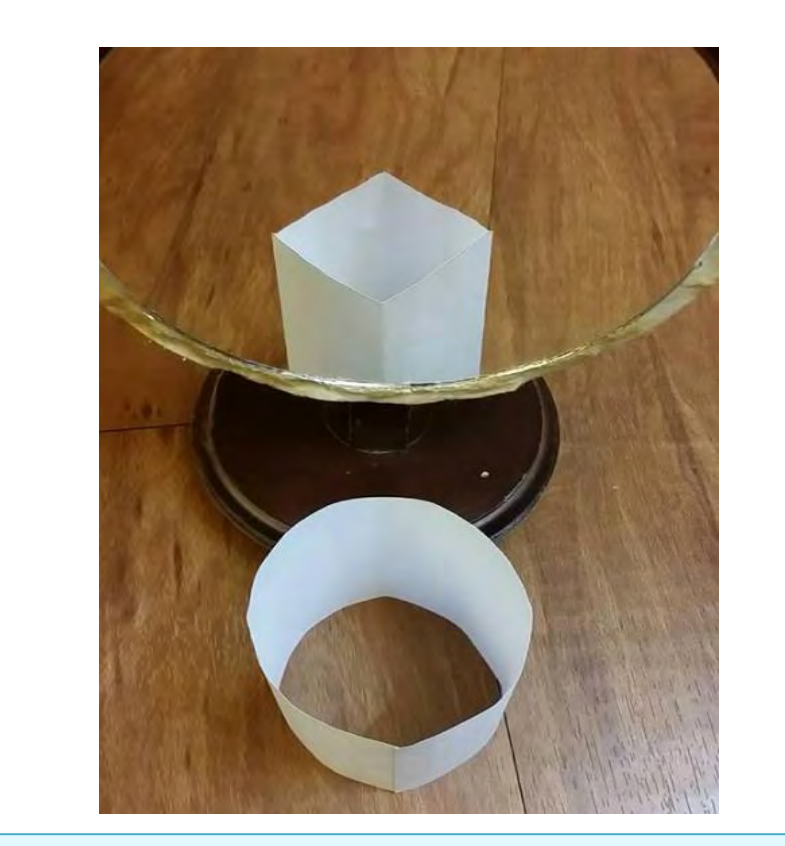

對齊並削掉yz柱體。

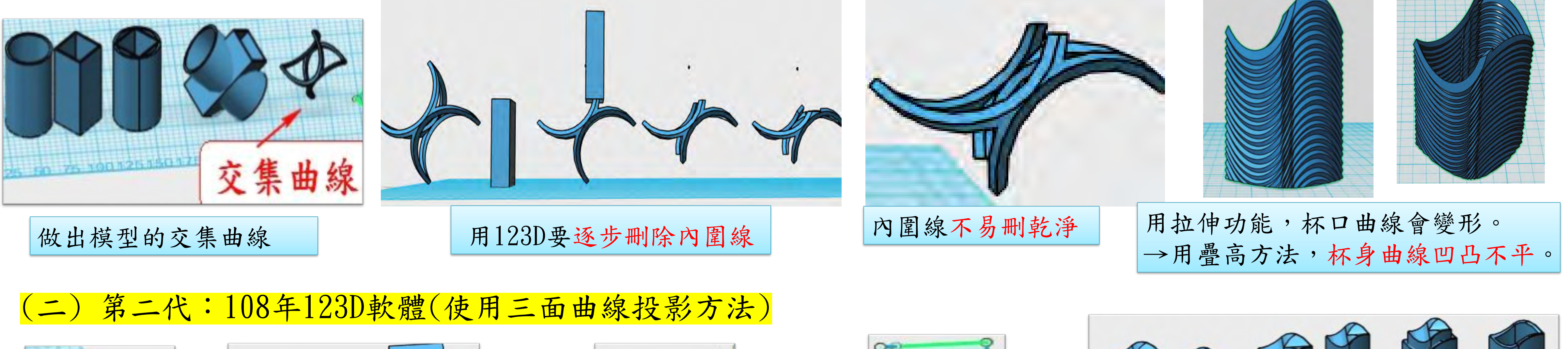

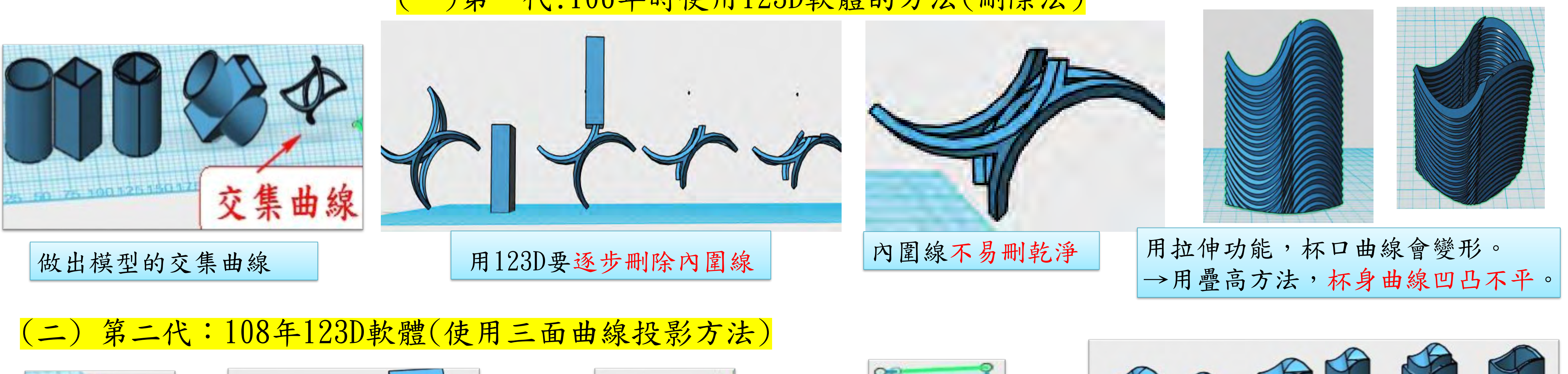

二個柱體旋轉後,如果二個形狀的視角最寬的長 度是相等的,交集曲線能連續,就能成功製成二 種視角的圖形變換杯。

# 五、研究五:變化組合

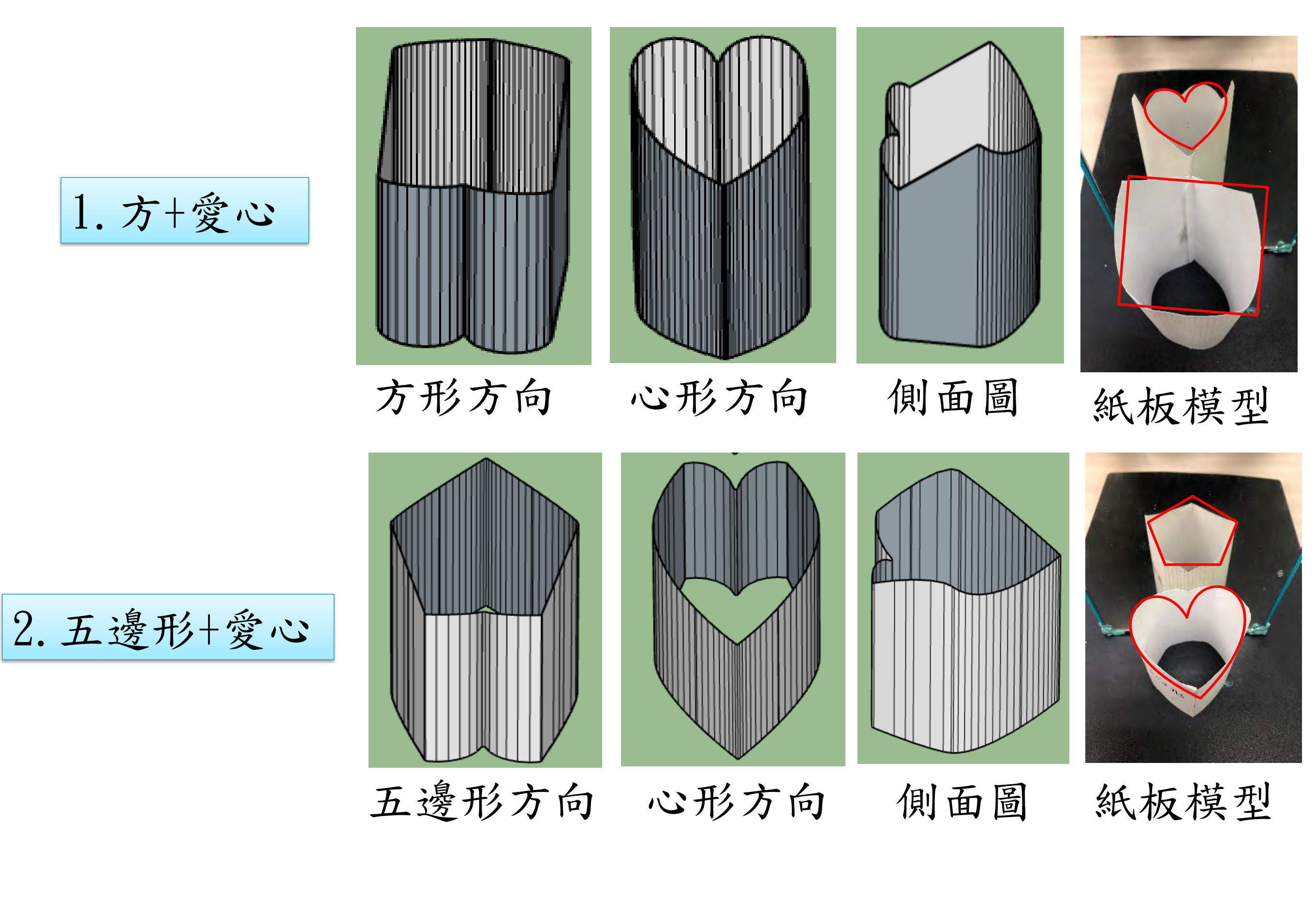

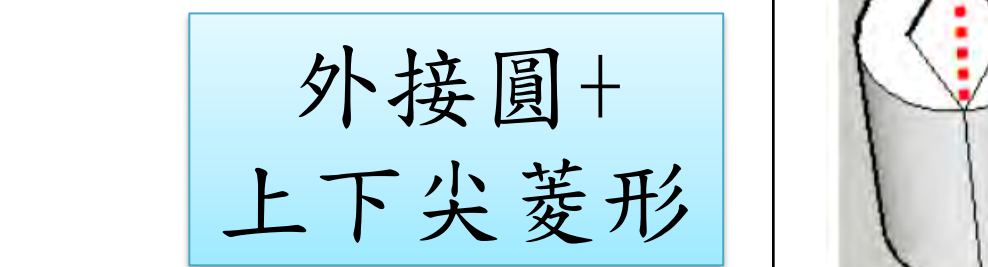

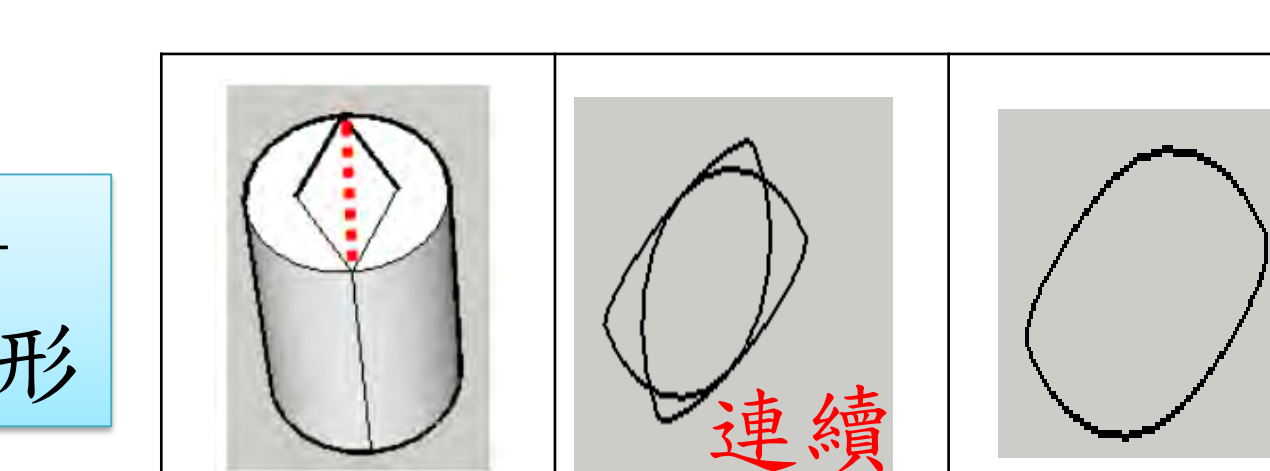

圓形以外的組合。 (二)不同形狀的組合

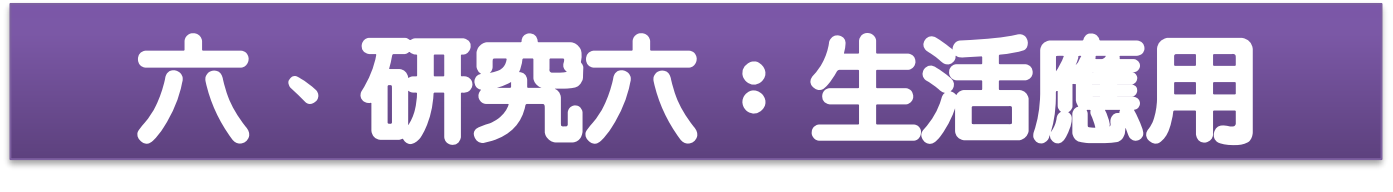

1.磁鐵:取杯口上方曲線,背面加上強力磁鐵→方圓變換磁鐵。

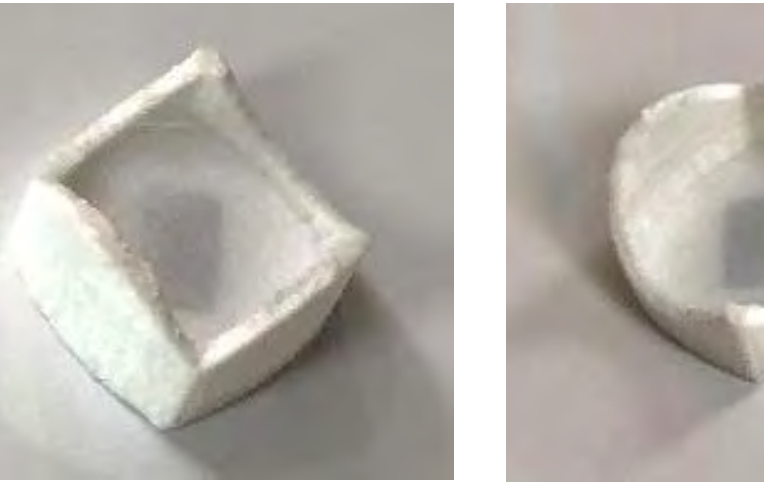

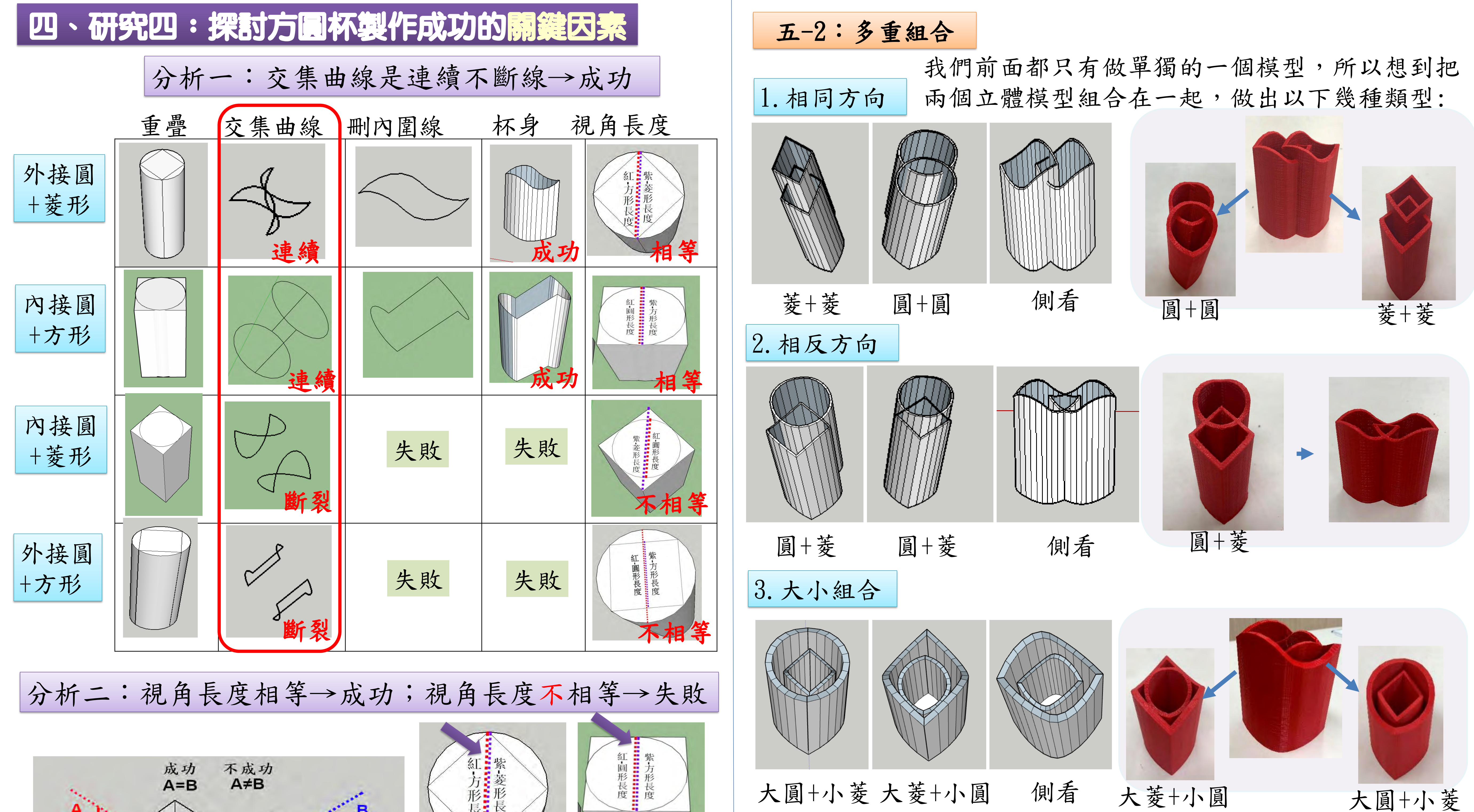

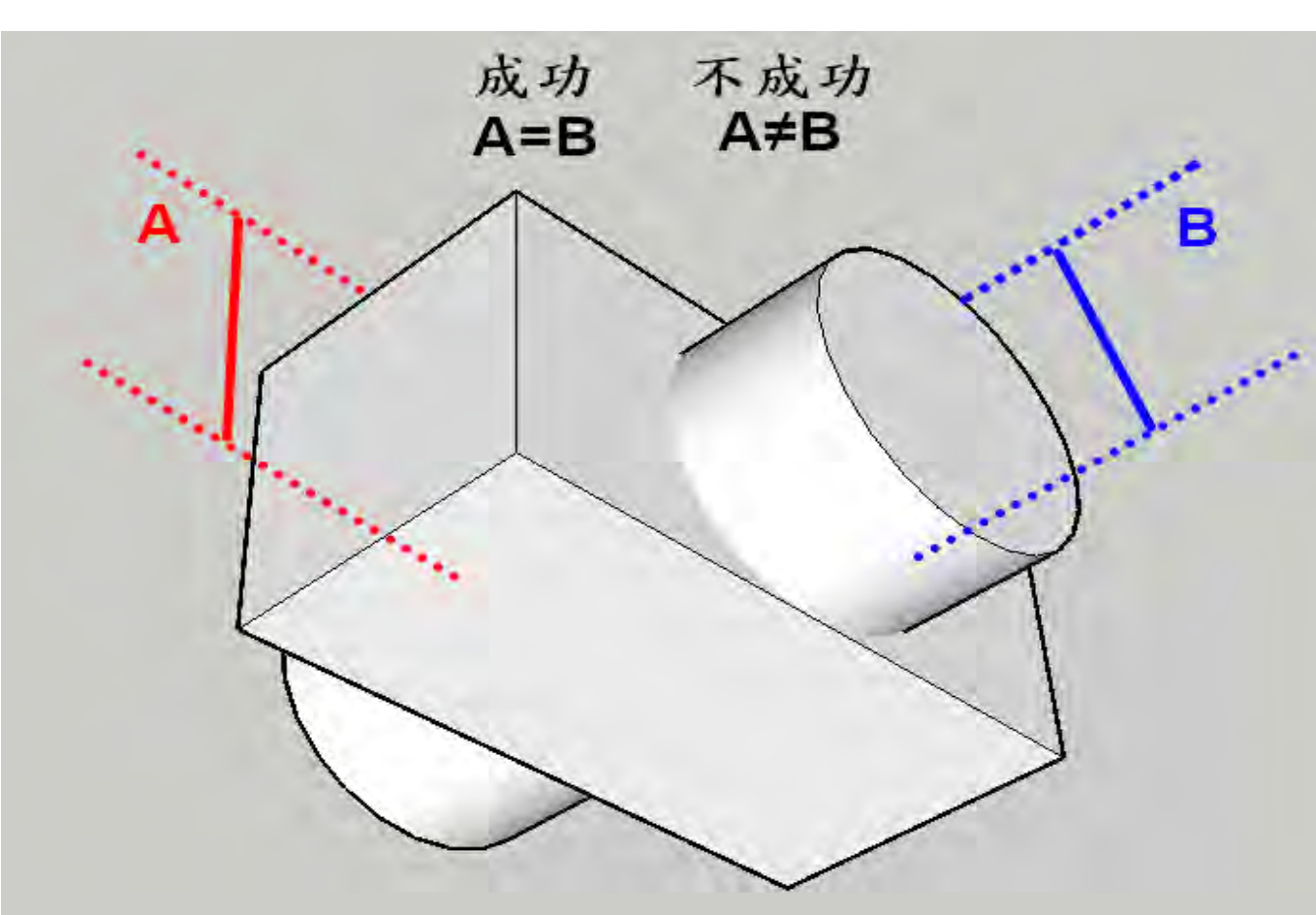

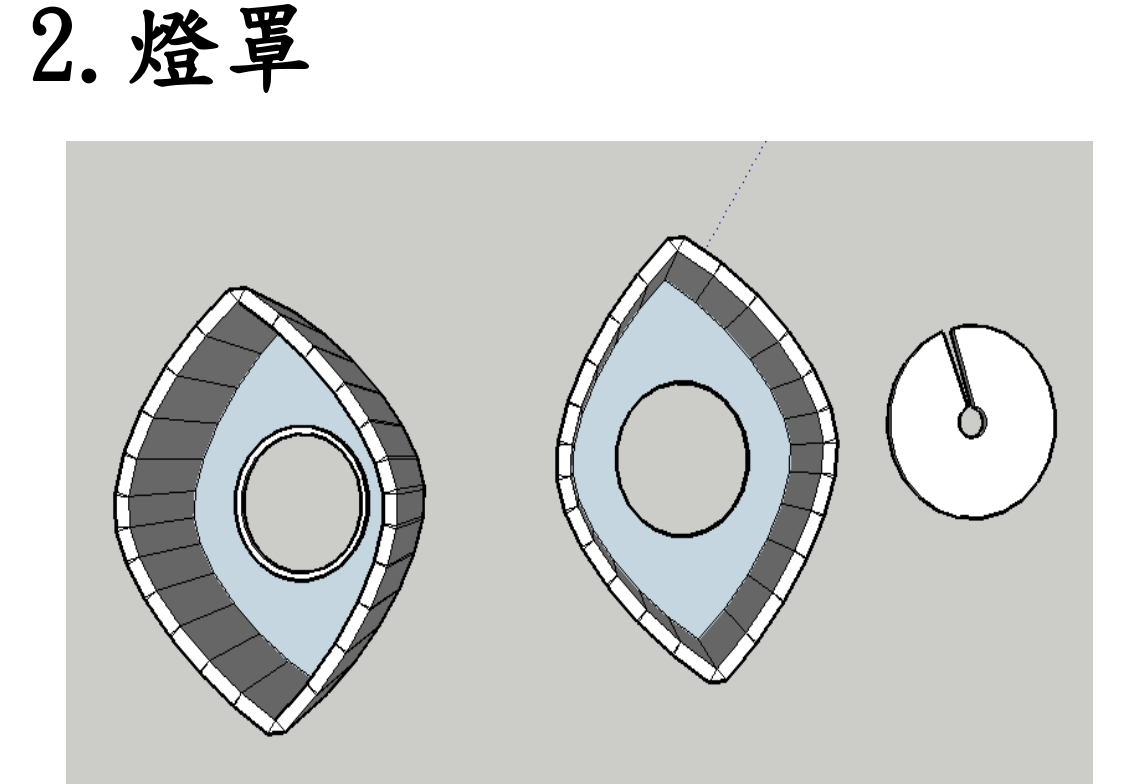

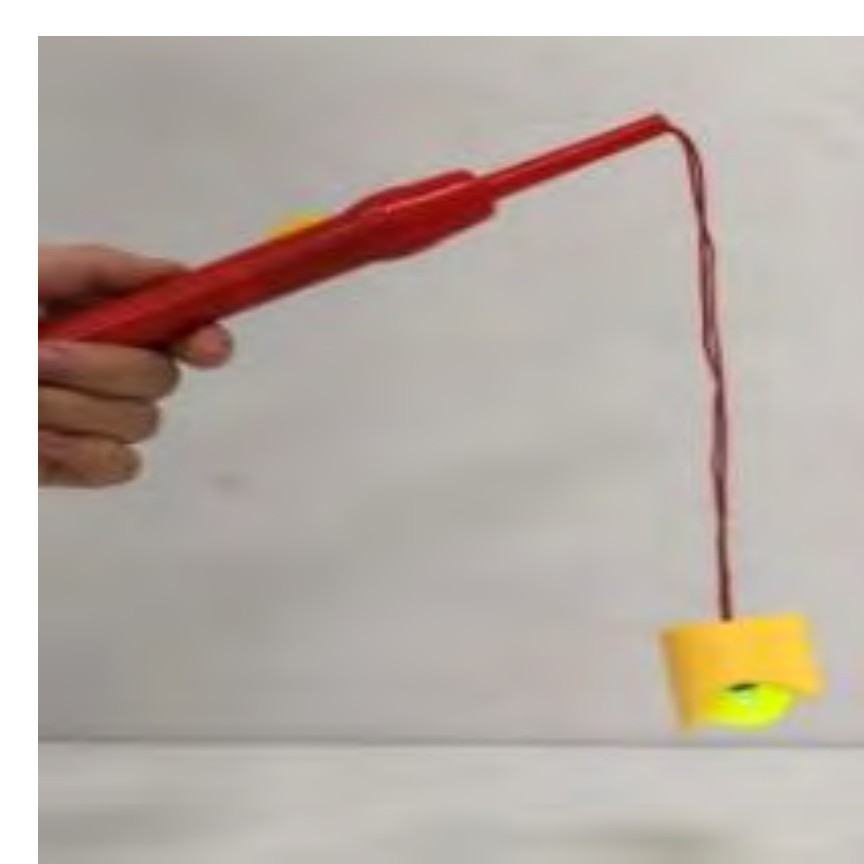

3. 鑰匙圈吊飾:加上小圓洞,可變成錀匙圈

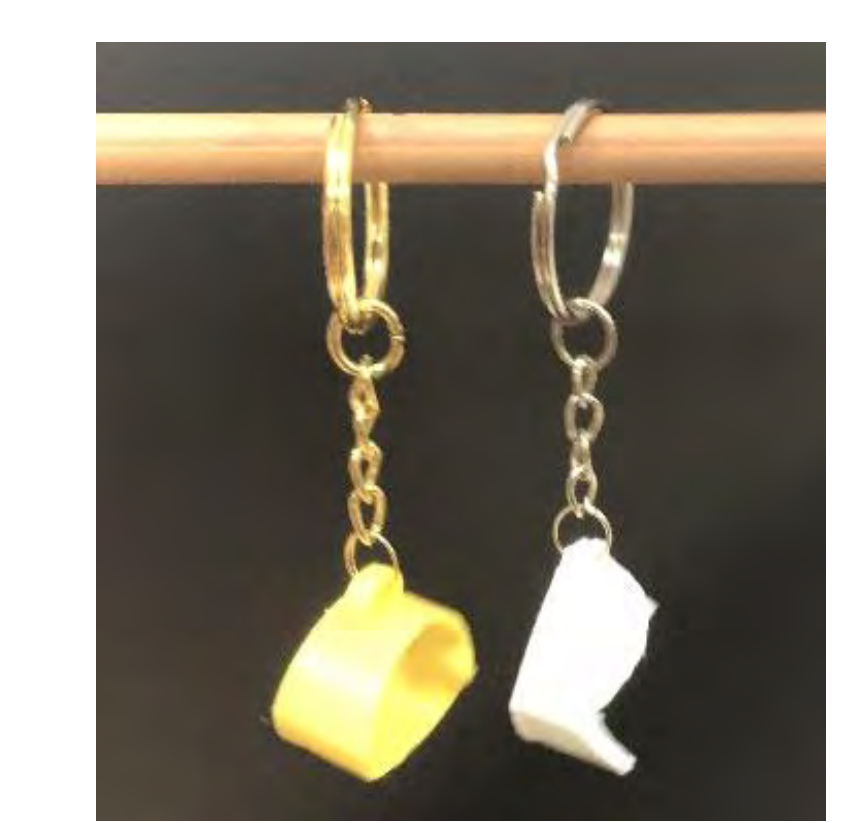

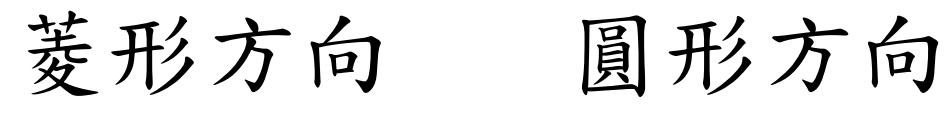

六- 1:生活品

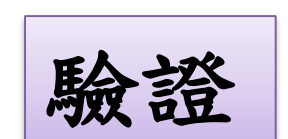

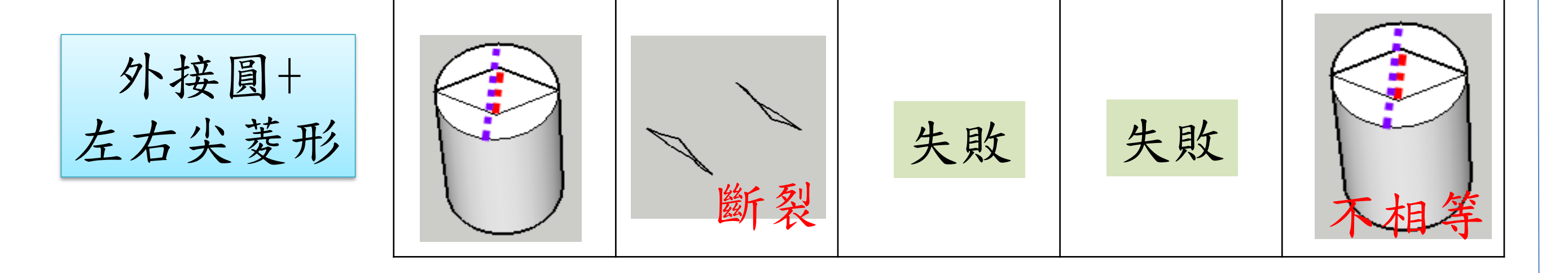

分析

五-1:二柱體組合 (一)圓+多邊形的組合

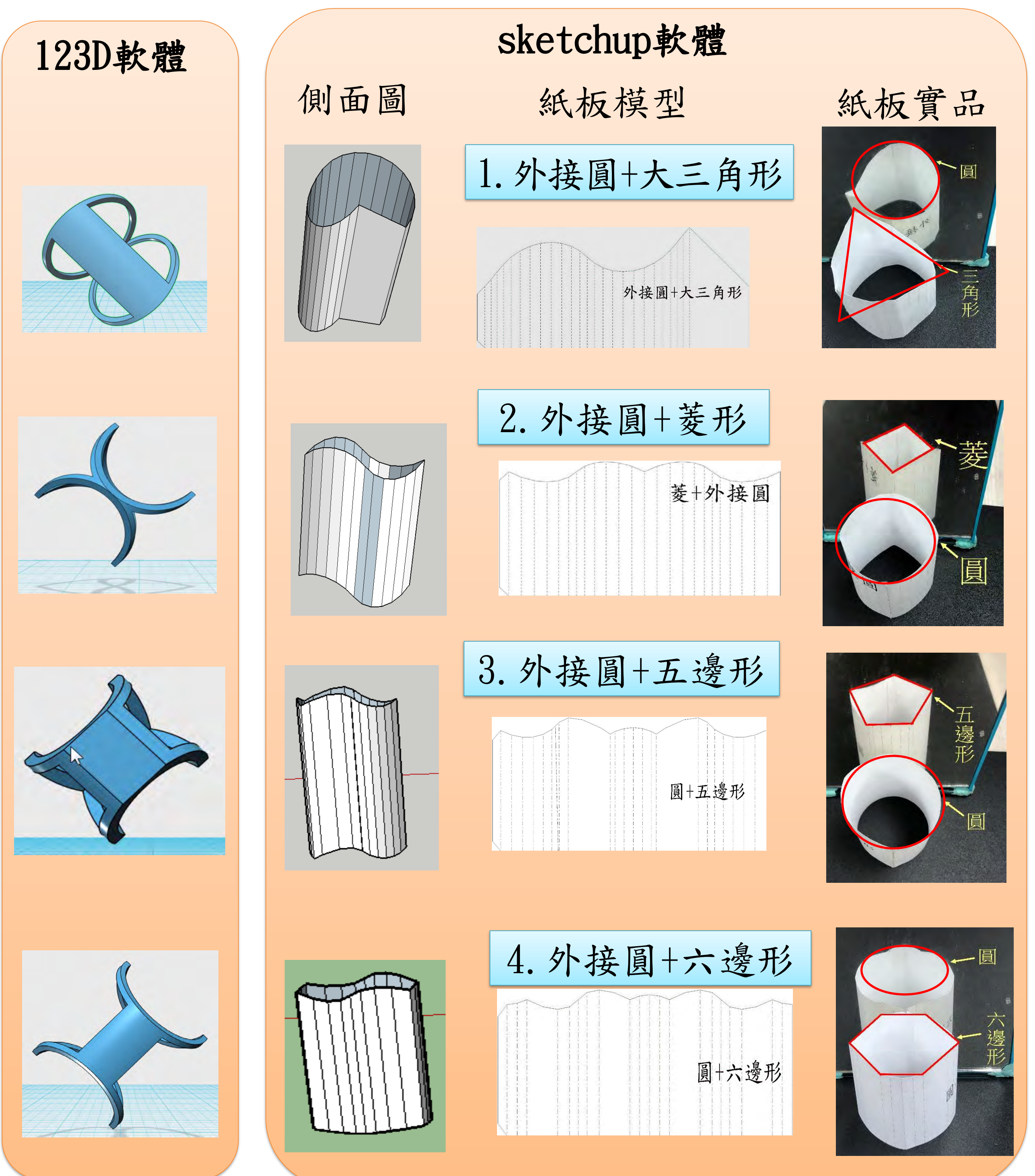

外接圓+菱形 內接圓+方形

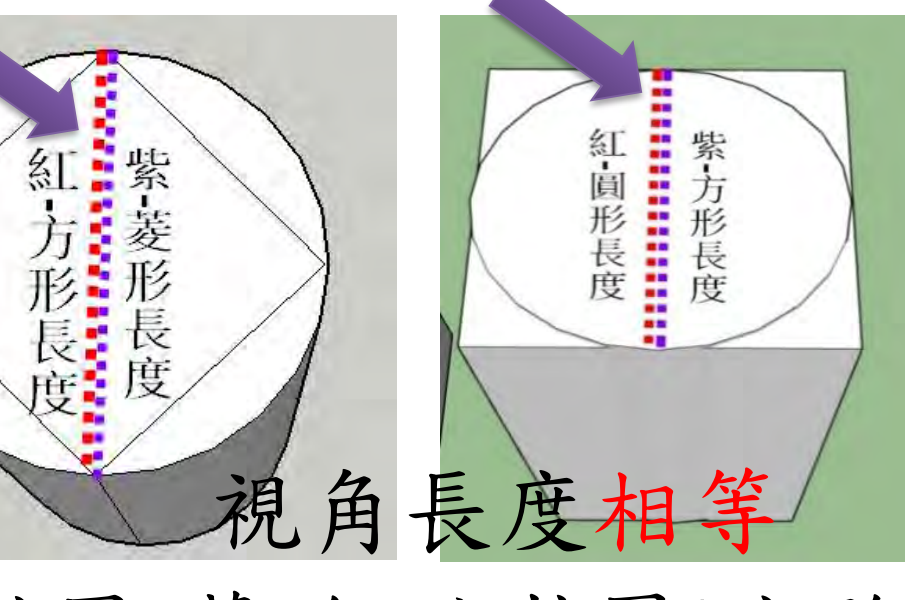

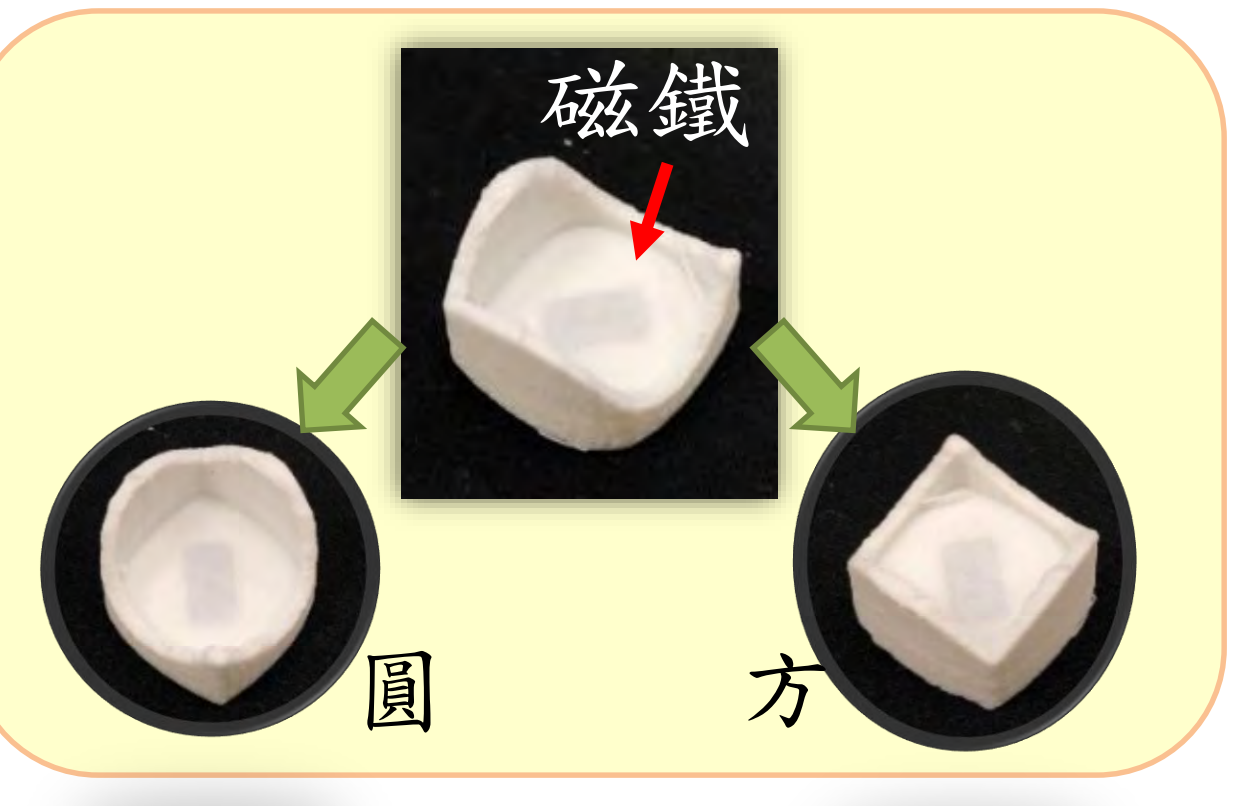

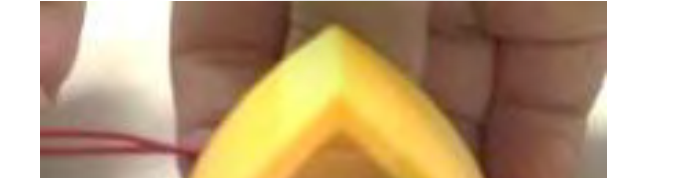

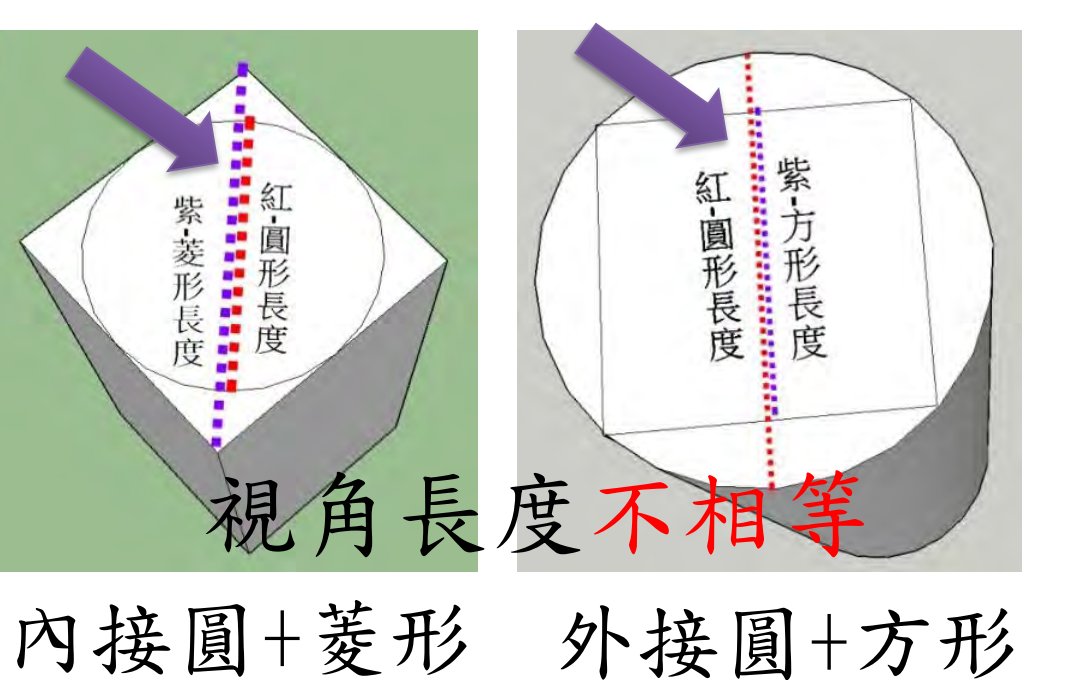

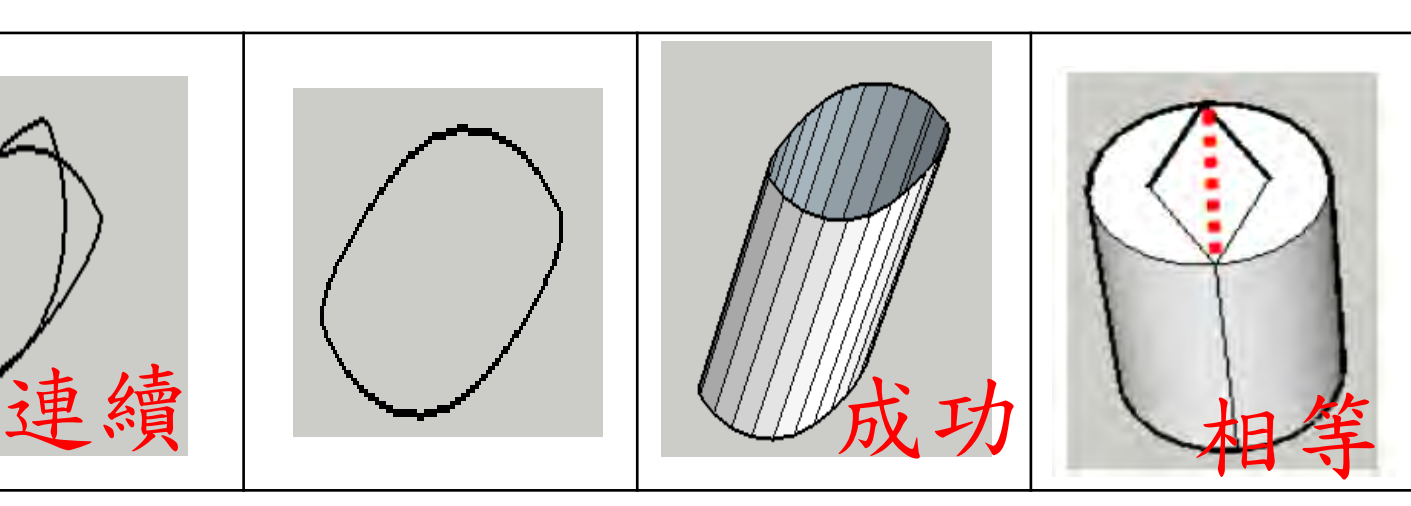

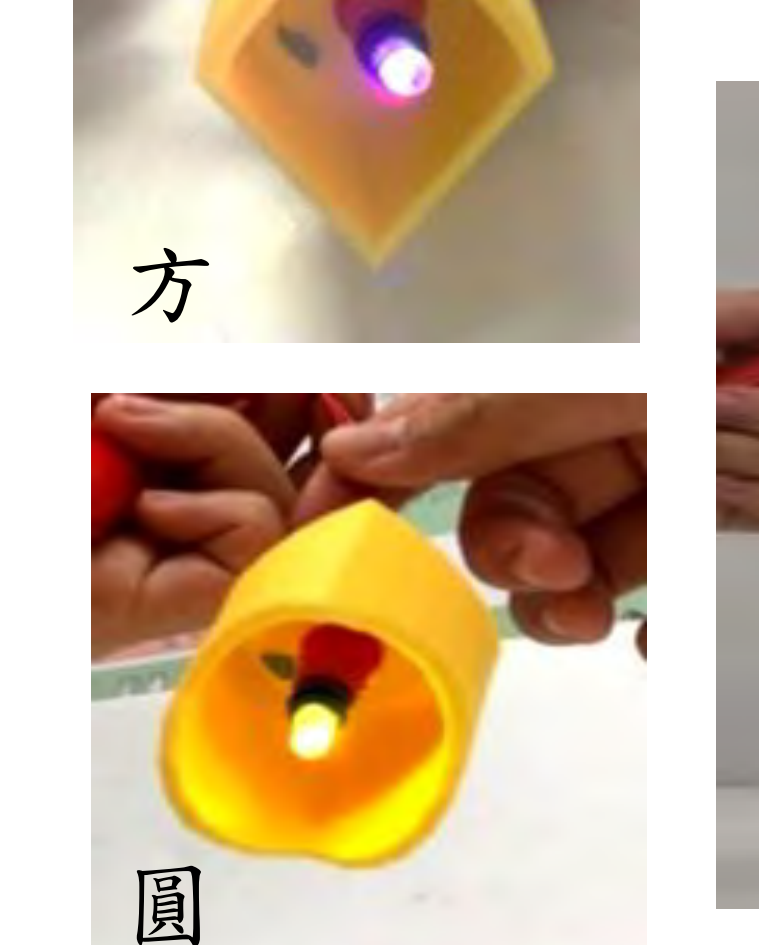

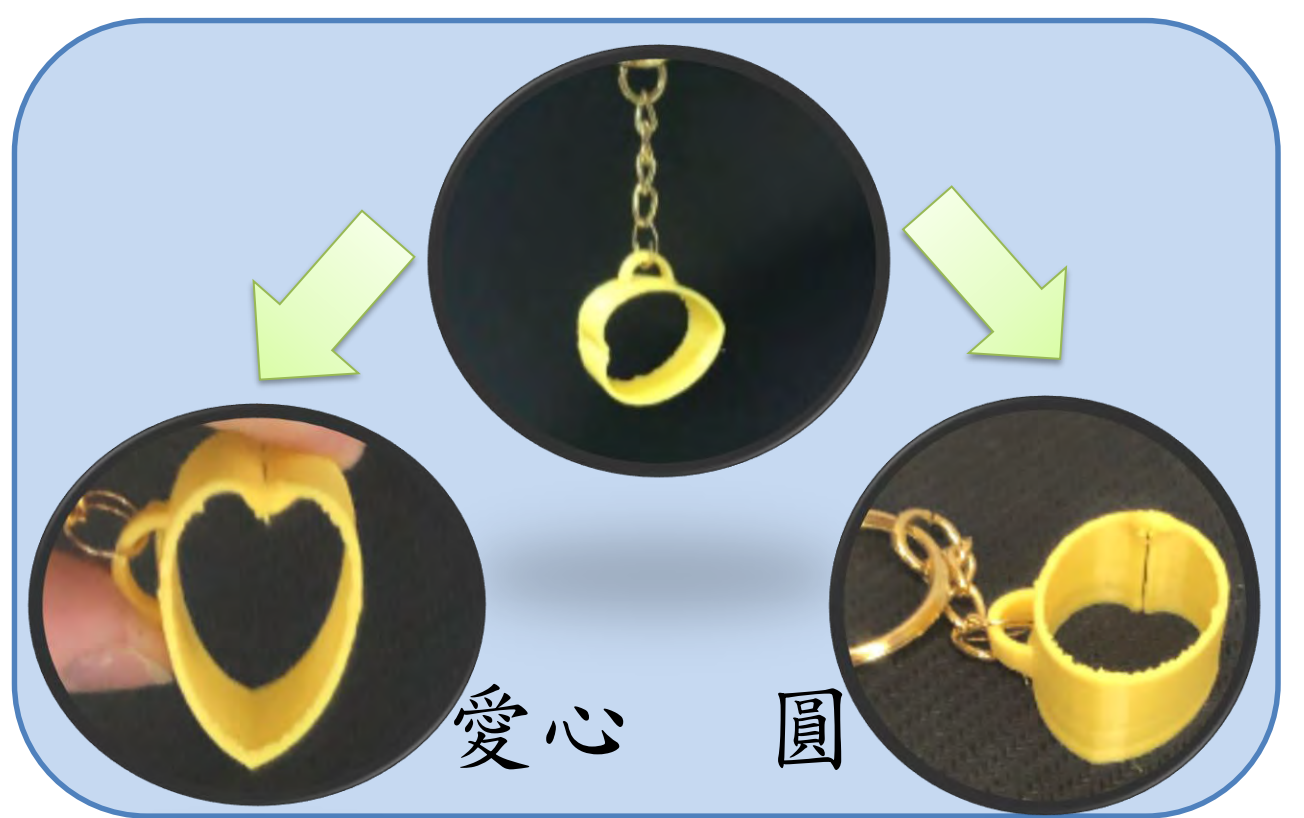

## 二、探討方圓杯製作成功的關鍵因素

關鍵因素在於二個柱體各往不同方向旋轉後,交集產生的曲線是否為連續不斷線的,交集曲線如果是 連續不斷線的情況,就會成功;再進一步分析得知「二個柱體旋轉後,如果二個形狀的視角長度是相等的, 交集曲線就能連續,就能成功製成二種視角的圖形變換杯。」

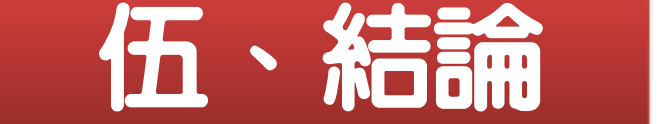

## 三、變化組合:

使用Sketch up軟體製作圓+多邊形的組合,利用「兩個柱體旋轉後的 視角長度是相等的」條件下,可成功製作圓+多邊形(圓+三角、圓+四邊、 圓+五邊、圓+六邊)、不同形狀(方+愛心、五邊形+愛心)的紙版或3D模型。 (二)多重組合:把兩個立體模型組合再一起更有變換的視覺樂趣。

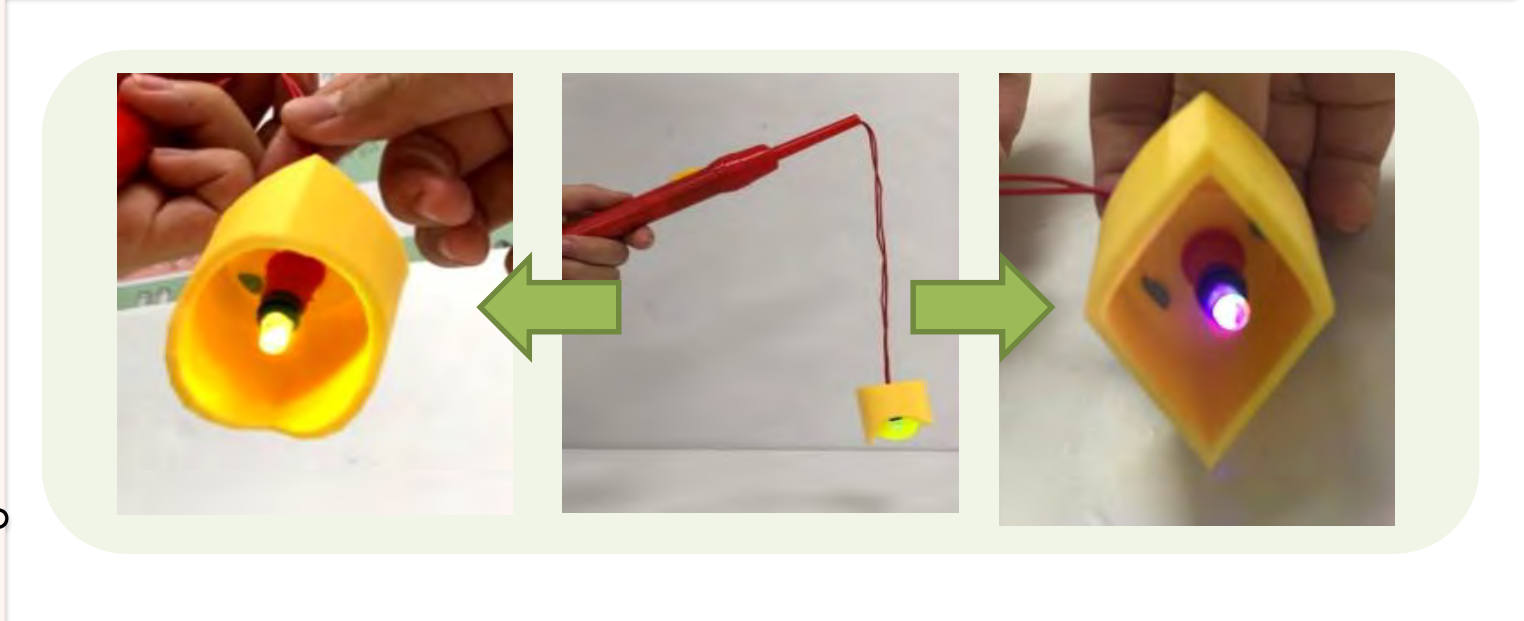

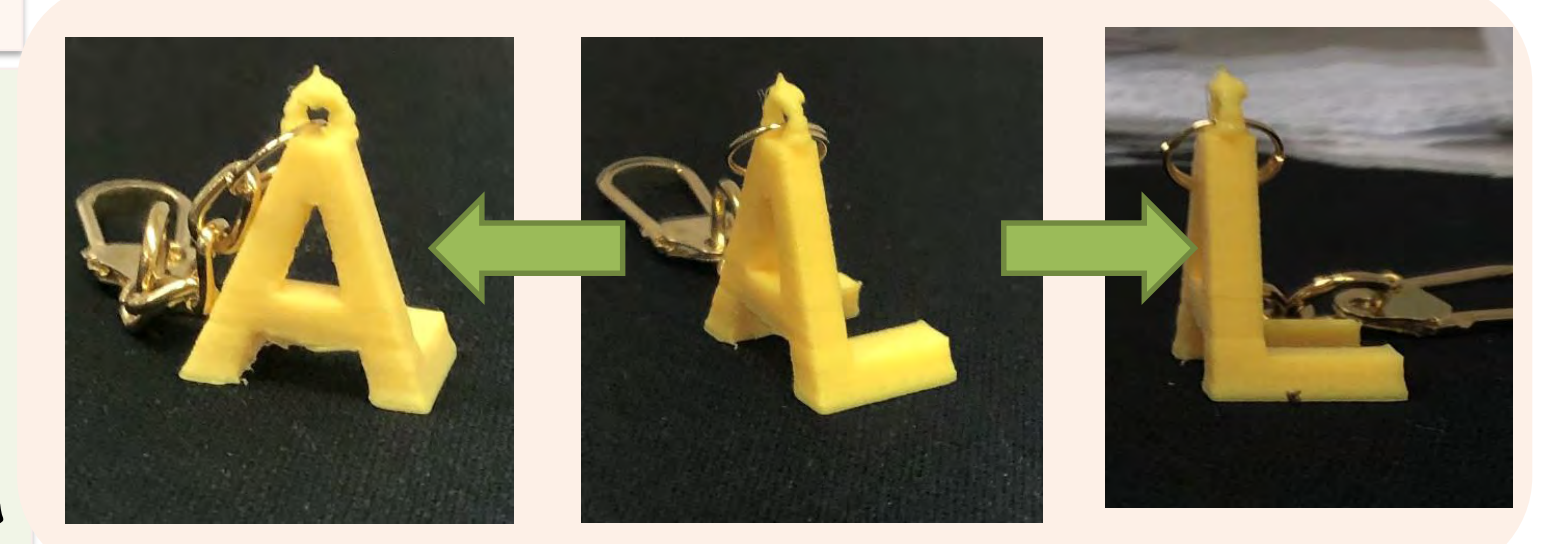

(一)Sketch up軟體製作「圓+多邊形」與「不同形狀」的組合

四、生活應用:

(一)生活品:製成變換燈罩、磁鐵、鑰匙圈吊飾等,應用在生活用品上。 (二)英文柱體成商標或吊飾:英文柱體在製作上因為不需要刪除內圍線,因 此步驟比方圓杯製作流程少了一半,所以英文柱體在製作上以123D軟體比 較簡單,Sketchup 較為困難,可以應用在立體商標上,或是字母吊飾。 (三)製造AR效果:sketchup檔案匯出為dae檔,上傳到sketchfab網站,可 以變成AR效果,在手機或電腦上可以放大、縮小、及轉向 ([https://reurl.cc/nNrlD\)](https://reurl.cc/nNrlD),不過要用有厚度的立體模型;手機下載 2ketchfab app可以有實境AR效果。

綜合以上,我們花費二年的時間研究,找到二種資訊軟體(123D及sketchup) 可以開發出製作方圓杯的方法,如果做成立體模型,可應用在容器上,例如: 趣味魚缸、趣味杯子等,可以轉動方向看到不同形狀,增加生活樂趣,我們也 製作出變換的小磁鐵及鑰匙圈吊飾;也可做成英文創意的變換商標或字母吊飾; 如果沒有三D列印機,可以再加上紙藝大師軟體,只要列印出紙版模型的紙張, 黏貼後,就變成輕巧的中空變換杯。

製作方法: 六-3:製造AR效果

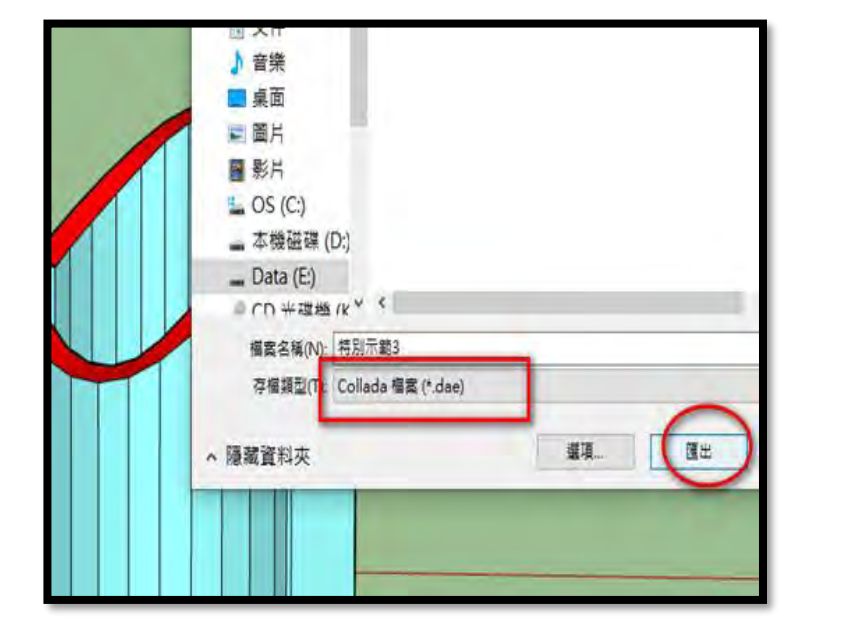

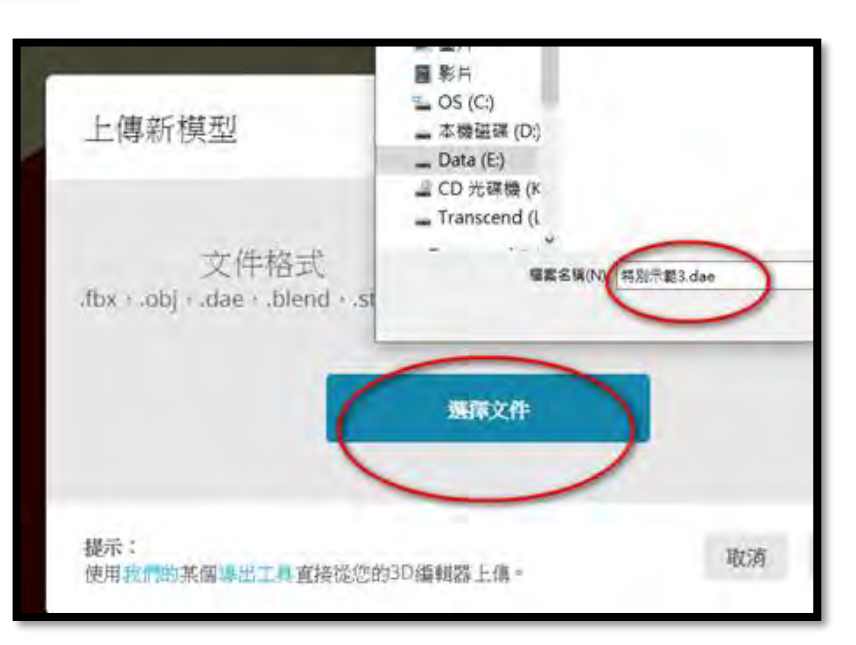

比較項目 (123D軟體) (Sketch up軟體)

軟體難易度 適中 適中 简單

軟體製作速度 要 慢 しゅうしょう 快

搭配紙藝大師 不行 不行 可以

立體或平面 | 本體模型 | 立體及紙版模型

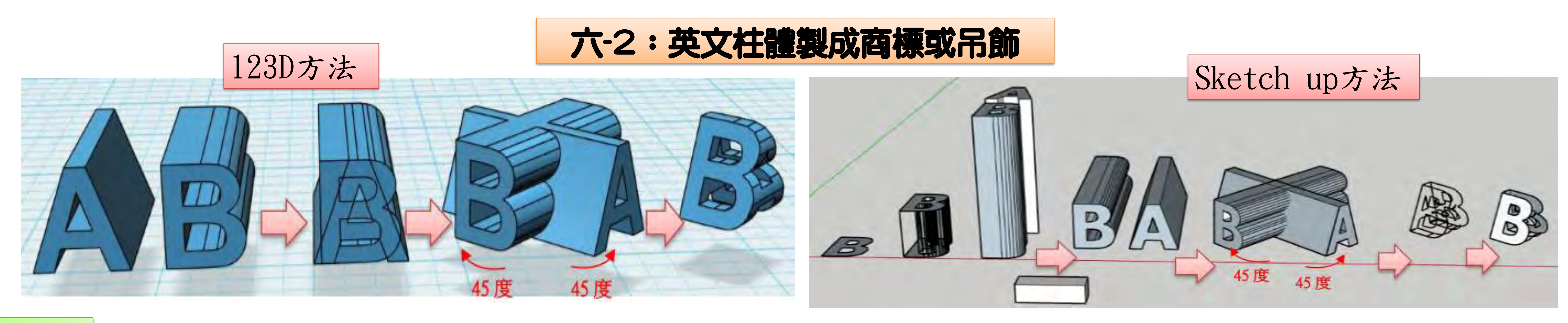

2.杯口曲線層層疊高(不平)

步驟  $1.$  删除内圍線(不易刪乾淨)

![](_page_32_Picture_458.jpeg)

![](_page_32_Figure_26.jpeg)

三面投影

,很麻煩。

![](_page_32_Picture_21.jpeg)

![](_page_32_Picture_22.jpeg)

使用「線條拉伸」

,較簡單。

 $\bullet$   $\bullet$ 

1.匯出dae檔 2.sketchfab網站開檔案 3.上傳檔案 4.背景光線 5.發布得到AR視覺模型

![](_page_32_Picture_15.jpeg)

![](_page_32_Picture_16.jpeg)

![](_page_32_Picture_17.jpeg)

## 一、資訊軟體開發方圓杯的製作方法及適用性

![](_page_32_Picture_4.jpeg)

![](_page_32_Picture_19.jpeg)

![](_page_32_Picture_20.jpeg)

### 討論 二種軟體製作比較:二種軟體都可製作。

![](_page_32_Picture_5.jpeg)

![](_page_32_Picture_6.jpeg)

![](_page_32_Picture_8.jpeg)

![](_page_32_Picture_9.jpeg)

![](_page_32_Picture_37.jpeg)

![](_page_32_Picture_2.jpeg)

![](_page_32_Picture_3.jpeg)

![](_page_32_Picture_10.jpeg)